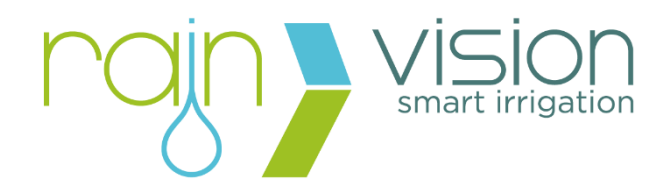

# Nuvola+ Cell Vision

# **INSTRUCTION MANAUAL** Pag. 2 **MANUALE DI ISTRUZIONI** Pag. 35

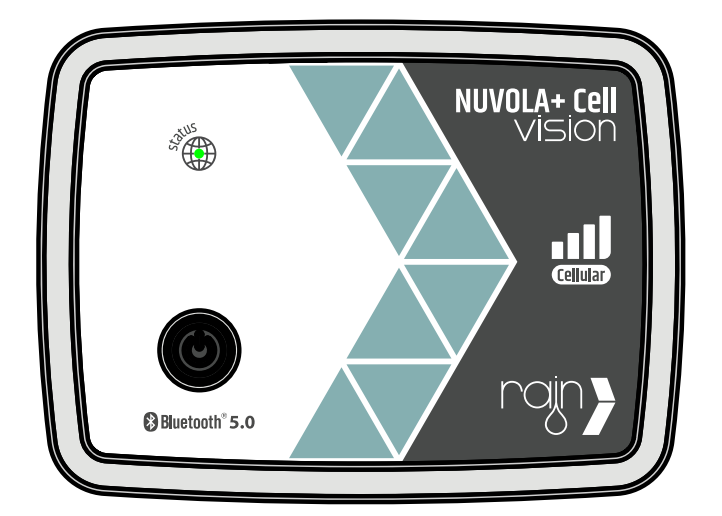

## **Index**

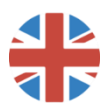

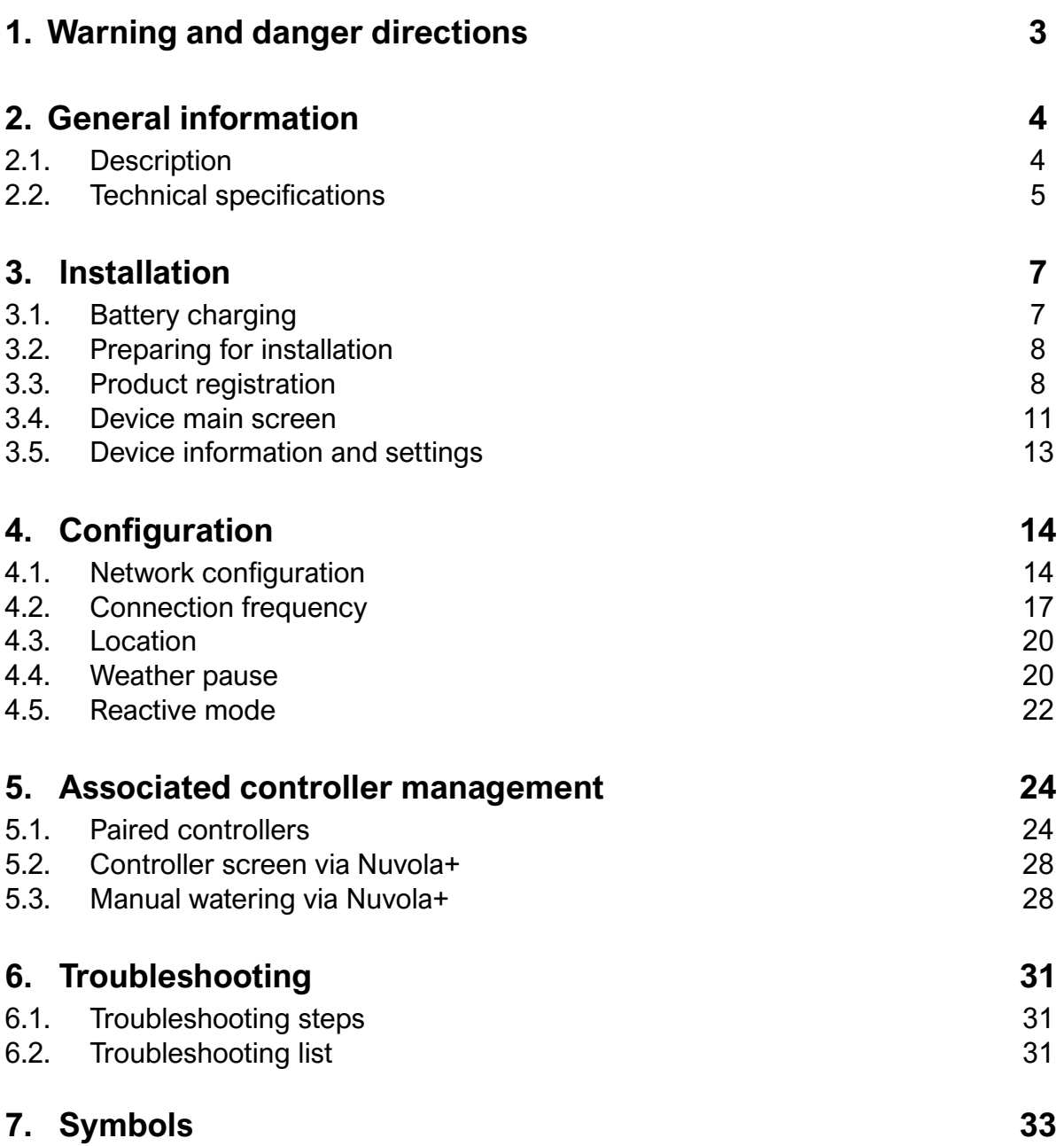

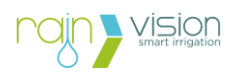

## **1. Danger warnings indication**

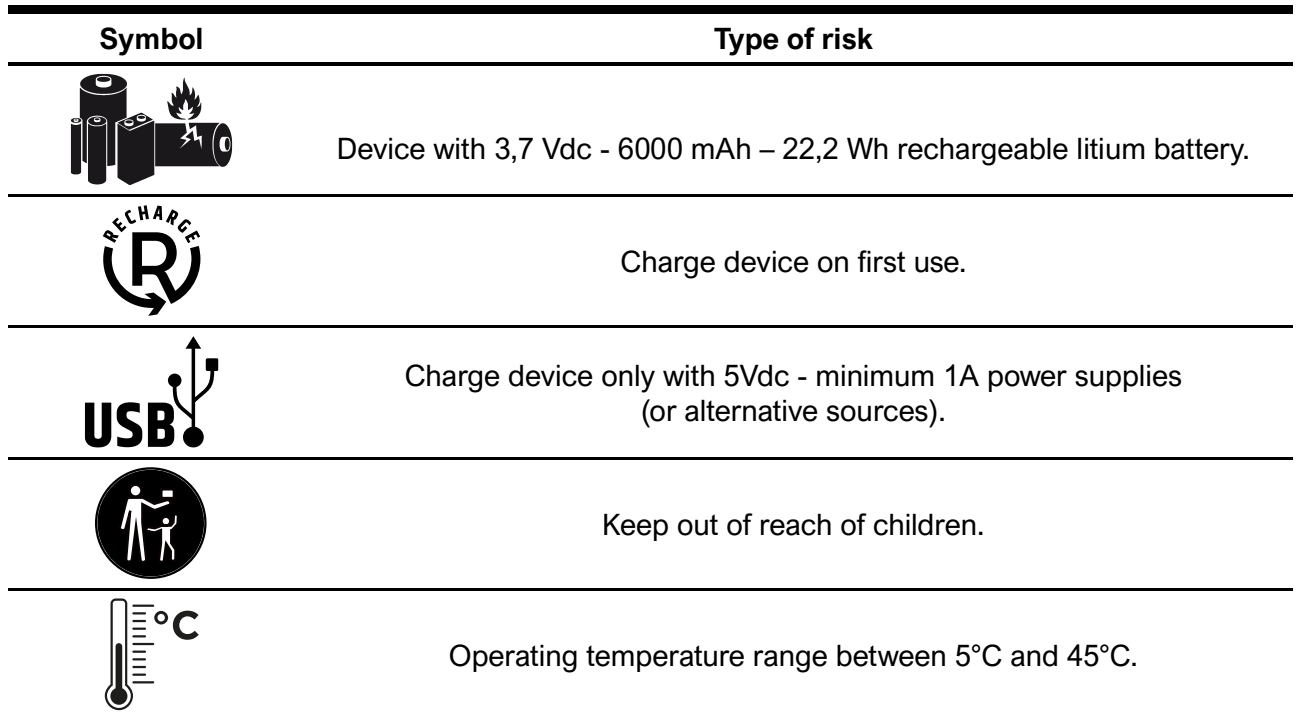

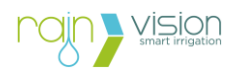

## **2. General information**

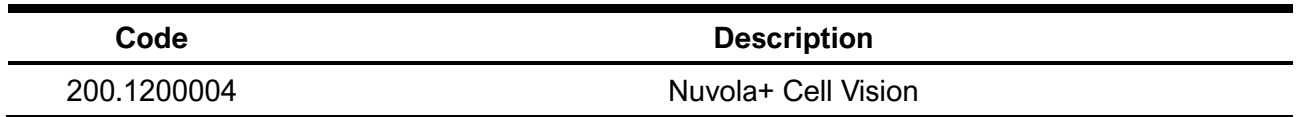

## **2.1. Description**

The Nuvola+ Cell Vision device allows you to remotely manage via cellular network (2G/4G/LTE-M/NB-IoT) up to a maximum of 5 Vision devices via Bluetooth.

The device is equipped with a 3.7 Vdc - 6000 mAh – 22.2 Wh rechargeable lithium battery which, thanks to the watertightness of the casting and cable (IP68), allows maximum installation flexibility.

To make it energy independent and therefore keep the device's battery charged, it is possible to use the Turbina Vision or Docking Station accessories with integrated solar panel.

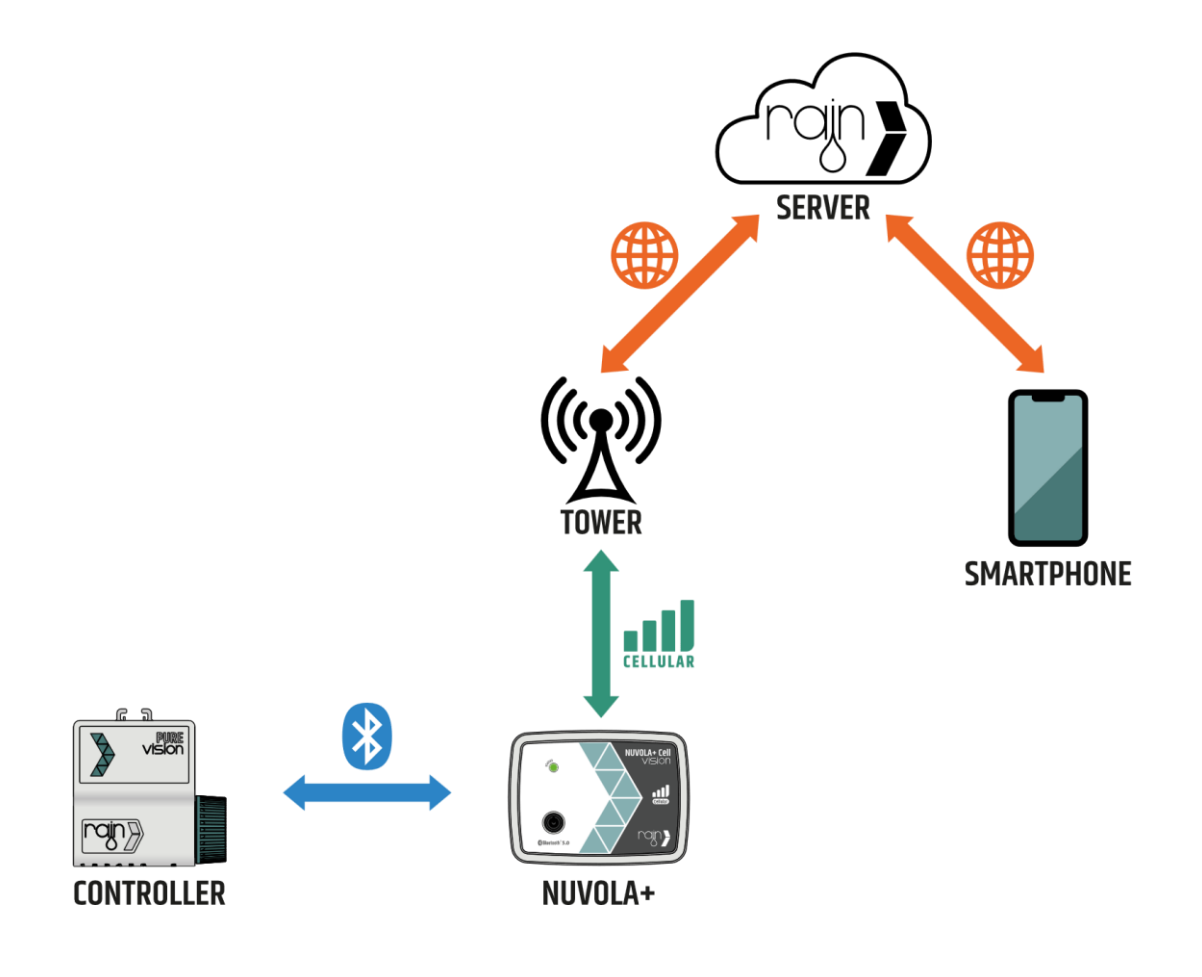

*Connection structure.*

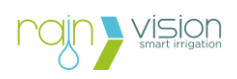

## **2.2. Technical specifications**

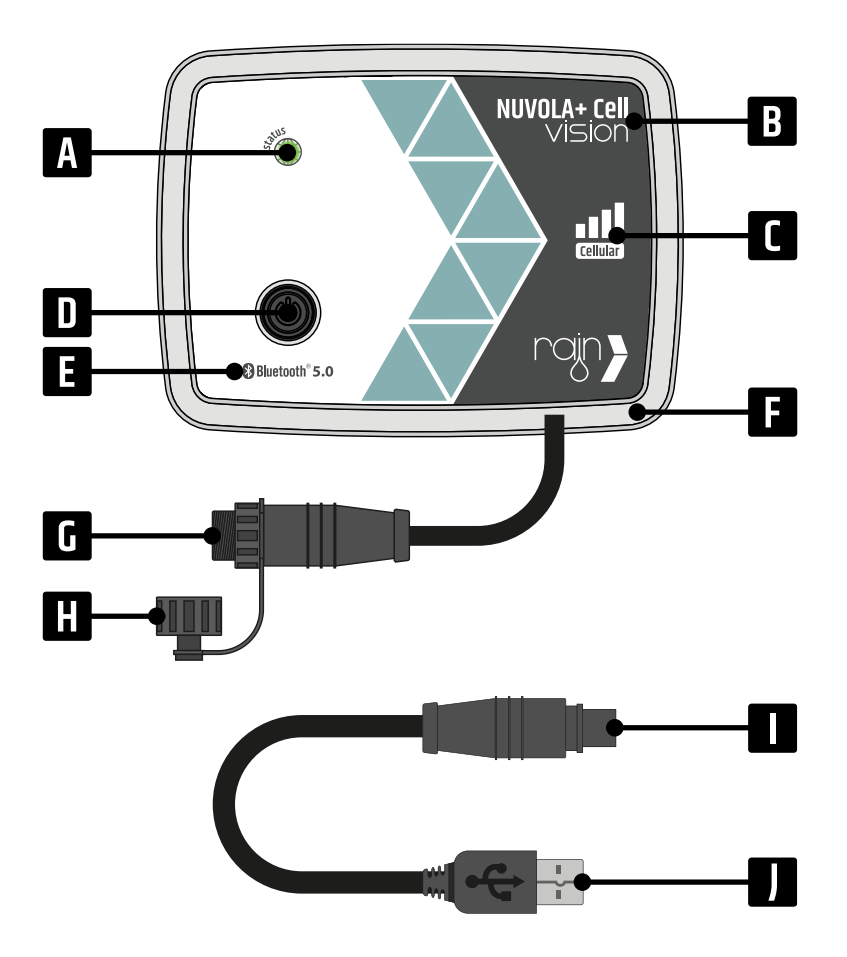

**A**: Status LED.

**B**: Product name.

**C**: Type of internet connection technology (2G/4G/LTE-M/NB-IoT)

**D**: Device restart button.

**E**: Indication of the technology for connection with other devices (Bluetooth 5.0).

- **F**: Watertight ABS casing (IP68).
- **G**: Charging connector.

**H**: Charging connector protection cap (IP68).

- **I**: Adapter for device charging.
- **J**: USB connector.

#### **General specifications**

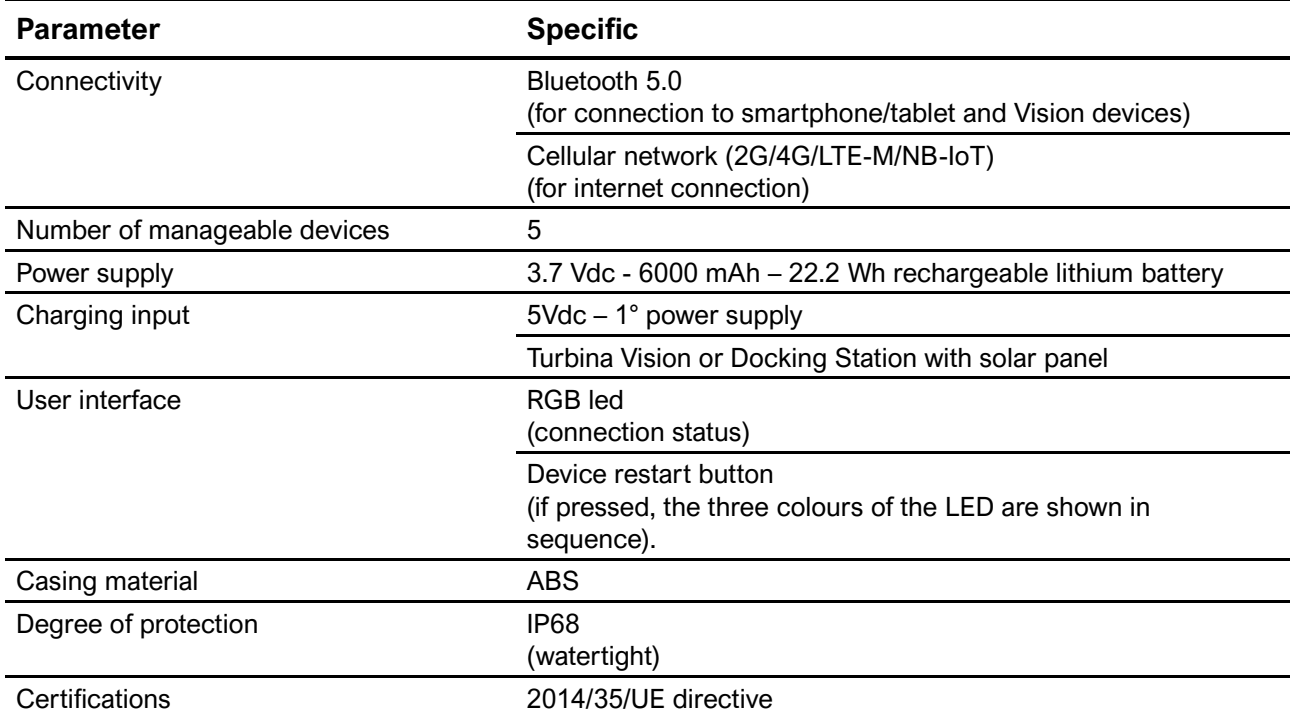

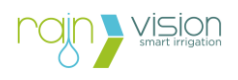

#### 2014/30/UE directive 2014/53/UE directive

#### **Environmental conditions**

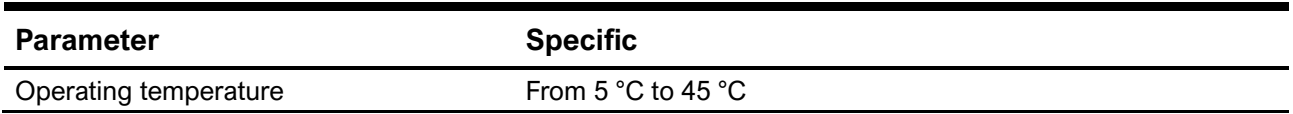

#### **Dimension and weight**

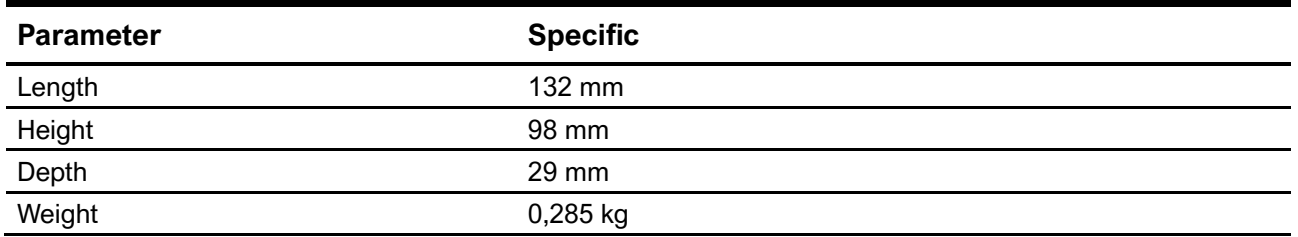

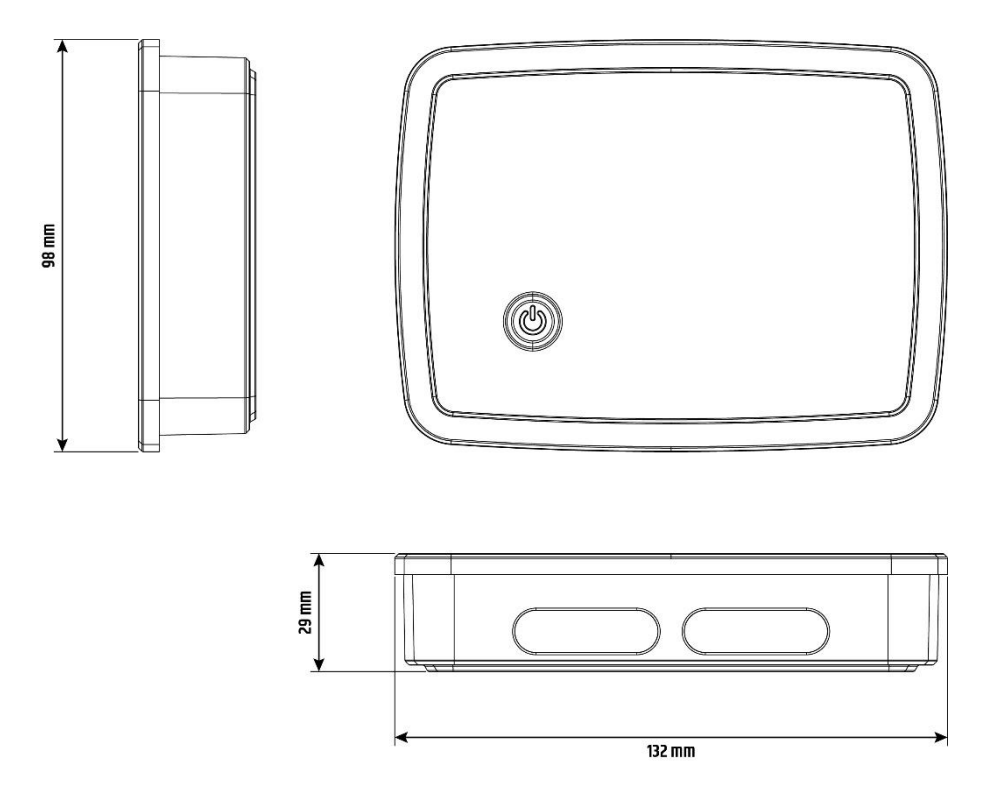

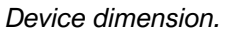

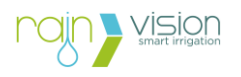

## **3. Installation**

#### **3.1. Battery charging**

The device battery must be fully recharged before installation. To do this, use a 5Vdc USB power supply (minimum 1A) and the adapter supplied with the product. Under normal conditions, the time needed to carry out the first charge is approximately 10 – 12 hours.

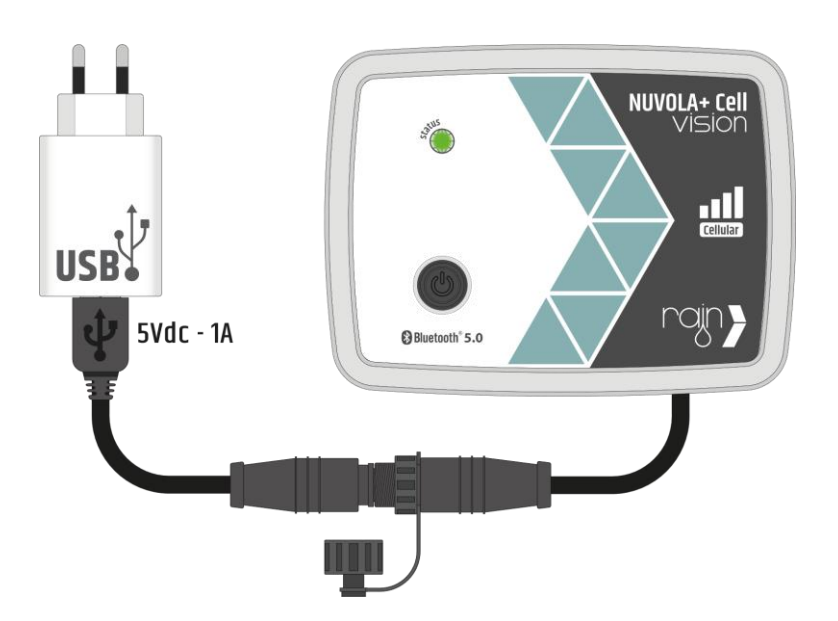

*Connection for charging via power supply.*

**Note:** To recharge the device for the first time, do not use a charging accessory, Turbine Vision or Docking station with solar panel.

**Note:** The battery percentage will only be displayed once the device is connected to the Internet (it cannot be viewed via Bluetooth).

Charging the device, Bluetooth communication will be activated. This happens in the case of a new product or if it has been turned off via the App, in the device settings.

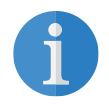

**Note:** Once the device is charged, the status LED will not flash. To verify that Bluetooth has been activated correctly, you need to use the Rain Vision App.

Once the charging phase is complete, close the device's charging cable connector with the protective cap to protect it from water.

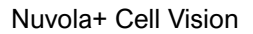

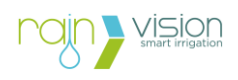

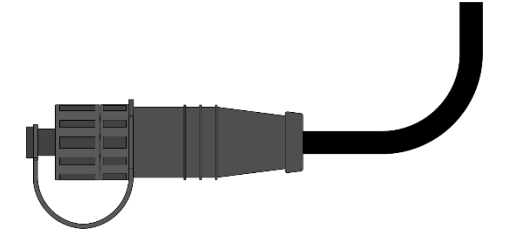

*Cap screwed on the device connector.*

## **3.1. Preparing for installation**

Before proceeding with the installation of the product, find a suitable place with good cellular coverage.

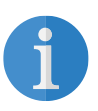

**Note:** To get a rough indication of the cellular network coverage in the area where you want to install the device, you can use a smartphone/tablet. This check can help the user but it is not a foolproof method, in fact every device (Nuvola+, smartphone and tablet) has a different antenna which can vary the coverage.

Furthermore, it is also necessary to check the position based on where the Vision controllers will be installed, to obtain maximum coverage of the Bluetooth signal.

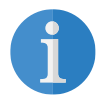

**Note:** To get a rough indication of the Bluetooth coverage of the Vision controllers, you can use a smartphone/tablet and check the coverage in the place where you want to install the Nuvola+ device. This check can help the user but it is not a foolproof method, in fact each device (Nuvola+, smartphone and tablet) has a different antenna which can vary the coverage distance.

During installation, some environmental factors in which the devices will work must be taken into consideration, for example nearby obstacles. Obstacles can be of two types:

1. **Physical obstacles:** Physical obstacles present in the environment in which the devices are present can reduce the range of the Bluetooth signal or even block them. Below are the most common building materials used and their relative interference they cause on the wireless signal.

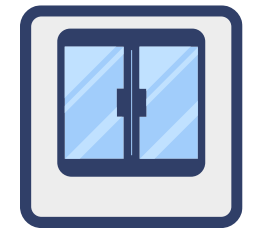

**Signal reduction: ~ 15%** E.g. glass windows and glazing.

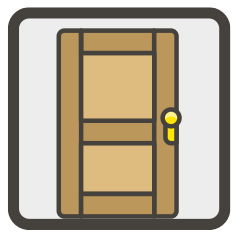

**Signal reduction: ~ 20%** E.g. wooden doors, walls and furniture.

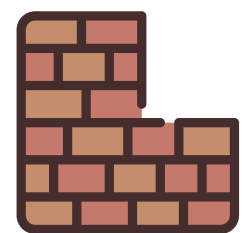

**Signal reduction: ~ 25%** E.g. masonry and perforated walls.

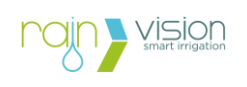

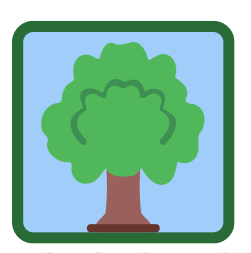

**Signal reduction: ~ 30%** E.g. plants and shrubs.

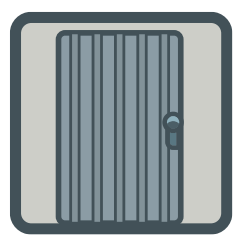

**Signal reduction: ~ 50%** E.g. Metal doors and furniture.

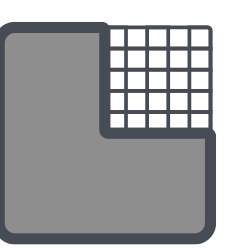

**Signal reduction: ~ 75%** E.g. reinforced concrete.

- **2. Interference with other wireless signals:** Nearby devices can interfere with the Bluetooth signal causing the following malfunctions**:**
- Decreased wireless signal strength;
- Unstable wireless connections;
- Problems with correct device association;
- Reduced communication speeds between devices.

Below are some common devices that may cause interference:

- Microwave ovens:
- Cordless phones;
- TV, tablet, computer, game console;
- Panels for home automation;
- Automatic electric gates;
- Wi-Fi cameras;
- Voice assistants;
- Two-way radios;
- High voltage cables, train/tram tracks and power plants.

## **3.2. Product registration in the Account**

Download the Rain Vision App to start managing the device, available for iOS and Android smartphones/tablets.

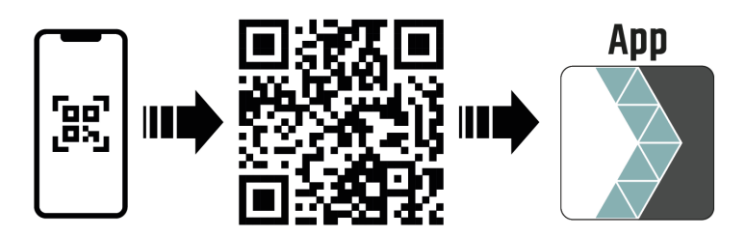

*Scan the QR code to download the Rain Vision App and manage the device.*

To register and use the device log in to your account or create a new one.

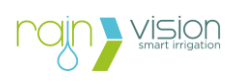

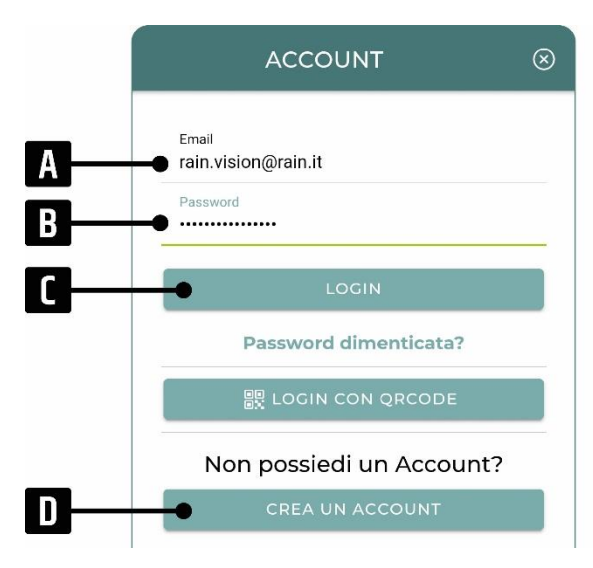

**A**: Email address used when creating the account.

**B**: Password used when creating the account.

**C**: Allows you to log in to your account.

**D**: Allows you to access the page dedicated to creating the account.

*Account login screen.*

Standing near the product, better if within 3 metres, you can start a search for Vision devices via Bluetooth. Once you have the list of devices found nearby, press on the Nuvola+ Cell Vision device to proceed with registration.

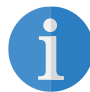

**Note:** If there are multiple Nuvola+ Cell Vision devices, check the ID code on the product you want to register (for example 2200000001).

At this point the device screen can be viewed with a summary of the basic information, i.e:

- Product model:
- Identification code (ID), decimal and hexadecimal;
- Bluetooth coverage with your smartphone/tablet;
- Battery level.

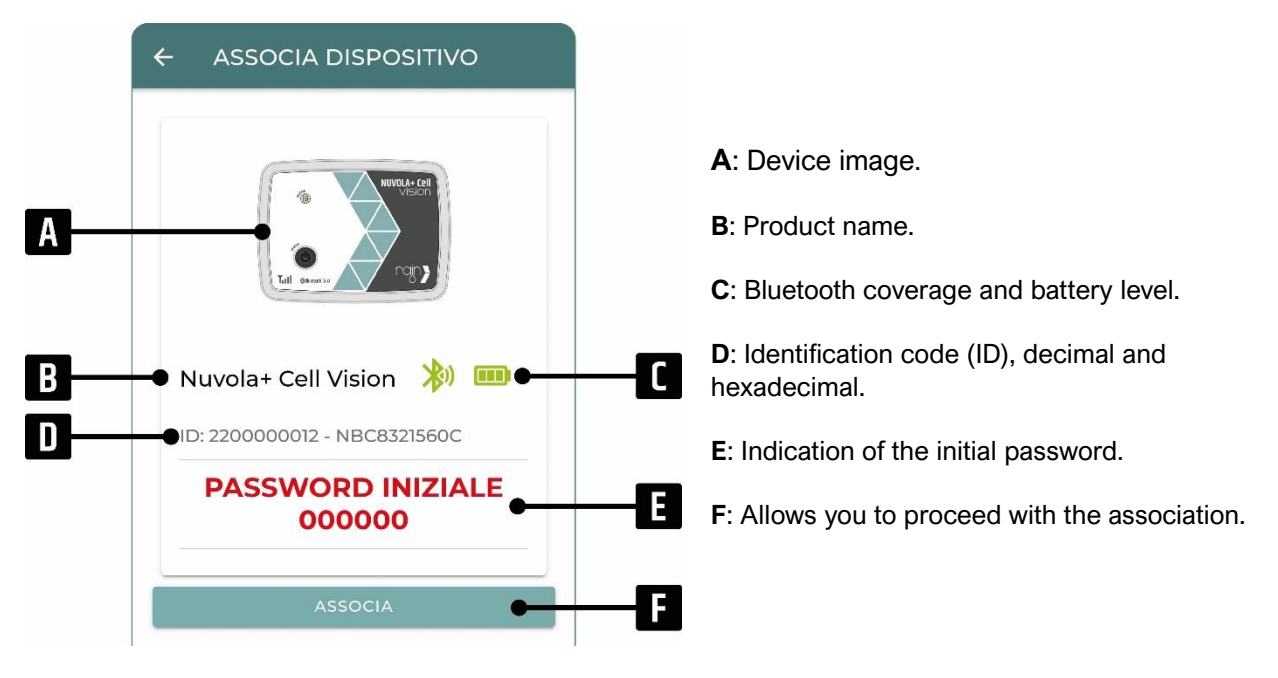

*Device pairing screen.*

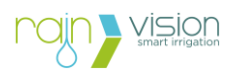

By pressing the pairing button and entering the initial password, **000000** (six times zero), in the appropriate pairing message (pop-up) proposed by the smartphone/tablet, it is possible to complete the registration of the product within your account.

If you have problems during the pairing phase, consult **paragraph 6** for Troubleshooting.

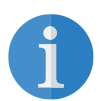

**Note:** The initial Bluetooth pairing password for all Vision devices is: **000000** (six times zero).

**Note:** Each smartphone and tablet offers the Bluetooth pairing message differently depending on the model**.**

**Note:** Each Nuvola+ device can only be registered in one account.

#### **3.3. Device main screen**

On the main screen of the device, it is possible:

- 1. check the status and key settings/information;
- 2. configure the device;
- 3. manage paired devices.

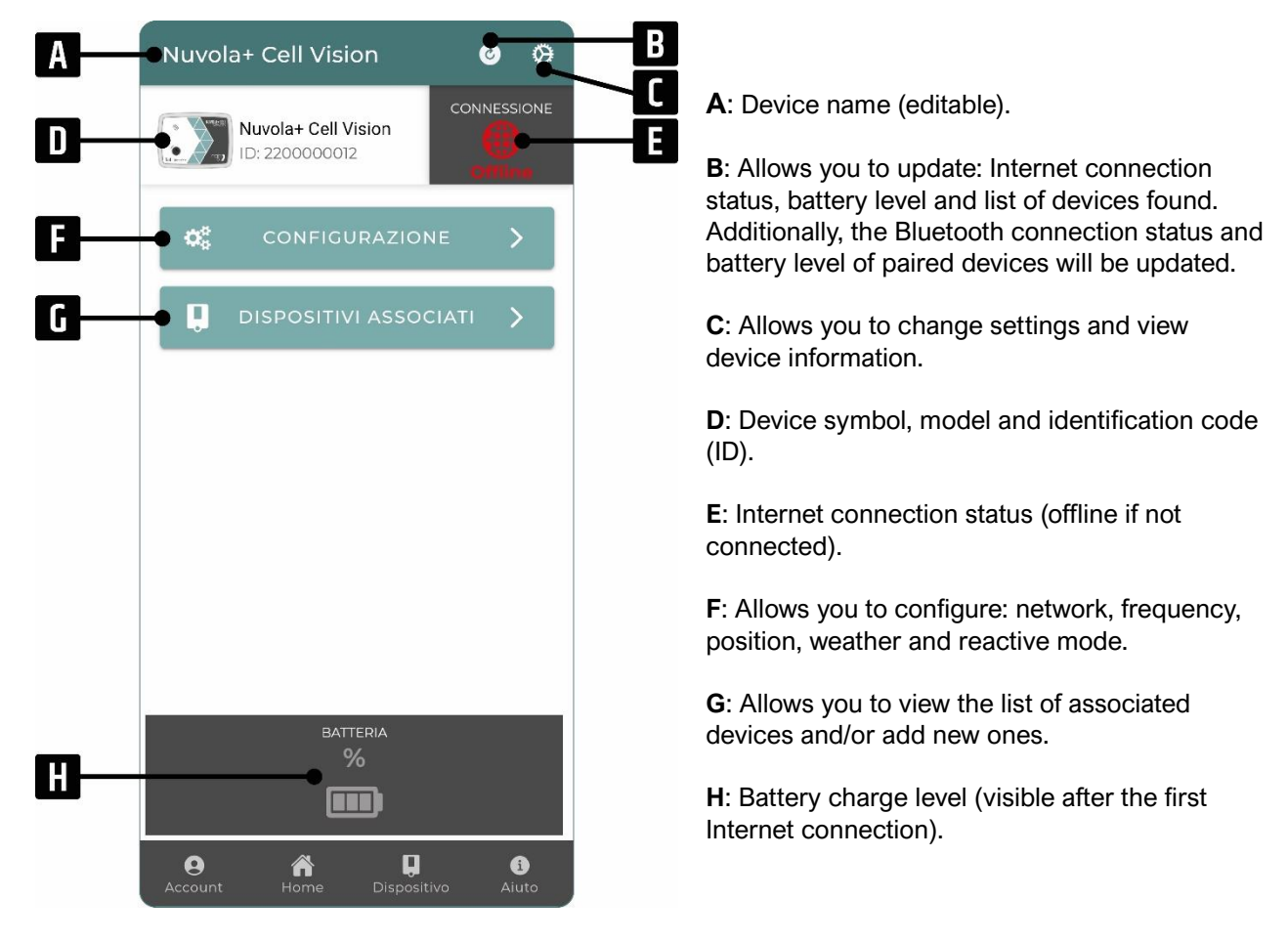

*Device screen after registration.*

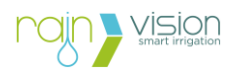

Once you have registered your device under your account, it will be viewable on your Home screen.

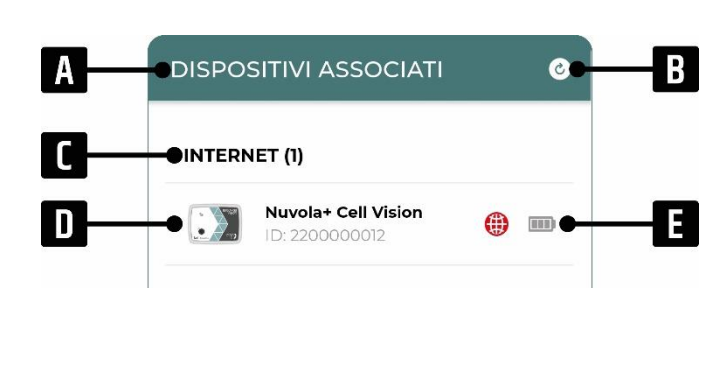

**A**: Initial screen of the App (Home), where all the devices registered under the account are present.

**B**: Allows you to update: the Bluetooth connection status and the battery level of the associated devices.

**C**: List and number of devices registered in your account (i.e. connected via the Internet).

**D**: Device symbol, model and identification code  $(ID)$ .

**E**: Internet connection status (offline if you have never connected or have not connected for more than 2 consecutive attempts).

*Home screen with device registered and not connected (offline).*

To remove the Nuvola+ device from your account you need to go to the initial screen of the App (Home), drag the desired device to the left and press on the trash can symbol. In this way, in addition to having removed the device from your account, all the controllers from the Nuvola+ device are also automatically disassociated.

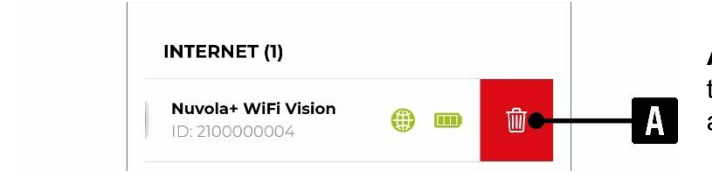

**A**: By dragging to the right and pressing on the trash can, you can remove the device from your account.

*Removing device from account.*

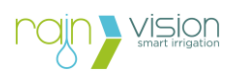

## **3.4. Device settings and information**

By pressing the setting and information button at the top right (gear) you can change some settings and check the device information.

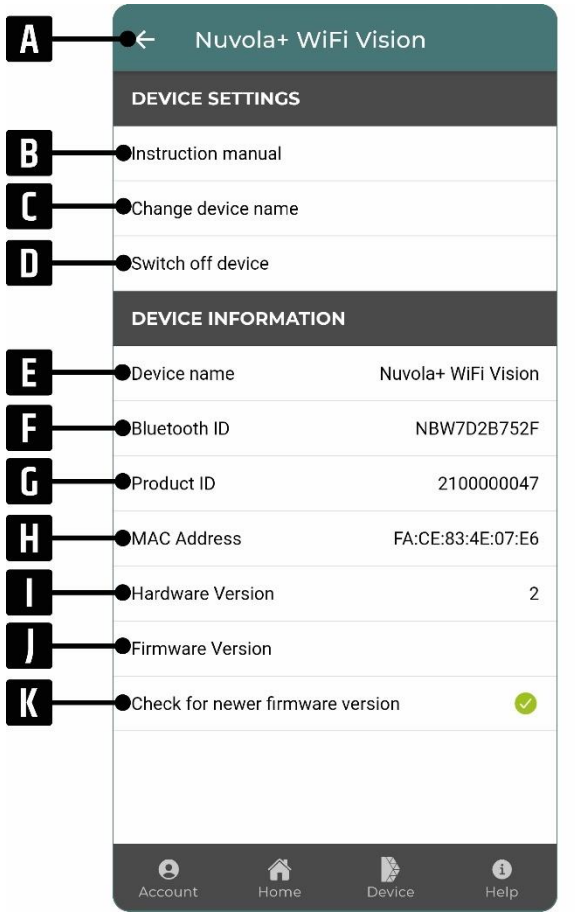

A: Button that allows you to return to the main screen of the Nuvola+ device.

- **B**: Download Instruction manual
- **C**: Allows you to change the name.

**D**: Allows you to disable Bluetooth and cellular communications. To reactivate it later, you need to charge the device.

**E**: Factory name of the device

**F**: Identifier visible in the Bluetooth settings of the smartphone/tablet.

- **G**: Primary Product Identifier (ID).
- **H**: Device identifier for connections.
- **I**: Hardware version.
- **J**: Firmware version.
- **K**: Verification check for latest firmware installed.

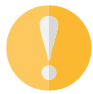

**Note:** To avoid having problems with the operation of the product, always check that you have installed the latest firmware available.

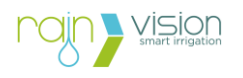

## **4. Configuration**

By pressing the configuration button, you can carry out the following actions:

- Enable/disable the cellular network;
- Set the frequency of connection of the device to the Internet for executing commands and updates;
- Set the location, necessary to use the weather forecast;
- Enable or disable weather forecasts to suspend scheduled watering;
- Enable Reactive Mode.

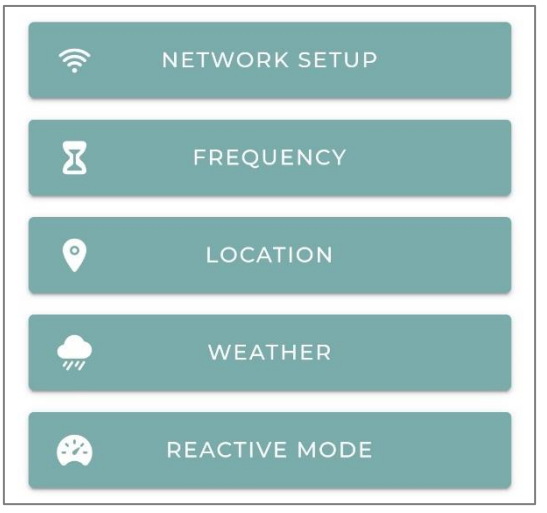

## **4.1. Network configuration**

By pressing the CONFIGURE NETWORK button you can enable or disable connectivity to 2G/4G/LTE-M/NB-IoT cellular networks.

Once the cellular network has been enabled, the LED light on the device will begin to flash after a few seconds and the following situations may occur:

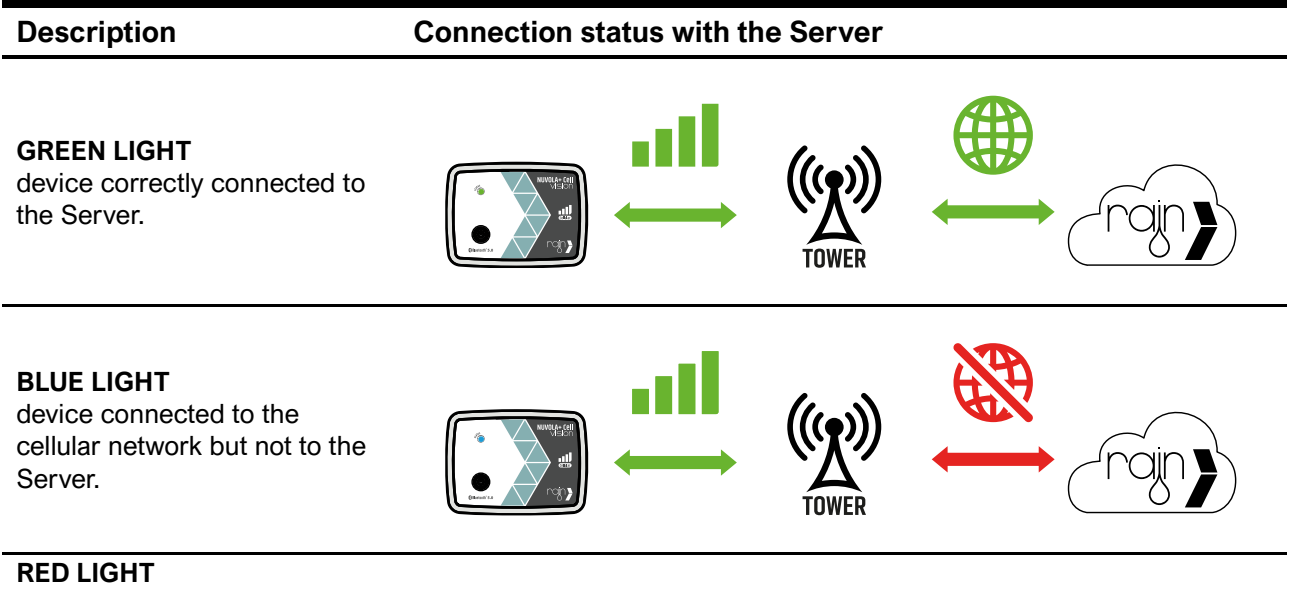

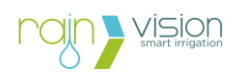

device not connected to the cellular network.

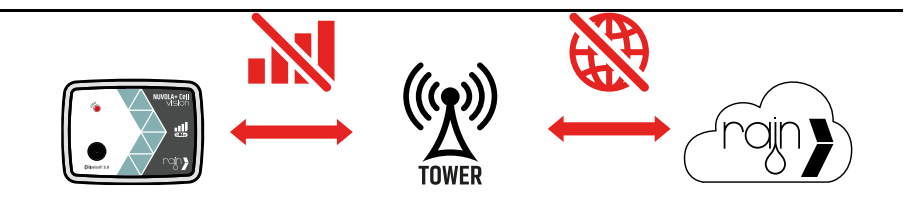

Once the device has been correctly connected to the Server, within a few minutes, during which the light will flash green, a synchronization of the device's status and settings will be carried out, in detail:

- 1. Internet connection status;
- 2. Battery charge status;
- 3. Default communication frequency setting (1 time per hour);
- 4. Bluetooth search for nearby Vision devices.

The procedure ends when the flashing green light turns off.

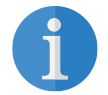

**Note:** Whenever cellular is enabled, the device will immediately make a connection to the server.

By returning to the main screen of the device, all the information updated at the time indicated at the bottom of the screen will be viewable (Last update).

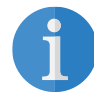

**Note:** If the screen does not update automatically, try changing the screen and returning to the main screen of the device.

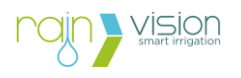

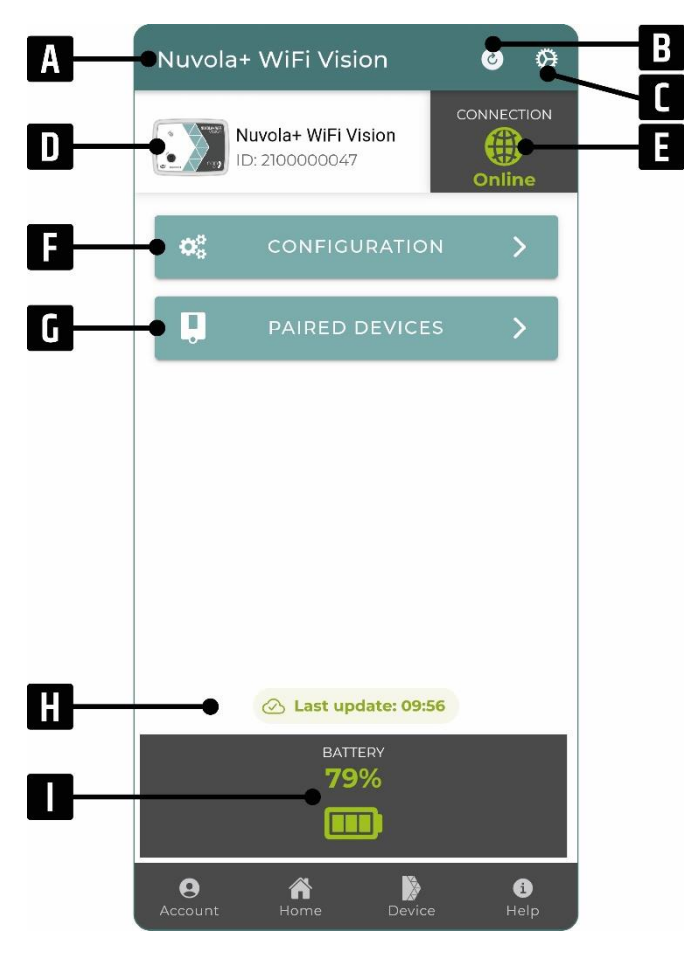

**A**: Device name (editable).

**B**: Allows you to update: Internet connection status, battery level and list of devices found.

Additionally, the Bluetooth connection status and battery level of paired devices will be updated.

**C**: Allows you to change settings and view device information.

**D**: Device symbol, model and identification code (ID).

**E**: Internet connection status.

**F**: Allows you to configure: network, frequency, position, weather and reactive mode.

**G**: Allows you to view the list of associated devices and/or add new ones.

**H**: Allows you to view the last time the device connected to the Internet.

**I**: Battery charge level.

*Connected device screen.*

If the device is charging while connected to the Server, the battery symbol will be replaced by the blue charging (R).

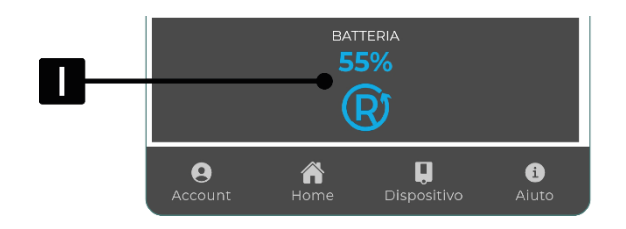

**I**: Battery charge level and symbol indicating sufficient voltage to recharge the device.

*Connected device screen if a power source is applied.*

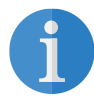

**Note:** The device displays the charging symbol when it detects sufficient input voltage for charging.

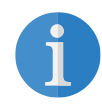

**Note:** Whenever the device is charged, it will make a connection to the Server.

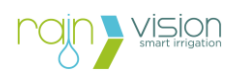

## **4.2. Connection frequency**

The connection frequency is that parameter that indicates how often the device will connect to the Server for:

- 1. check the connection status of the device (online/offline);
- 2. check the battery charge level of the device;
- 3. check the Bluetooth signal strength between Nuvola+ Cell Vision and associated devices;
- 4. check the battery level of the associated devices;
- 5. carry out new searches for nearby controllers;
- 6. execute the commands sent by the user to the associated controllers (e.g. modification of programming, manual watering, modification of extra functions or ON/OFF/PAUSE settings, etc.).

The selectable frequency values are:

- every hour (default value)
- every 2 hours
- every 6 hours
- every 12 hours
- once a day

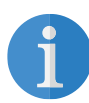

**Note:** The check of the Bluetooth signal strength between Nuvola+ Cell Vision and associated devices and the battery level of the associated devices is carried out when more than an hour has passed since the last update.

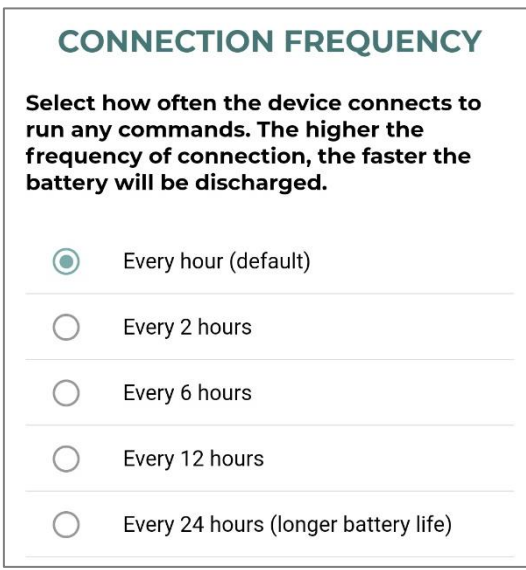

*Screen for choosing the connection frequency.*

The higher the connection frequency, the higher the battery consumption of the device will be and therefore the duration will be shorter.

The average expected life of the 100% charged battery of a device without a charging system, placed at a temperature of 25°C and a connection frequency of "every 1 hour" is 5-6 months. This duration may vary based on several factors, including:

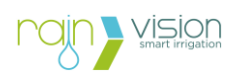

- number of commands sent (the more commands the device executes, the shorter the battery life will be);
- strength of the cellular signal that the Nuvola+ Cell Vision device receives (in the presence of a weak cellular signal, the device will consume more energy during the connection);
- Bluetooth signal strength between Nuvola+ Cell Vision and devices associated with it (in the presence of low Bluetooth coverage, the device will consume more energy during the connection);
- high or cold temperatures, considering that the battery operating temperature range is between 5 and 45 °C;
- significant temperature changes.

In case the battery level drops below **30%,** the connection frequency will be automatically set by the device **"once a day"**, so it will still be possible:

- monitor the battery status of the device;
- know the Bluetooth signal strength between Nuvola+ Cell Vision and associated devices:
- know the battery level of the associated devices;
- send further commands to intervene on the associated controller:
- use the weather function again to act on the programmed irrigations;

Furthermore, the user will have the necessary time to intervene on the Nuvola+ Cell Vision device to recharge the battery without having any disruptions in the meantime.

Below is shown in detail the communication flow between smartphone/tablet, Server, Nuvola+ Cell Vision device and controller for executing commands.

**A**: sending by the user via App/Webapp of commands to be sent to the controller, such as: programming, manual watering, status updating, changes to extras, etc. At this point you will have to wait for the device to wake up from its period of inactivity (**Waiting for connection**).

**B**: awakening of the Nuvola+ Cell Vision device after the period of inactivity lasting equal to the set **connection frequency** (in the case examined 1 time per hour). At this moment, the device will establish the connection with the Server and wait for the precise minute (in this case 12:06:00) to receive and subsequently execute the commands (**Wait Sync**).

**C**: once the minute has passed, the server will begin to process and send the various commands to be executed to the Nuvola+ Cell Vision device. Based on the number of commands sent by the user and the automatic ones, the device will need a variable amount of time (Synchronization) to complete them all.

**D**: once the synchronization phase is completed, the device will enter the inactivity phase (in this case 12:08:24) from which the new wake-up time will be recalculated, considering the connection frequency.

**E**: the device wakes up and returns to perform as explained in point B.

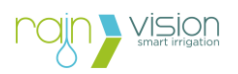

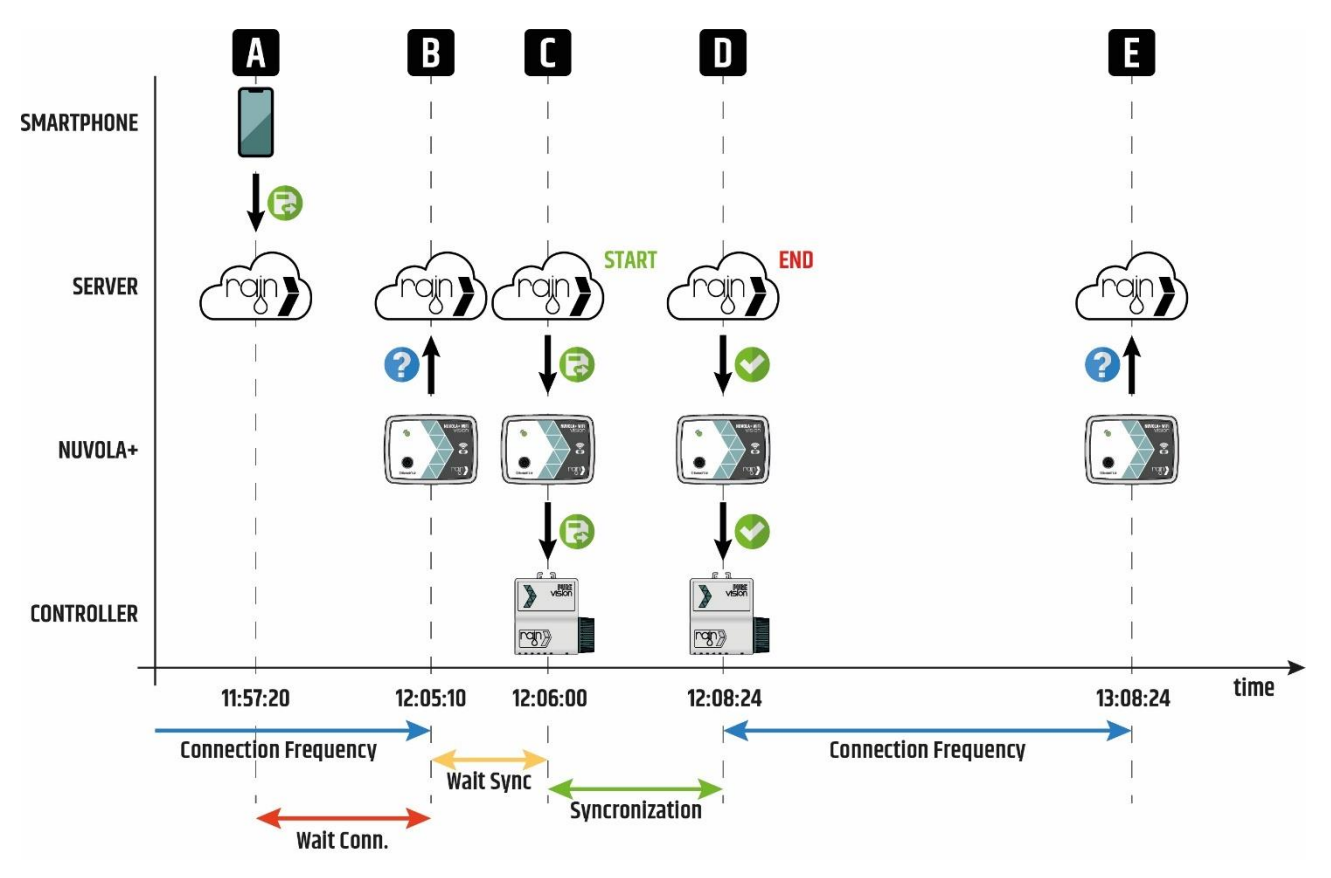

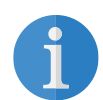

**Note:** As described above, the device will not only connect following the connection frequency set by the user, as it will also depend on:

- 1. the device waiting to receive commands from the server (at every precise minute);
- 2. from the synchronization phase of the device and the controllers for the execution of the commands.

The table shows the Internet connection states that the Nuvola+ device can assume.

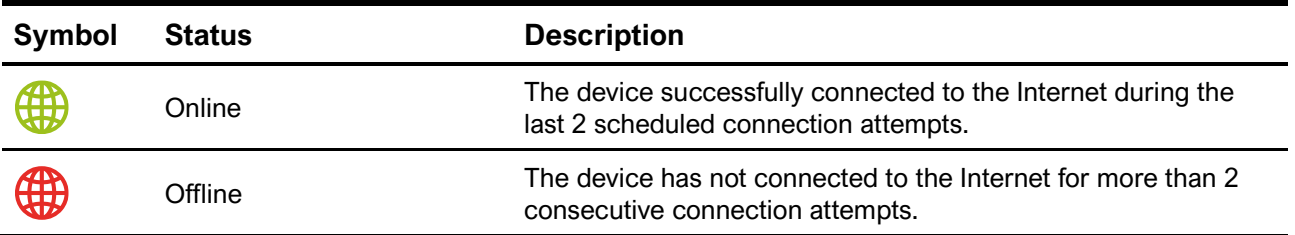

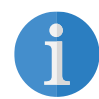

**Note:** For example, if a Nuvola+ device has a connection frequency of once an hour and the last update occurred at 12:00, the following conditions may occur:

- • Online: Internet connection occurred at 1pm (first attempt) or 2pm (second attempt);
- • Offline: Internet connection was not made either at 1pm or 2pm.

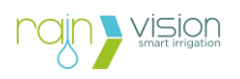

#### **4.3. Location**

Location is a necessary parameter to use weather forecasts, so you can suspend automatic watering.

You can set it in two ways:

- 1. by directly entering the desired city;
- 2. in case you are close to the device, you can use the GPS of your smartphone/tablet to quickly set the location.

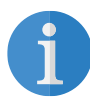

**Note:** If you want to enter the city by typing the name (1), the more characters entered, the greater the accuracy of the search.

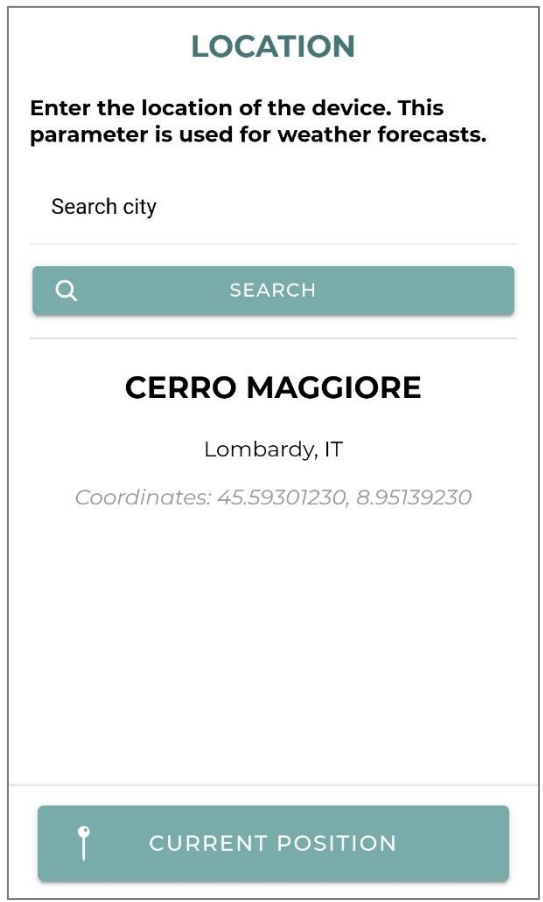

*Screen to set the location.*

## **4.4. Weather pause**

Weather forecasts are used by the Rain Vision system to suspend scheduled irrigation and avoid wasting water.

On this screen it is possible to enable the weather pause which, together with the position, will give the controllers associated with the Nuvola+ Cell Vision device the possibility to benefit from this functionality.

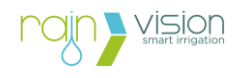

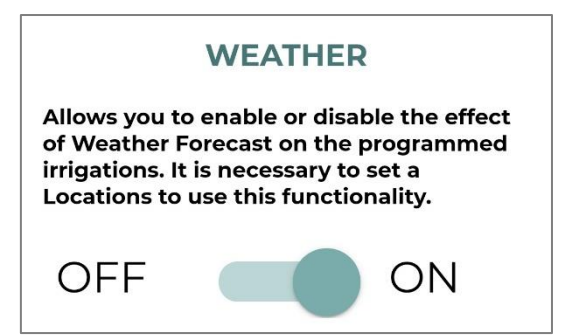

*Screen to enable/disable the weather function.*

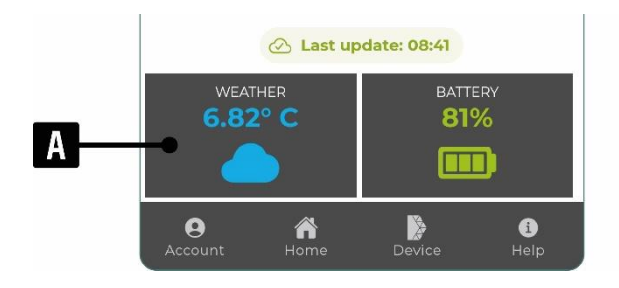

**A**: Temperature and weather forecast relating to the set location, once the weather pause function has been enabled.

The operation with which the weather pause is sent to the controllers is as follows:

- 1. at the first connection of the day of the Nuvola+ Cell Vision device with the server, the weather forecast for the following day is checked for each associated controller;
- 2. based on the result obtained from the decision-making process, the following conditions can be had for each controller, i.e:
	- a. **[YES] suspend scheduled irrigation:** in this case the Nuvola+ Cell Vision device will proceed to connect to the controller involved and will send a pause command for 1 day (weather pause), starting from midnight of the following day. In this way the controller will not carry out automatic watering for the entire following day. It is possible to see if the controller is paused for the weather forecast by entering the controller screen and checking its status (press on "+").

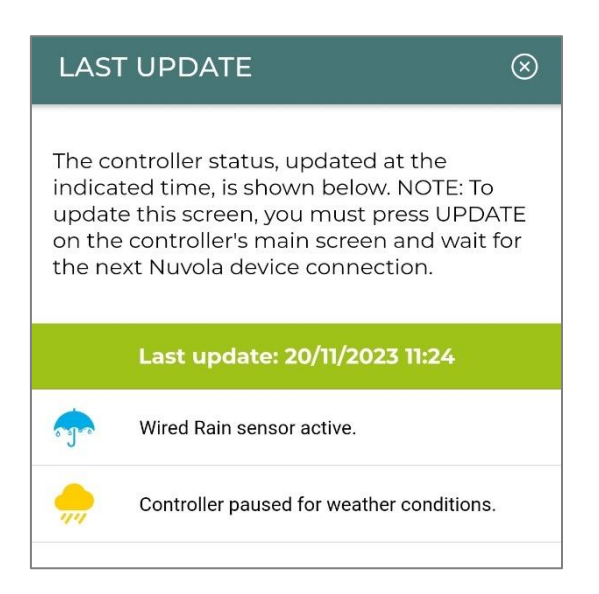

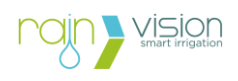

Once the day of pause is over, the controller will automatically exit the pause and return to watering following the automatic programming.

b. **[NO] do not suspend scheduled irrigation:** in this case the Nuvola+ Cell Vision device will not carry out any operations relating to the weather.

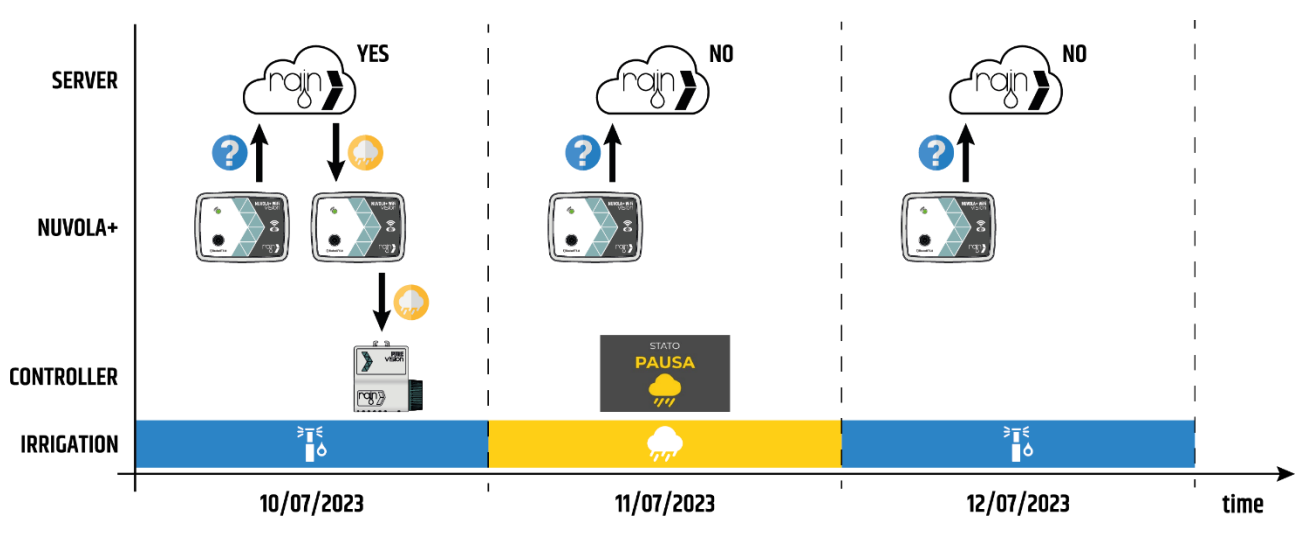

*Graph with flow of weather pause sending.*

#### **4.5. Reactive mode**

Reactive Mode allows the user to set the device connection frequency to **"1 time per minute"**. And it is useful, for example, during the first installation or maintenance phases of the system.

This mode has the following conditions:

- 1. duration: 15 minutes (this constraint was introduced to preserve the battery charge from excessive consumption.
- 2. can be activated via the Internet, waiting for the next connection of the device.
- 3. can be activated immediately via the Bluetooth connection.
- 4. can be renewed at 15 minutes via the Internet.

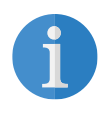

**Note:** Reactive mode is useful during system installation and/or system maintenance, for example, it allows you to execute manual watering commands within approximately 1 - 2 minutes.

Once activated, after the first connection with the Server, the reactive mode symbol will be visible in the status bar with the relative end time indicated.

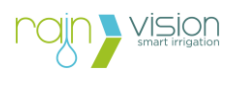

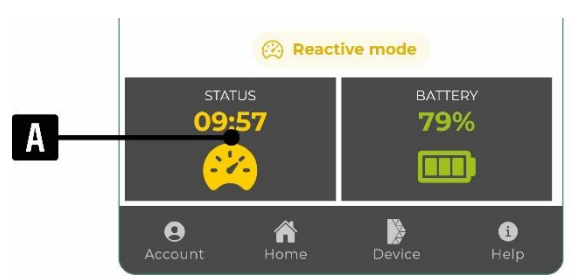

**A**: Indicates that the connection rate is that of reactive mode. It allows you to know when the Nuvola+ device is in reactive mode and for how long.

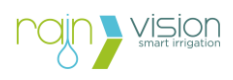

## **5. Management of associated controller**

#### **5.1. Paired devices**

The paired devices screen allows you to:

1. **associate new controllers:** in this phase the Nuvola+ device will carry out a search for the controllers present within the Bluetooth coverage range. The table below shows the possible Bluetooth coverage symbols with their meanings.

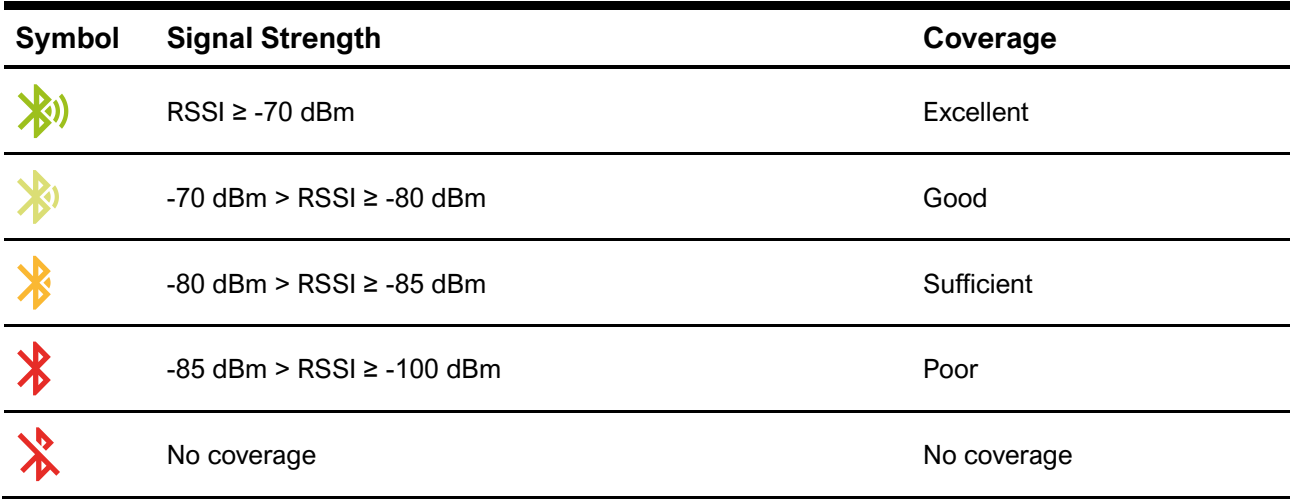

As a result of the search, up to a maximum of 10 controllers will be displayed and only those that have not already been associated with a Nuvola device.

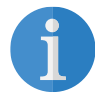

Note: If there are more than 10 controllers within the coverage range of the Nuvola+ device, only the first 10 found during the search will be displayed and not based on the signal strength.

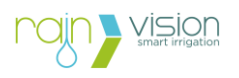

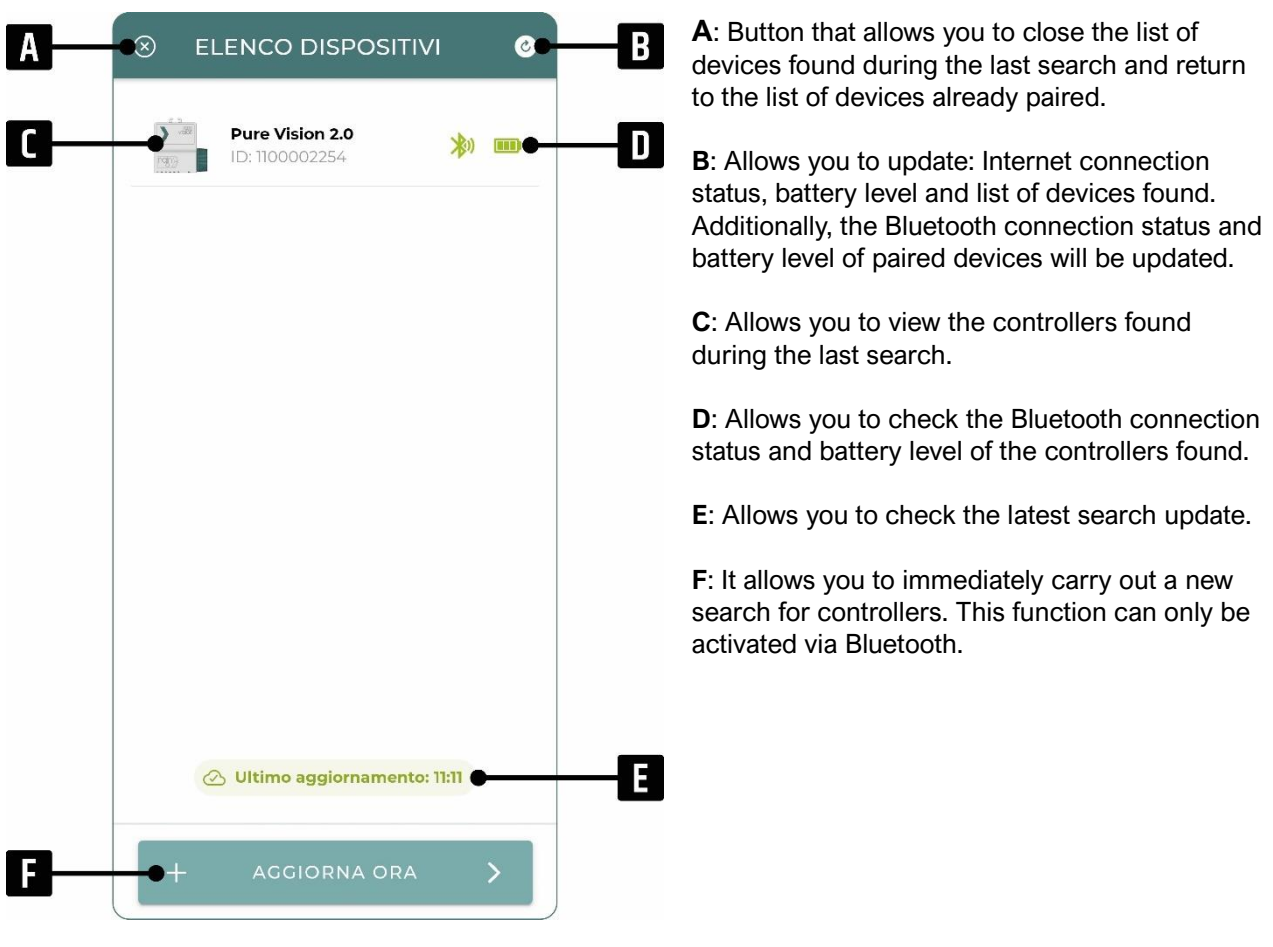

**2. view the associated controllers:** this screen lists all the controllers associated with the Nuvola+ device with the following information:

- a. image;
- b. name;
- c. identifier (ID);
- d. Bluetooth coverage;
- e. for battery-powered controller, the charge level.

By pressing on a controller, it will be possible to access its screens to view its status and manage its configurations (programming, manual watering, extras, on/off/pause, etc.).

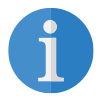

**Note:** The maximum number of controllers that can be associated is 5.

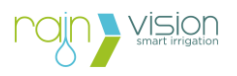

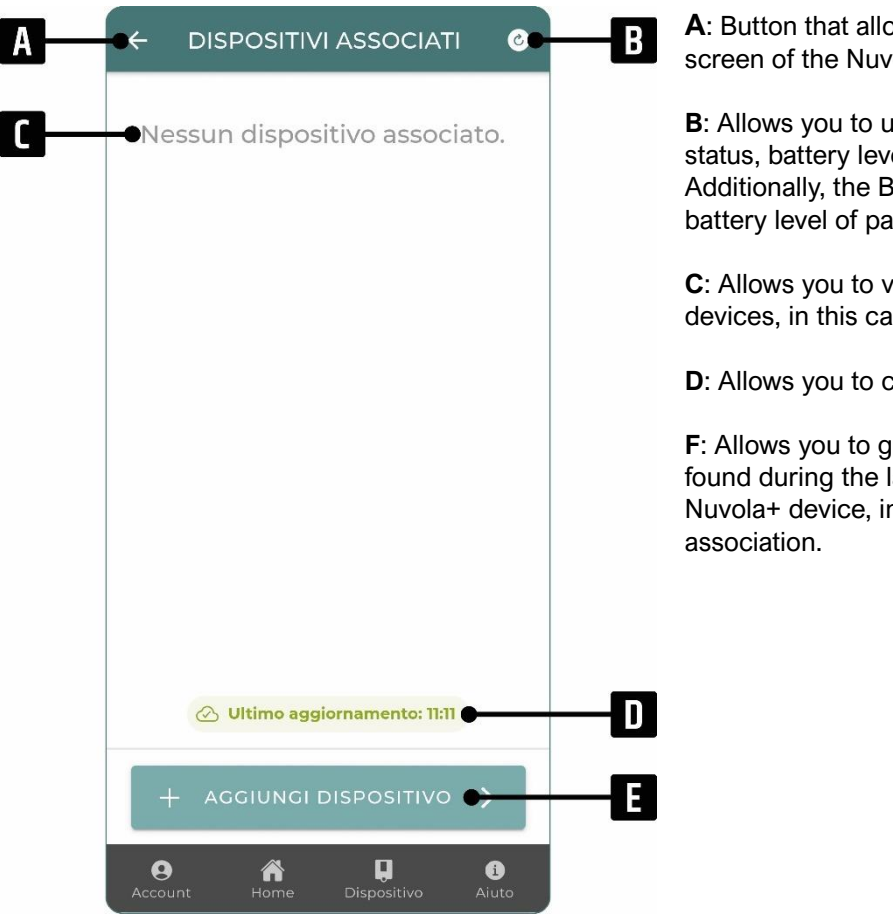

**A**: Button that allows you to return to the main screen of the Nuvola+ device.

**B**: Allows you to update: Internet connection status, battery level and list of devices found. Additionally, the Bluetooth connection status and battery level of paired devices will be updated.

**C**: Allows you to view the list of associated devices, in this case empty.

**D**: Allows you to check the latest search update.

**F**: Allows you to go to the screen of the devices found during the last search carried out by the Nuvola+ device, in order to proceed with the

Once a controller has been associated, two situations can occur:

- 1. smartphone/tablet in Bluetooth coverage with the Nuvola+ device: complete synchronization of all the settings and status of the controller will take place immediately.
- 2. smartphone/tablet not in Bluetooth coverage with the Nuvola+ device (via Internet): at the next update there will be a complete synchronization of the settings and status of the controller.

To disassociate a controller from the Nuvola+ device it is necessary to go to the associated devices screen, drag the desired controller to the left and press on the trash can symbol.

## $\sup$

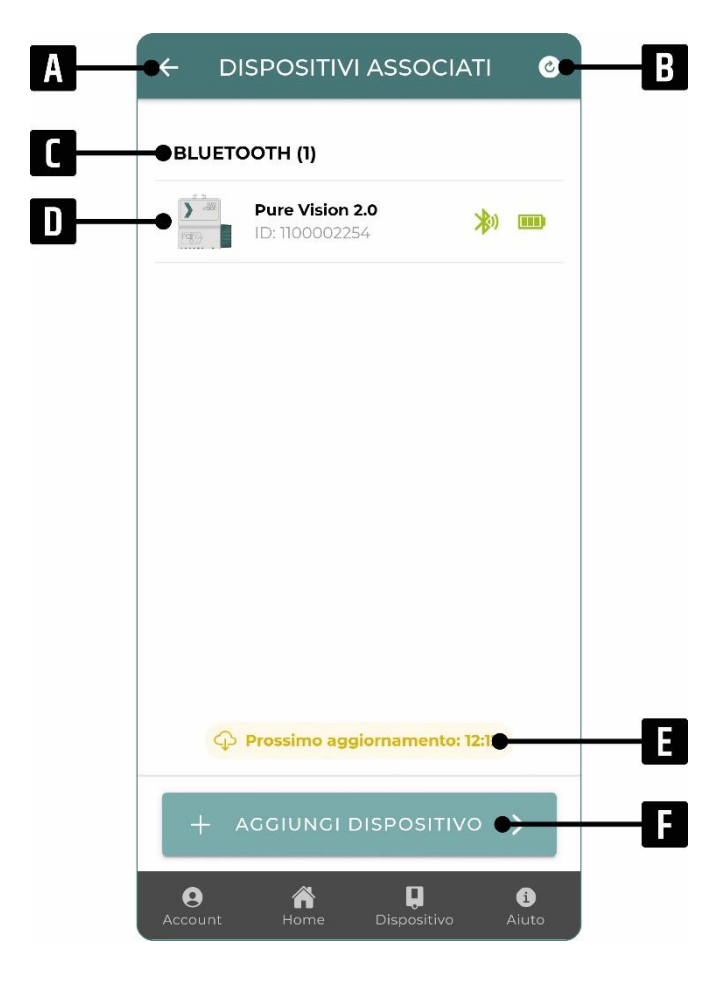

**A**: Button that allows you to return to the main screen of the Nuvola+ device.

**B**: Allows you to update: Internet connection status, battery level and list of devices found. Additionally, the Bluetooth connection status and battery level of paired devices will be updated.

**C**: It allows you to know the number of controllers associated with the Nuvola+ device (up to a maximum of 5).

**D**: it is possible to view the list of associated controllers. By pressing on the desired controller, it is possible to access its screens.

**E**: Allows you to check when the next connection of the Nuvola+ device will take place.

**F**: Allows you to go to the screen of the devices found during the last search carried out by the Nuvola+ device, in order to proceed with the association.

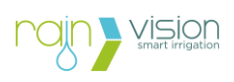

## **5.2. Controller screen via Nuvola+**

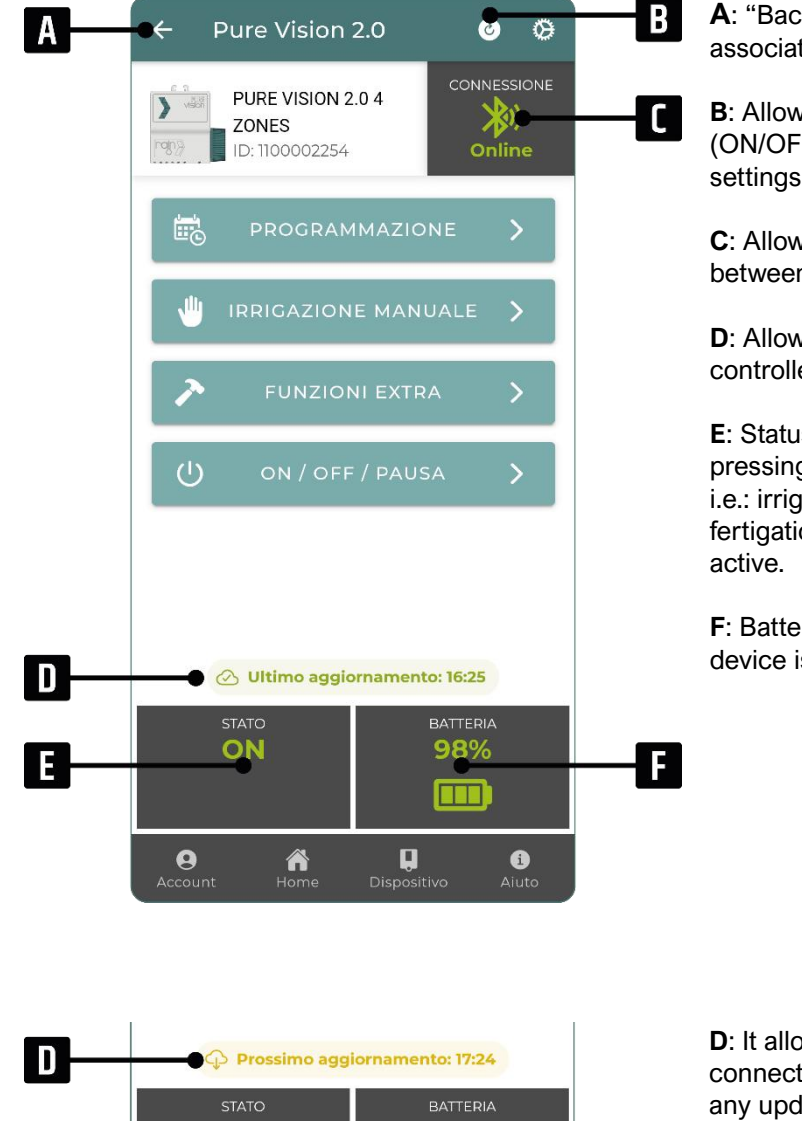

**A**: "Back" button to return to the Nuvola+ associated devices screen.

**B**: Allows you to update: controller status (ON/OFF), programming and various controller settings.

**C**: Allows you to view the Bluetooth coverage between the controller and the Nuvola+ device.

**D**: Allows you to check the latest update of the controller.

**E**: Status of the controller (ON/OFF). By pressing it you can see the temporary states, i.e.: irrigation in progress, pump control, fertigation, pause, weather pause, rain sensor

**F**: Battery charge level (not reported if the device is charging).

**D**: It allows you to check when the next connection with the controller will take place for any updates or commands.

## **5.3. Manual watering via Nuvola+**

Manual watering via Nuvola+ has a different logic than normal watering via Bluetooth. In fact, there is no longer an immediate behavior since it will be necessary to wait for the next connection of the Nuvola+ for the irrigation command to be sent to the controller.

Furthermore, the "pause", "forward" and "backward" buttons are no longer available for the reason indicated above, i.e., it is no longer immediate watering.

## $\sup$

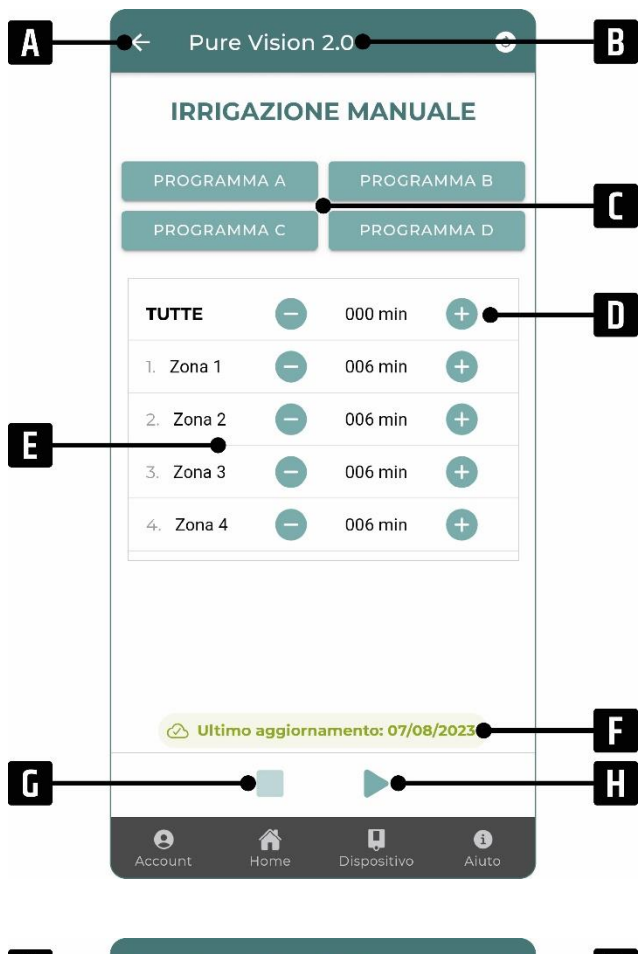

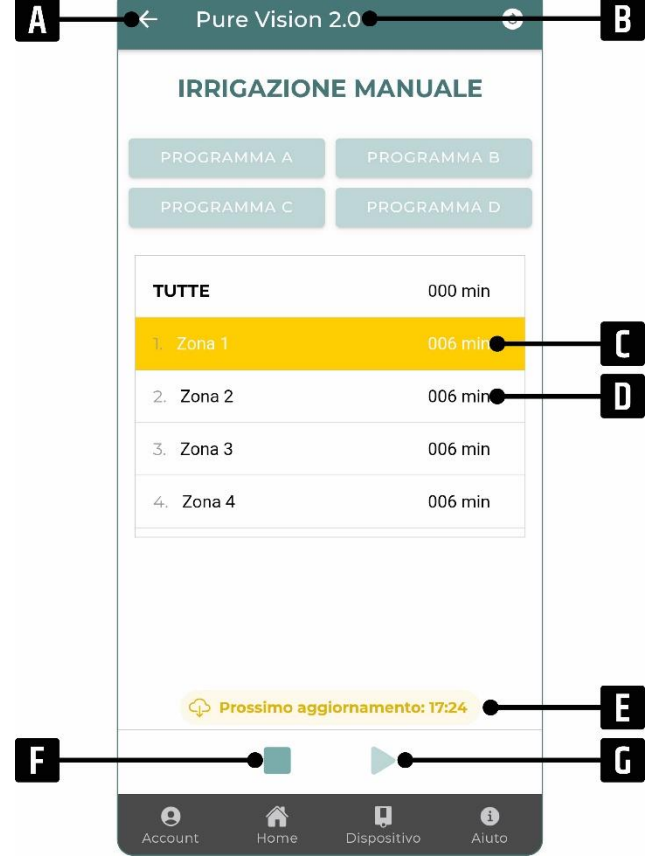

**A**: "Back" button to return to the controller screen.

**B**: Name of the controller.

**C**: Allows you to import the irrigation durations previously set within the selected program.

**D**: Allows you to increase or decrease the irrigation duration on all zones at the same time.

**E**: Allows you to increase or decrease the irrigation duration of the relevant area, from 0 minutes to 480 minutes.

**F**: Allows you to check when the last update of the controller was carried out.

**G**: Allows you to send a manual irrigation stop command (in this case deactivated).

**H**: Allows you to send a command to start manual irrigation which will be executed at the next update.

**A**: "Back" button to return to the controller screen.

**B**: Name of the controller.

**C**: The first zone that will be activated at the next update is indicated to the user.

**D**: The subsequent zones with their durations are displayed.

**E**: Allows you to check when the next update for manual irrigation will occur.

**F**: Allows you to send a manual irrigation stop command. In this case the button is enabled, so as to cancel the manual irrigation command previously sent.

**H**: Allows you to send a command to start manual irrigation (in this case deactivated).

# isior

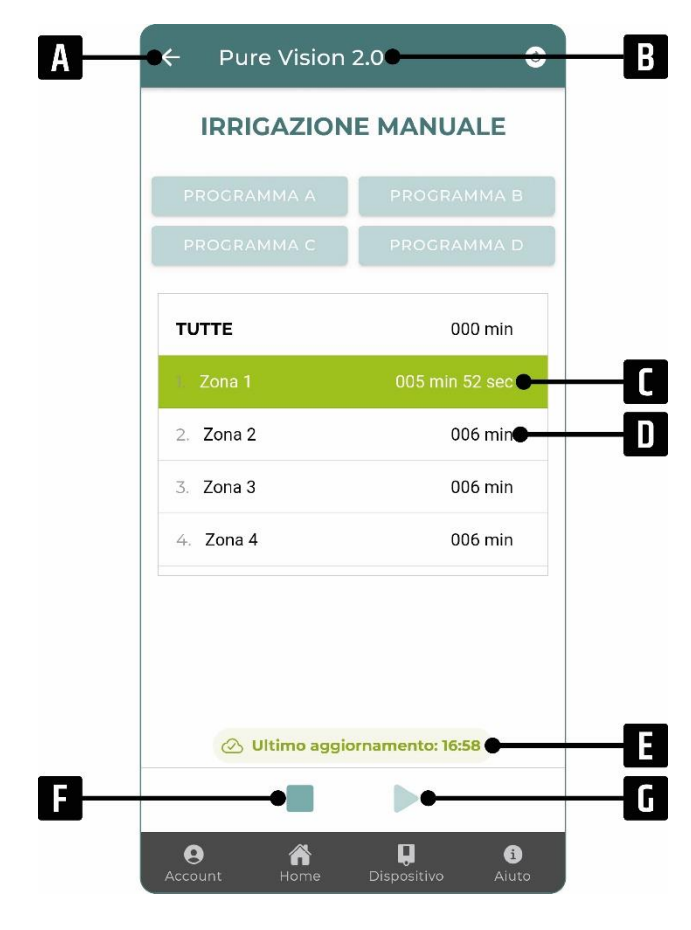

**A**: "Back" button to return to the controller screen.

**B**: Name of the controller.

**C**: The zone in operation when the last update was made is indicated to the user.

**D**: The subsequent zones with their durations are displayed.

**E**: Allows you to check when the last update of the controller was carried out.

**F**: Allows you to send a manual irrigation stop command. In this case the button is enabled, so as to stop irrigation at the next update.

**G**: Allows you to send a command to start manual irrigation (in this case deactivated).

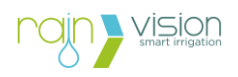

## **6. Troubleshooting**

## **6.2. Troubleshooting steps**

Try to find a solution to the problem with the help of the information in this document.

If it is not possible to find a solution to the problem, contact Rain S.p.A. technical service.

## **6.3. Troubleshooting tables**

#### **APP VISION**

#### **Bluetooth:**

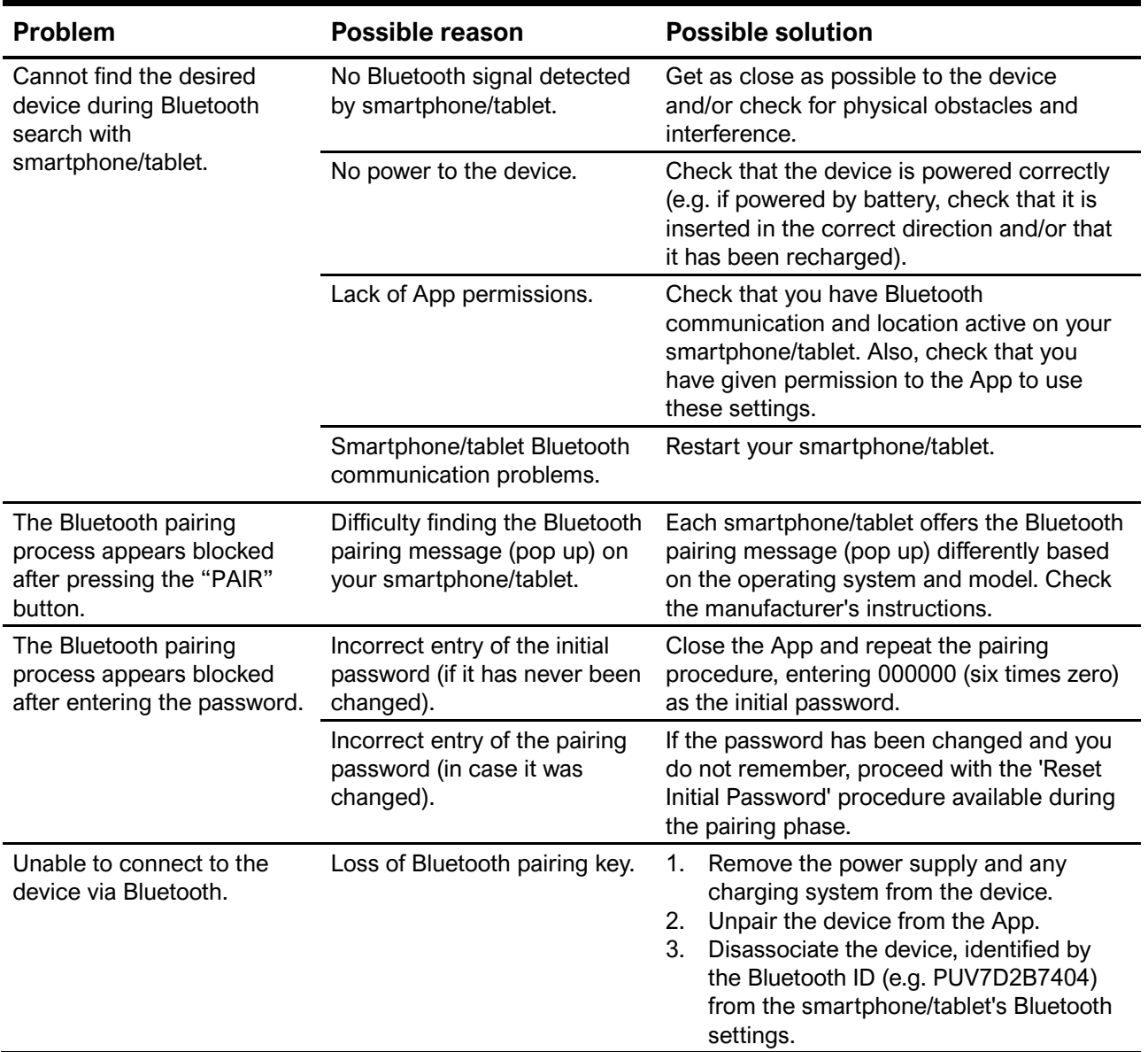

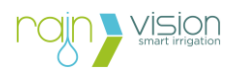

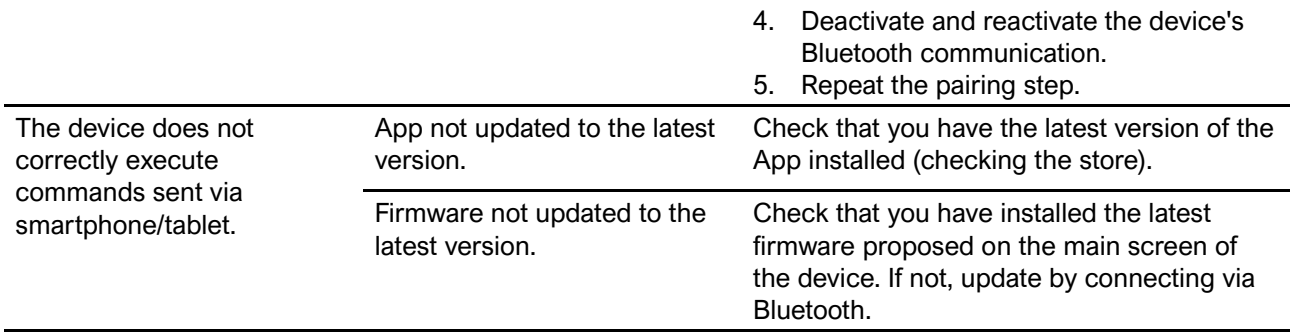

#### **NUVOLA DEVICES**

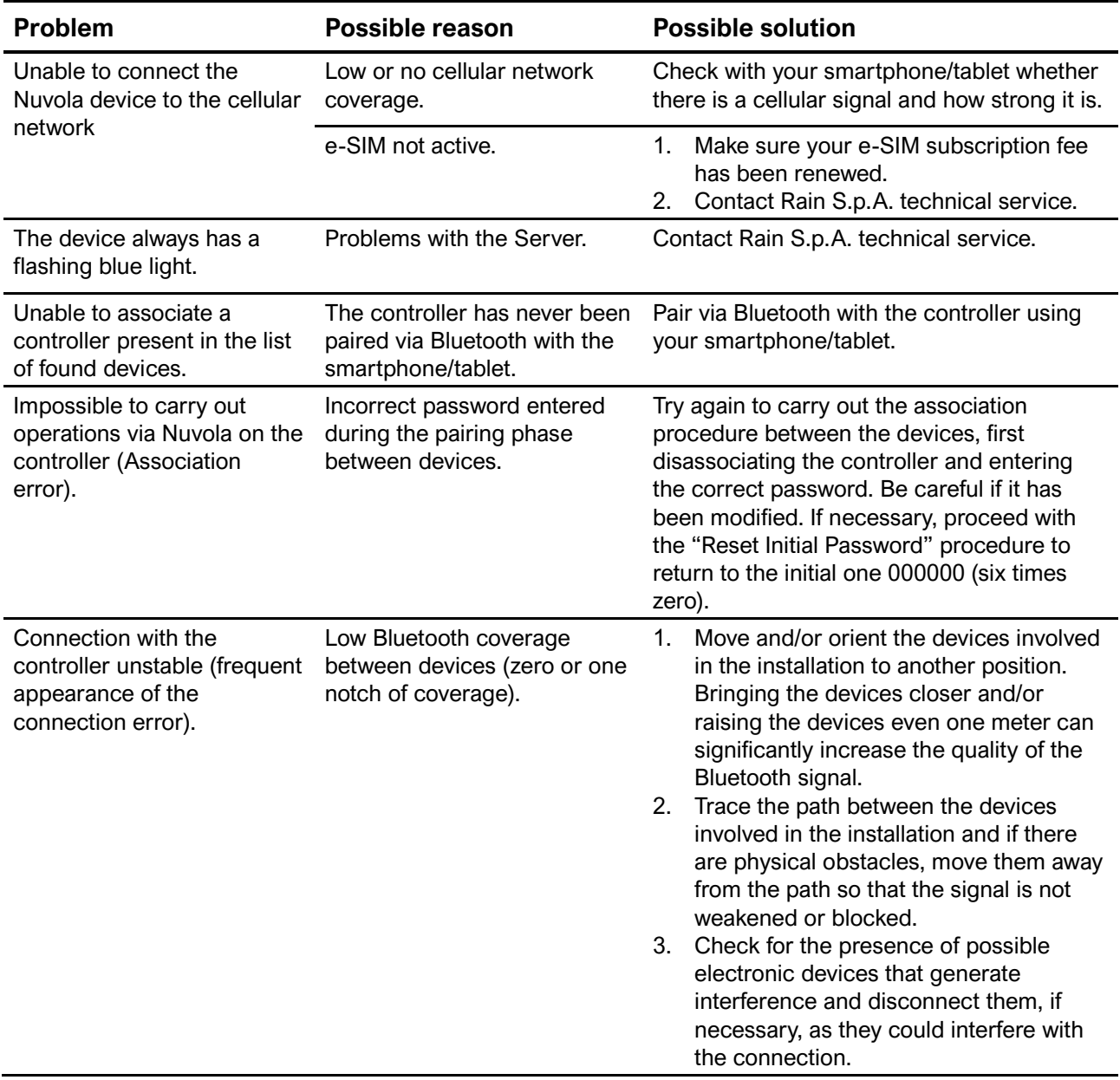

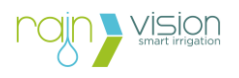

## **7. Symbols**

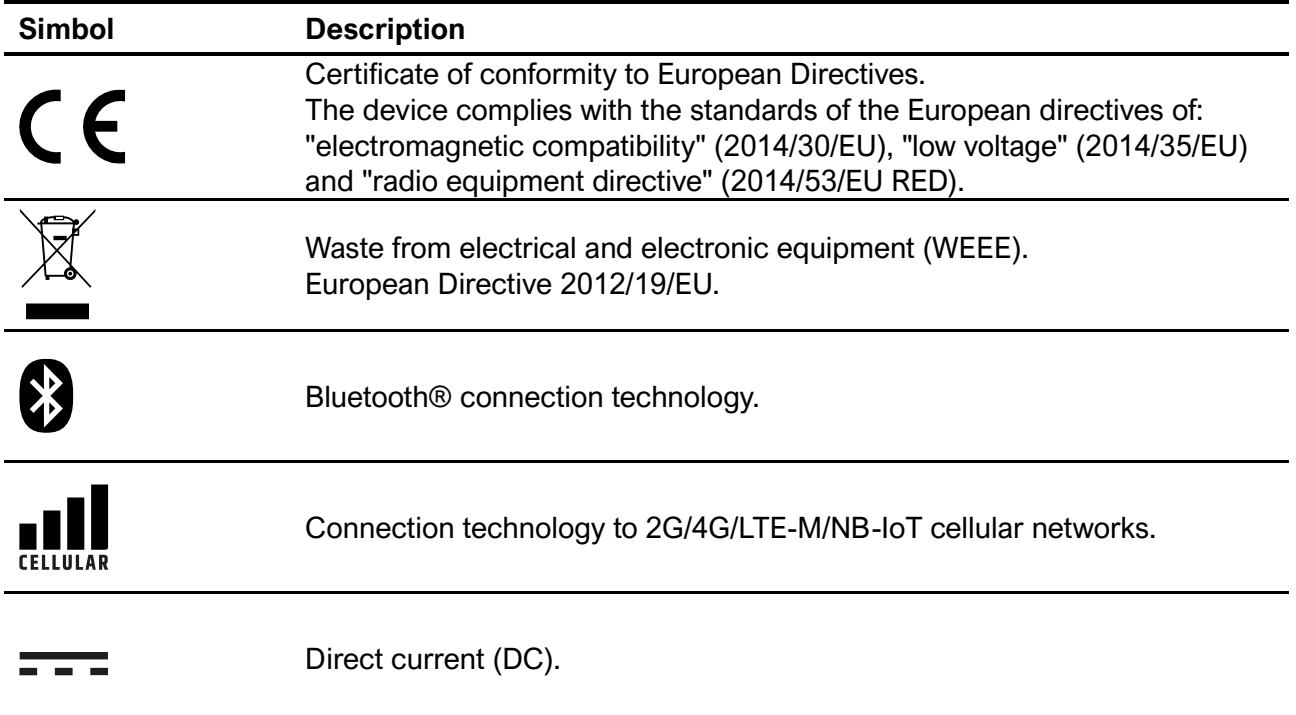

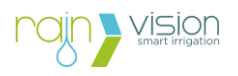

# **Indice generale**

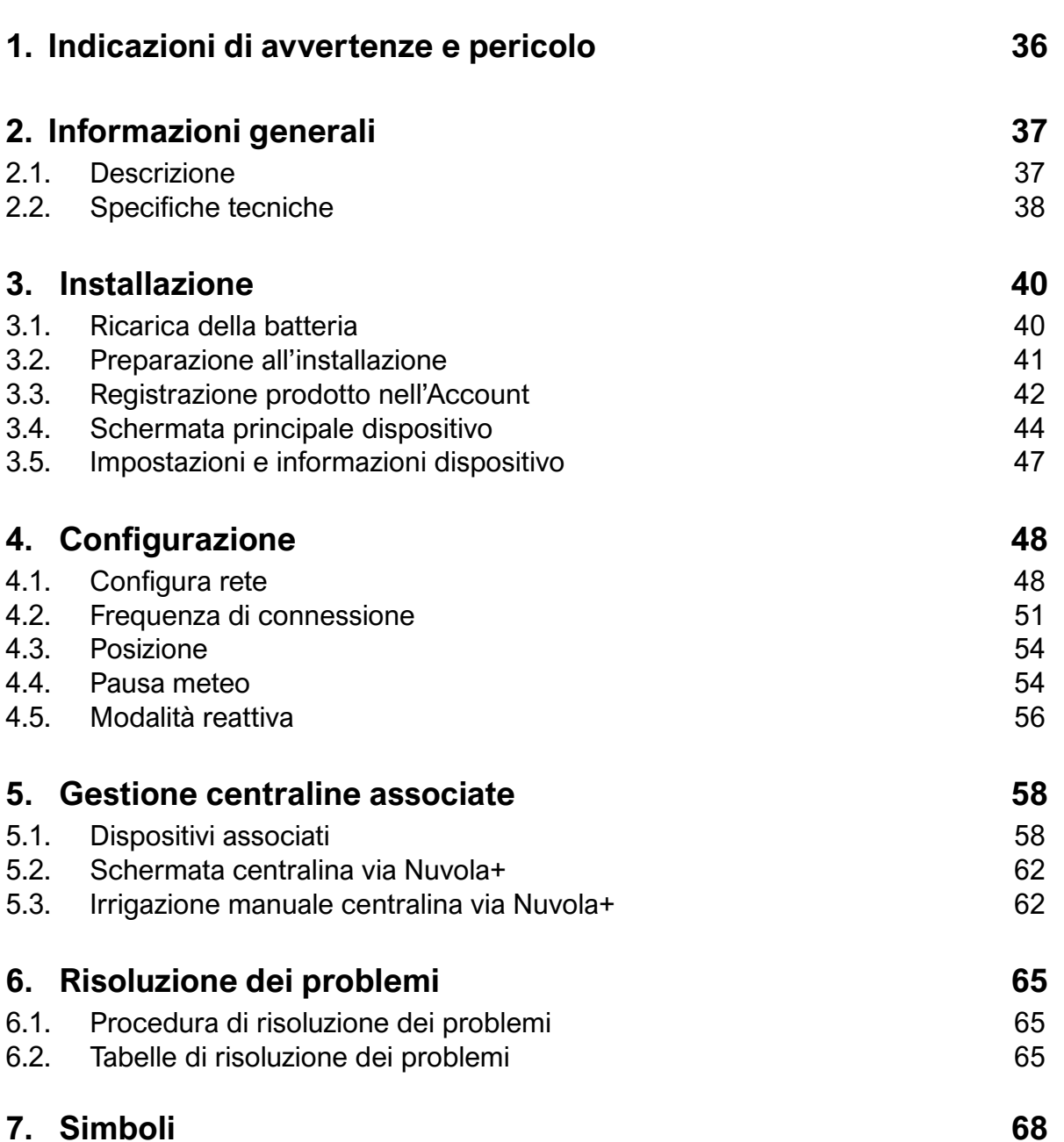

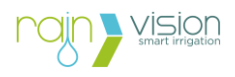

## **1. Indicazioni di avvertenze e pericolo**

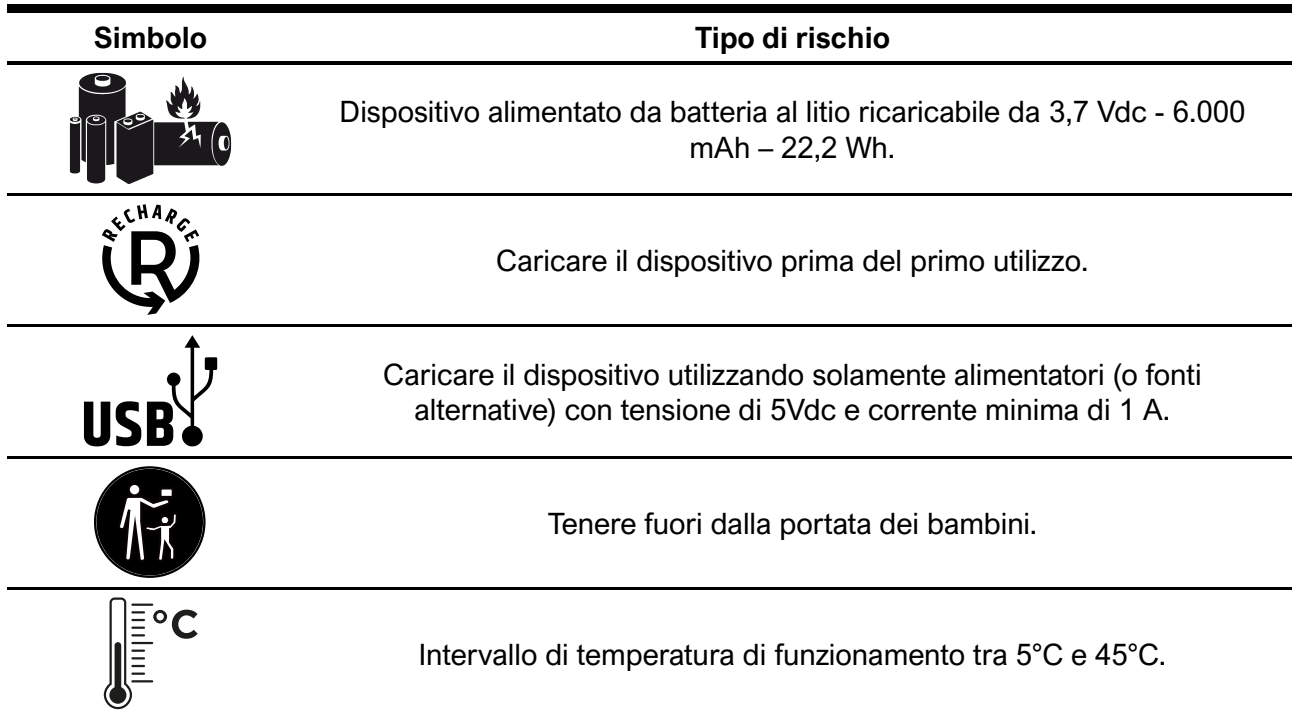

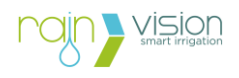

## **2. Informazioni generali**

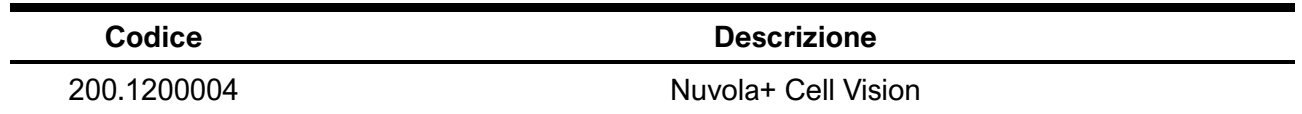

## **2.2. Descrizione**

Il dispositivo Nuvola+ Cell Vision permette di gestire da remoto tramite rete cellulare (2G/4G/LTE-M/NB-IoT) fino a un massimo di 5 dispositivi Vision mediante Bluetooth.

Il dispositivo è dotato di una batteria ricaricabile al litio da 3,7 Vdc - 6.000 mAh – 22,2 Wh che, grazie alla tenuta stagna dell'involucro e del cavo (IP68), permette la massima flessibilità di installazione.

Per renderlo indipendente dal punto di vista energetico e mantenere quindi carica la batteria del dispositivo, è possibile utilizzare gli accessori Turbina Vision o Docking Station con pannello solare integrato.

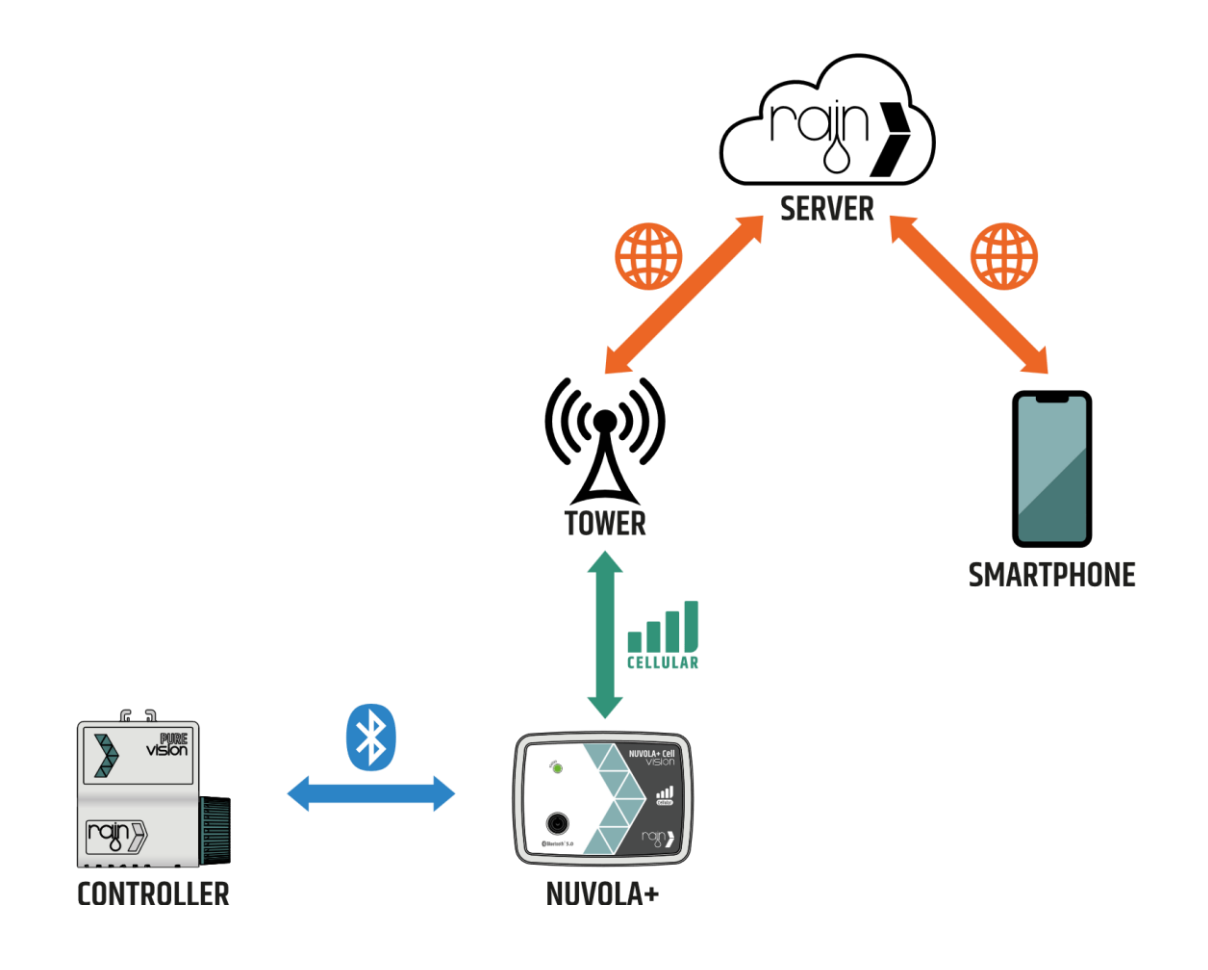

*Struttura connessioni.*

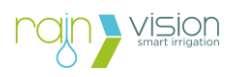

## **2.3. Specifiche tecniche**

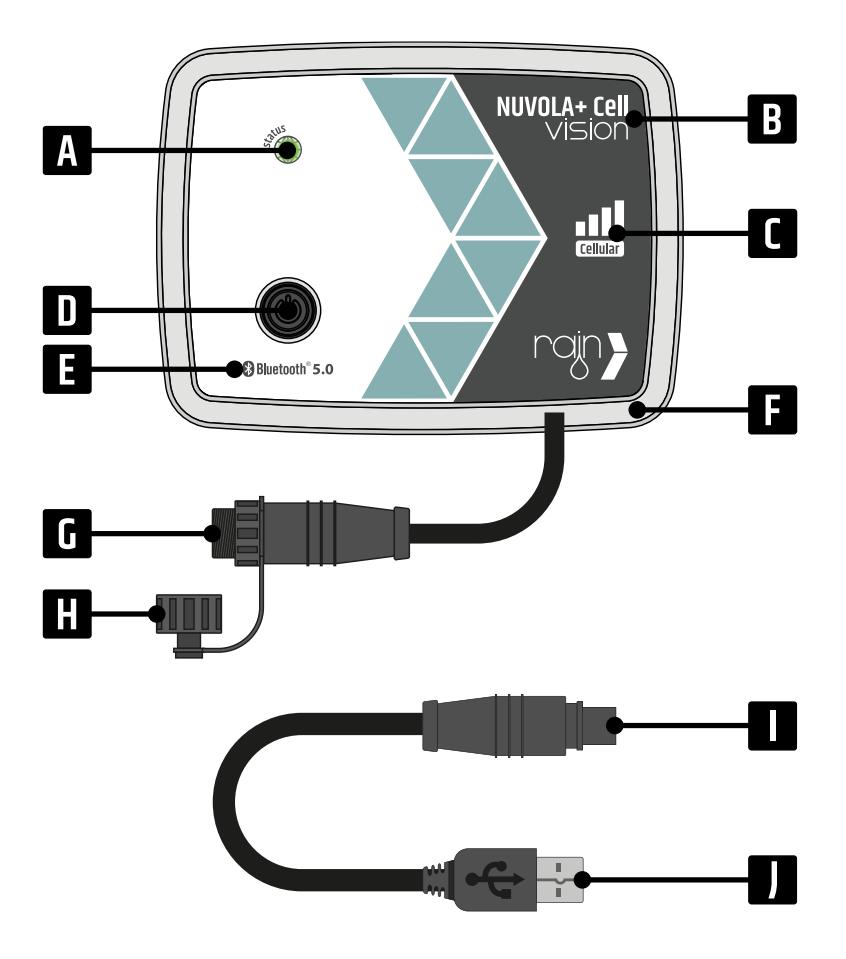

**A**: Led di stato.

**B**: Nome prodotto.

**C**: Indicazione della tecnologia per la connessione ad Internet, rete cellulare (2G/4G/LTE-M/NB-IoT)

**D**: Pulsante di riavvio del dispositivo.

**E**: Indicazione della tecnologia per la connessione con gli altri dispositivi (Bluetooth 5.0).

**F**: Involucro in ABS a tenuta stagna (IP68).

**G**: Connettore per la ricarica.

**H**: Tappo di protezione del connettore per la ricarica (IP68).

**I**: Adattatore per la ricarica del dispositivo.

**J**: Connettore USB.

#### **Specifiche generali**

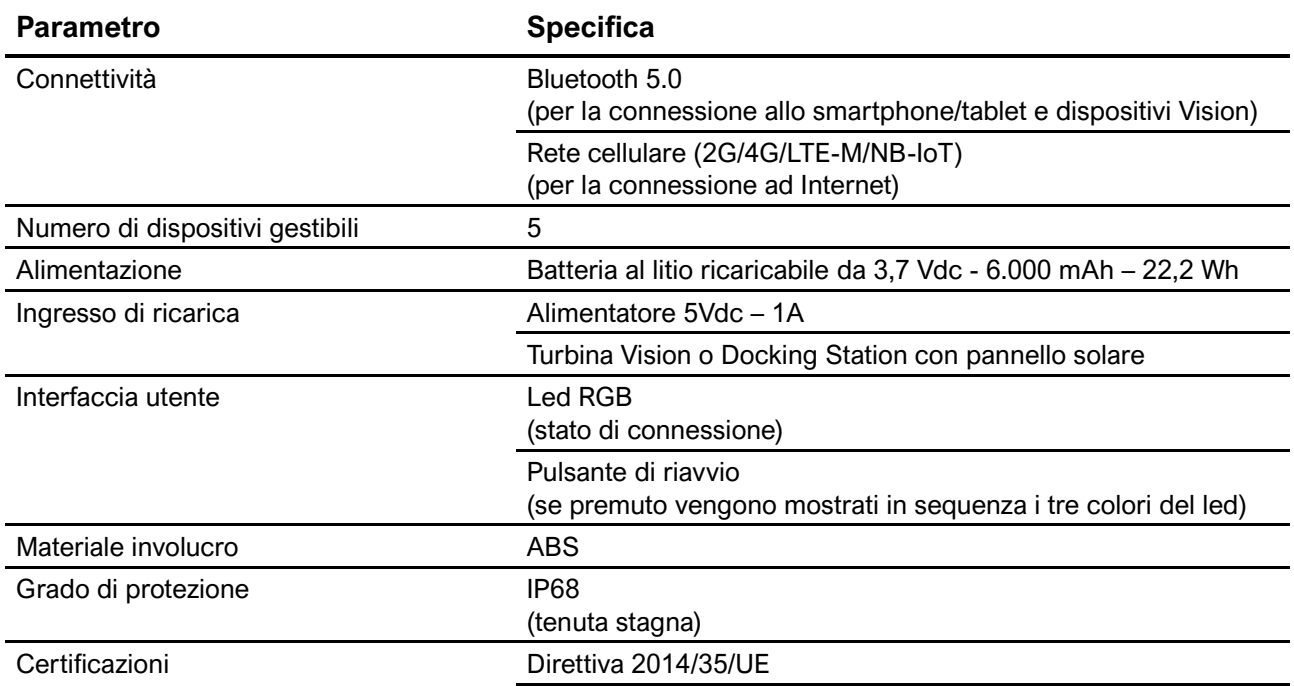

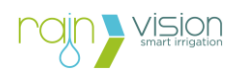

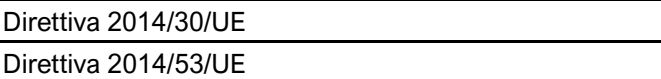

#### **Condizioni ambientali**

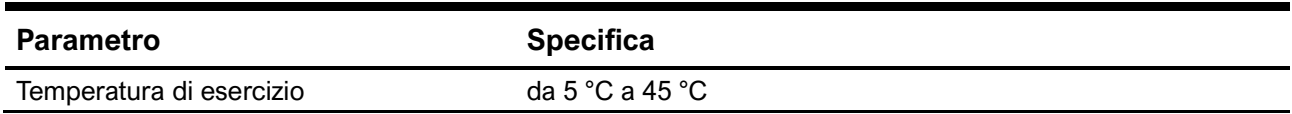

#### **Dimensioni e peso**

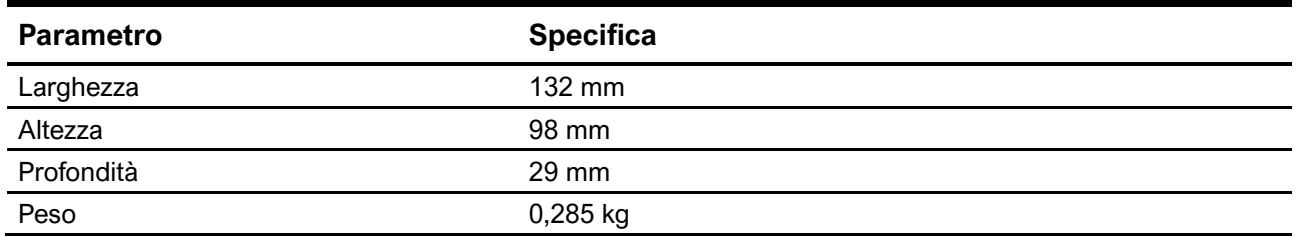

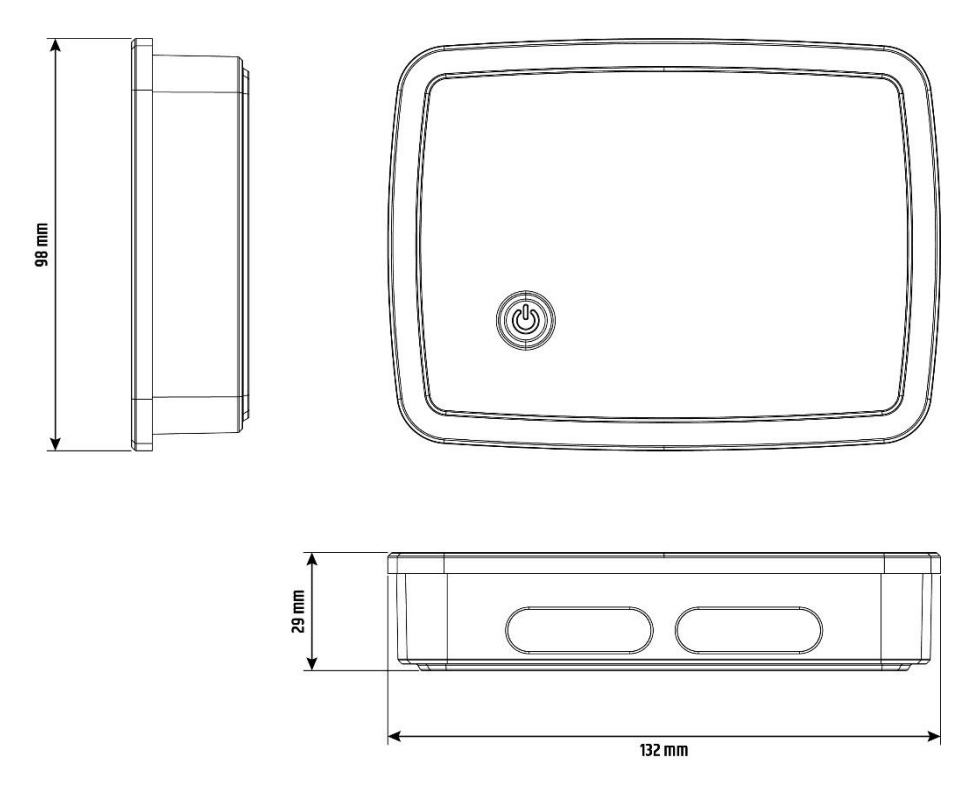

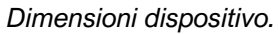

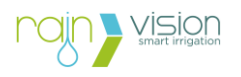

## **3. Installazione**

#### **3.1. Ricarica della batteria**

La batteria del dispositivo deve essere completamente ricaricata prima di procedere con l'installazione. Per far ciò utilizzare un alimentatore USB 5Vdc (min 1A) e l'adattatore dato in dotazione con il prodotto. In condizioni normali, il tempo necessario per effettuare la prima ricarica è di circa  $10 - 12$  ore.

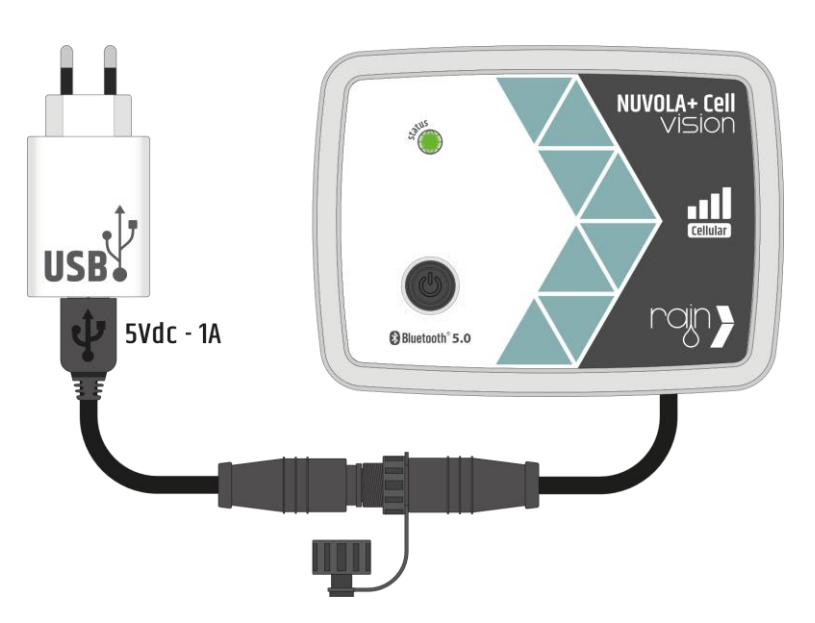

*Collegamento per la ricarica tramite alimentatore.*

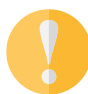

**Nota:** Per ricaricare la prima volta il dispositivo non utilizzare un accessorio di ricarica, Turbina Vision o Docking station con pannello solare.

**Nota:** La percentuale della batteria sarà visualizzato solamente una volta che il dispositivo sarà connesso a Internet (non è visualizzabile via Bluetooth).

Mettendo sotto carica il dispositivo, la comunicazione Bluetooth verrà attivata. Questo accade in caso di prodotto nuovo oppure nel caso in cui sia stato spento tramite App, nelle impostazioni del dispositivo.

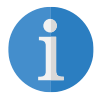

**Nota:** Una volta messo sotto carica il dispositivo, il led di stato non lampeggerà. Per verificare che il Bluetooth si sia attivato correttamente è necessario utilizzare l'App Rain Vision.

Terminata la fase di carica, chiudere con il tappo di protezione il connettore del cavo di ricarica del dispositivo per proteggerlo dall'acqua.

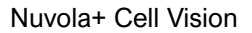

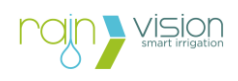

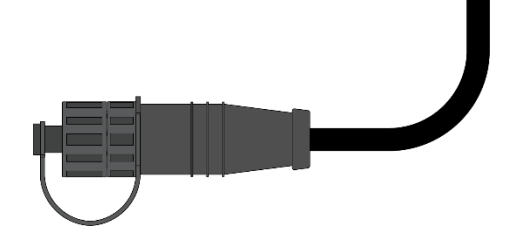

*Tappo avvitato sul connettore del dispositivo.*

## **3.2. Preparazione all'installazione**

Prima di procedere con l'installazione del prodotto, trovare un luogo idoneo con una buona copertura cellulare.

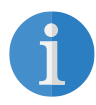

**Nota:** Per avere un'indicazione di massima della copertura della rete cellulare presente nella zona in cui si vuole installare il dispositivo è possibile utilizzare uno smartphone/tablet. Questa verifica può essere d'aiuto all'utente ma non è un metodo sicuro, infatti ogni dispositivo (Nuvola+, smartphone e tablet) ha una antenna diversa che può far variare la copertura.

Inoltre, bisogna verificare anche la posizione in base a dove verranno installate le centraline Vision, per ottenere la massima copertura anche del segnale Bluetooth.

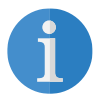

**Nota:** Per avere un'indicazione di massima della copertura Bluetooth delle centraline Vision, può essere utilizzato uno smartphone/tablet e verificarne la copertura nel posto in cui si vuole installare il dispositivo Nuvola+. Questa verifica può essere d'aiuto all'utente ma non è un metodo sicuro, infatti ogni dispositivo (Nuvola+, smartphone e tablet) ha una antenna diversa che può far variare la distanza di copertura.

Durante l'installazione bisogna tenere in considerazione alcuni fattori ambientali in cui i dispositivi lavoreranno, ovvero gli ostacoli presenti nelle vicinanze. Gli ostacoli possono essere di due tipologie:

2. **Ostacoli fisici**: Gli ostacoli fisici presenti nell'ambiente in cui sono presenti i dispositivi posso introdurre una riduzione di portata del segnale Bluetooth o addirittura bloccarli. Di seguito sono riportati i più comuni materiali da costruzione utilizzati e la loro relativa interferenza che causano sul segnale wireless.

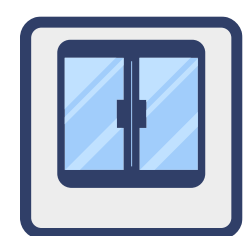

**Riduzione segnale: ~ 15%** Es. finestre e vetrate in vetro.

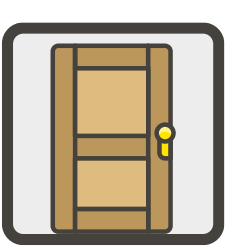

**Riduzione segnale: ~ 20%** Es. porte, pareti e mobili in legno.

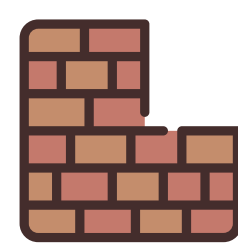

**Riduzione segnale: ~ 25%** Es. pareti in muratura e in forati.

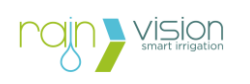

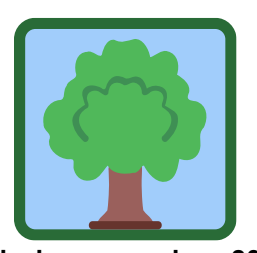

**Riduzione segnale: ~ 30%** Es. piante e arbusti.

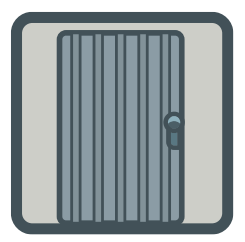

**Riduzione segnale: ~ 50%** Es. Porte e mobili in metallo.

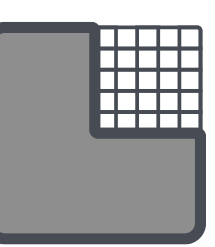

**Riduzione segnale: ~ 75%** Es. cemento armato.

- 3. **Interferenze con altri segnali wireless**: I dispositivi presenti nelle vicinanze possono interferire con il segnale Bluetooth causando i seguenti malfunzionamenti:
	- Diminuzione della potenza del segnale wireless;
	- Connessioni wireless instabili;
	- Problemi di corretta associazione dei dispositivi;
	- Velocità di comunicazione tra i dispositivi ridotte.

Di seguito sono riportati alcuni dispositivi più comuni che potrebbero causare interferenze:

- Forni a microonde;
- Telefoni senza fili;
- TV, tablet, computer, console di gioco;
- Pannelli per la domotica;
- Cancelli automatici elettrici;
- Videocamere Wi-Fi;
- Assistenti vocali;
- Radio ricetrasmittenti;
- Cavi di alta tensione, binari del treno/tram e centrali elettriche.

## **3.3. Registrazione prodotto nell'Account**

Scaricare l'App Rain Vision per poter iniziare a gestire il dispositivo, disponibile sia per smartphone/tablet iOS che Android.

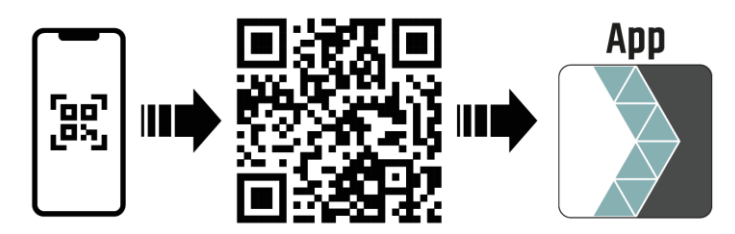

*Inquadra il codice QR per poter scaricare l'App Rain Vision e gestire il dispositivo.*

Effettuare l'accesso al proprio account oppure crearne uno nuovo, in modo da poter registrare ed utilizzare il dispositivo.

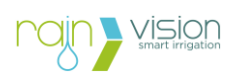

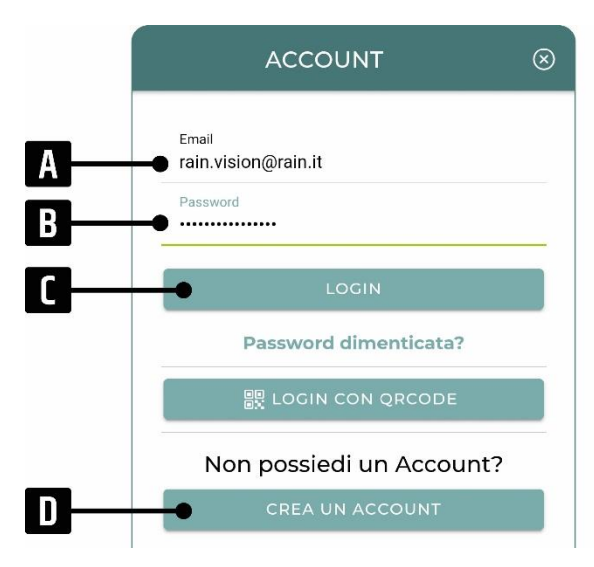

**A**: Indirizzo e-mail utilizzato durante la creazione dell'account.

**B**: Password utilizzata durante la creazione dell'account.

**C**: Permette di effettuare l'accesso al proprio account.

**D**: Permette di accedere alla pagina dedicata alla creazione dell'account.

*Schermata di accesso all'account.*

Stando nelle vicinanze del prodotto, preferibilmente entro 3 metri, è possibile avviare tramite Bluetooth una ricerca dei dispositivi Vision. Una volta ottenuta la lista con i dispositivi trovati nelle vicinanze, premere sul dispositivo Nuvola+ Cell Vision per procedere con la registrazione.

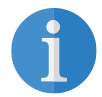

**Nota:** Se sono presenti più dispositivi Nuvola+ Cell Vision, verificare il codice ID presente sul prodotto che si vuole registrare (ad esempio 2200000001).

A questo punto è visualizzabile la schermata del dispositivo con sintetizzate le informazioni base, ovvero:

- Modello del prodotto;
- Codice identificativo (ID), sia in decimale che in esadecimale;
- Copertura Bluetooth con lo smartphone/tablet;
- Livello di batteria.

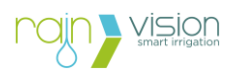

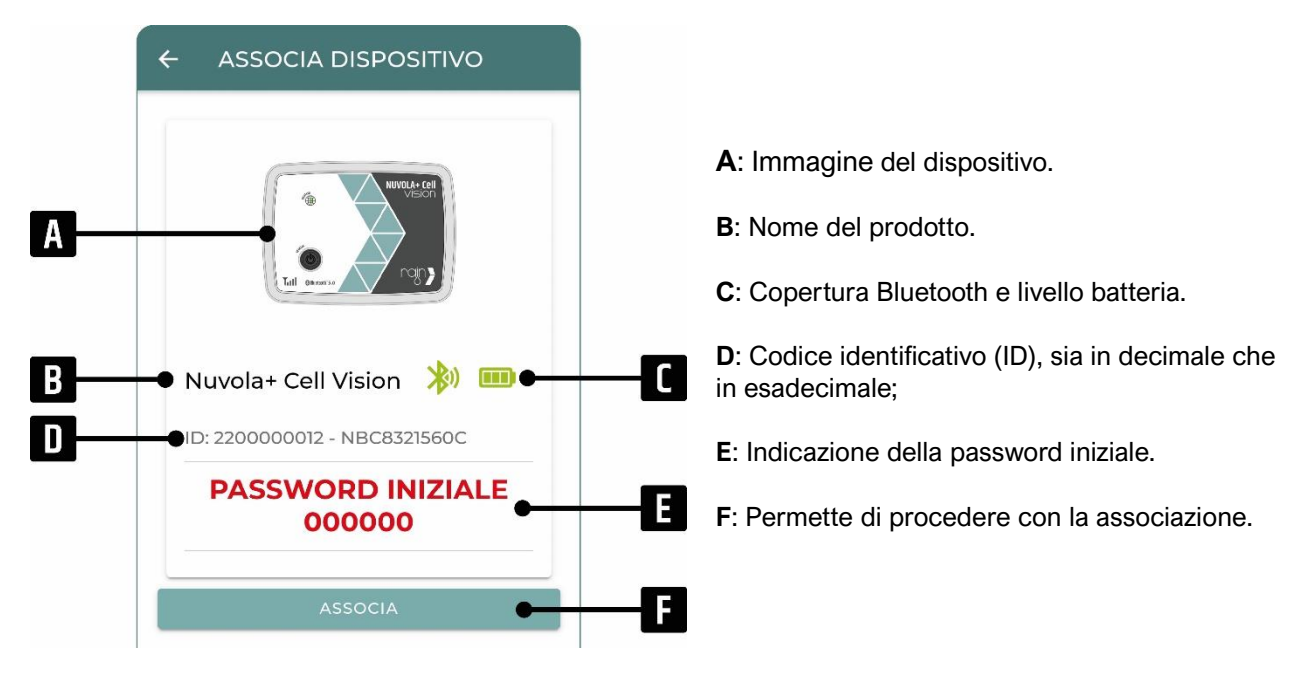

*Schermata di associazione dispositivo.*

Premendo sul pulsante di associazione e inserendo la password iniziale, **000000** (sei volte zero), nell'apposito messaggio di abbinamento (pop-up) proposto dallo smartphone/tablet, è possibile completare la registrazione del prodotto all'interno del proprio account.

Nel caso in cui si abbiano problemi durante la fase di associazione, consultare il **paragrafo 6** per la Risoluzione dei problemi.

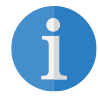

**Nota:** La password di abbinamento Bluetooth iniziale per tutti i dispositivi Vision è: **000000** (sei volte zero).

**Nota:** Ogni smartphone e tablet propongono il messaggio di abbinamento Bluetooth in modo differente in base al modello.

**Nota:** Ogni dispositivo Nuvola+ può essere registrato solamente in un solo account.

#### **3.4. Schermata principale dispositivo**

Nella schermata principale del dispositivo è possibile:

- 4. verificare lo stato e le impostazioni/informazioni principali;
- 5. effettuare la configurazione del dispositivo;
- 6. gestire i dispositivi associati.

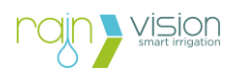

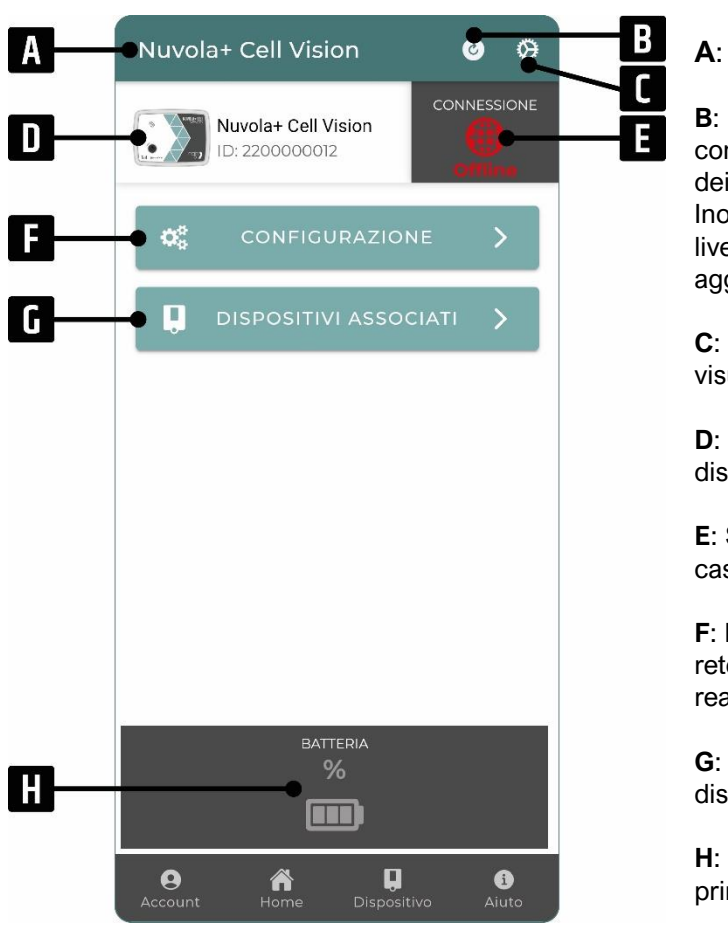

**A**: Nome del dispositivo (modificabile).

**B**: Permette di aggiornare: stato della nnessione ad Internet, livello di batteria e lista dispositivi trovati. bltre, lo stato di connessione Bluetooth e il ello batteria dei dispositivi associati verrà giornato.

**C**: Permette di modificare le impostazioni e di ualizzare le informazioni del dispositivo.

**D**: Icona, modello e codice identificativo (ID) del spositivo.

**E**: Stato di connessione ad Internet (offline nel so non connesso).

Permette di effettuare la configurazione di: e, frequenza, posizione, meteo e modalità attiva

**G**: Permette di visualizzare l'elenco dei positivi associati e/o di aggiungerne di nuovi.

Livello di carica della batteria (visibile dopo la ma connessione ad Internet).

*Schermata del dispositivo a registrazione avvenuta.*

Una volta registrato il dispositivo sotto il proprio account, sarà visualizzabile nella schermata Home.

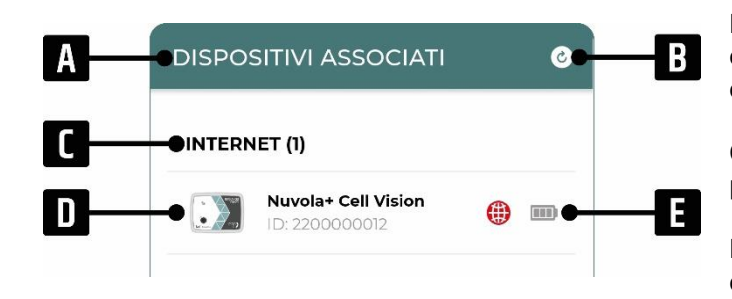

**A**: Schermata iniziale dell'App (Home), dove sono presenti tutti i dispositivi registrati sotto l'account.

**B**: Permette di aggiornare: lo stato di connessione Bluetooth e il livello batteria dei dispositivi associati.

**C**: Elenco e numero dei dispositivi registrati nel proprio account (ovvero connessi via Internet).

**D**: Icona, modello e codice identificativo (ID) del dispositivo.

**E**: Stato di connessione ad Internet (offline nel caso in cui o non si sia mai connesso o non si sia connesso per più di 2 tentativi consecutivi).

*Schermata Home con dispositivo registrato e non connesso (offline).*

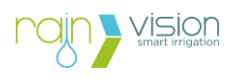

Per rimuovere il dispositivo Nuvola+ dal proprio account è necessario andare nella schermata iniziale dell'App (Home), trascinare verso sinistra il dispositivo desiderato e premere sull'icona del cestino. In questo modo, oltre ad aver rimosso dal proprio account il dispositivo, vengono disassociati in automatico anche tutte le centraline dal dispositivo Nuvola+.

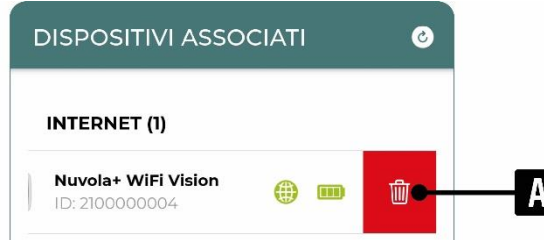

**A**: Trascinando verso destra e premendo sul cestino, è possibile rimuovere il dispositivo dal proprio account.

*Rimozione dispositivo dall'account.*

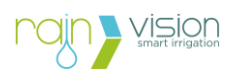

## **3.5. Impostazioni e informazioni dispositivo**

Premendo sul pulsante impostazione e informazioni in alto a destra (ingranaggio) è possibile modificare alcune impostazioni e verificare le informazioni del dispositivo.

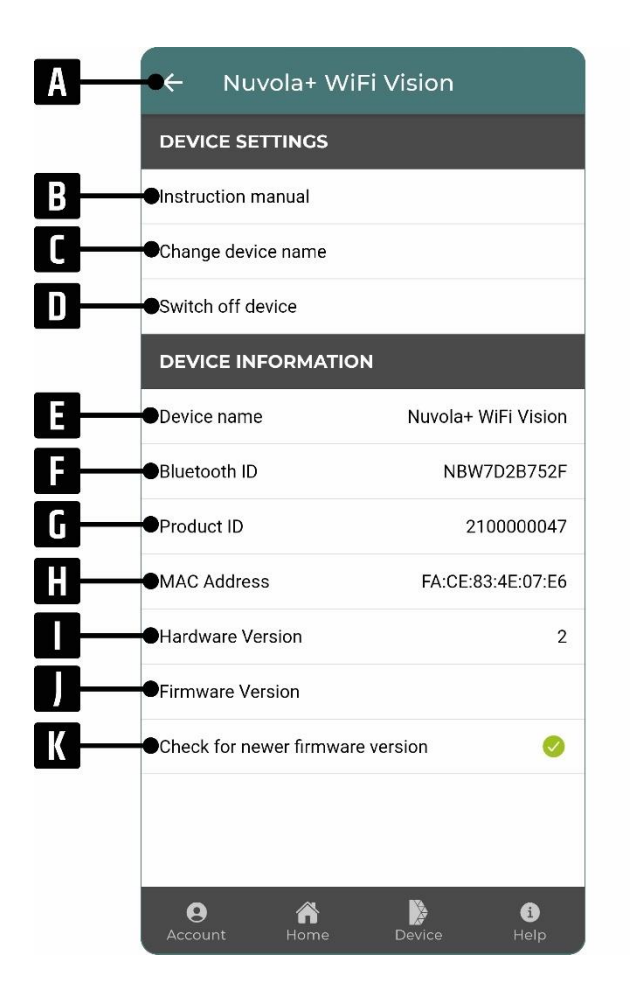

**A**: Pulsante che permette di tornare alla schermata principale del dispositivo Nuvola+.

**B**: Permette di scaricare il Manuale d'istruzioni.

**C**: Permette di modificare il nome.

**D:** Permette di disattivare la comunicazione Bluetooth. Per riattivarla successivamente è necessario mettere in carica il dispositivo.

**E**: Nome di fabbrica del dispositivo.

**F**: Identificativo visibile nelle impostazioni Bluetooth dello smartphone/tablet.

**G**: Identificativo principale del prodotto (ID).

**H**: Identificativo dispositivo per le connessioni.

**I**: Versione del hardware.

**J**: Versione del firmware.

**K**: Controllo di verifica ultimo firmware installato.

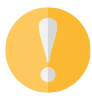

**Nota:** Per non avere problemi di funzionamento del prodotto, verificare sempre di avere installato l'ultimo firmware disponibile.

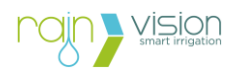

## **4. Configurazione**

Premendo sul pulsante di configurazione è possibile effettuare le seguenti azioni:

- Abilitare/disabilitare la rete cellulare;
- Impostare la frequenza di connessione del dispositivo ad Internet per l'esecuzione dei comandi e degli aggiornamenti;
- Impostare la posizione, necessaria per utilizzare le previsioni meteo;
- Abilitare o disabilitare le previsioni meteo per sospendere le irrigazioni programmate;
- Abilitare la Modalità Reattiva.

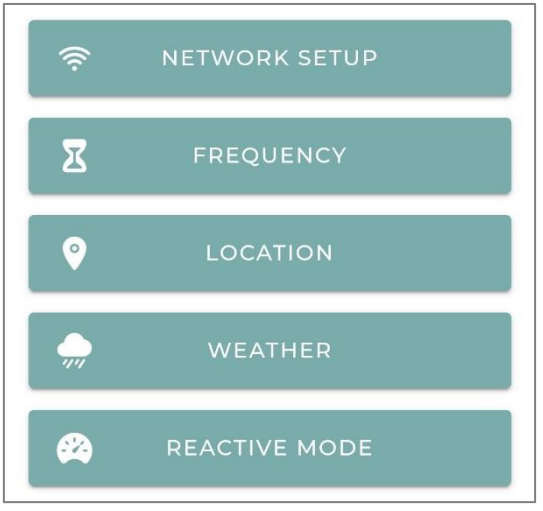

## **4.1. Configura rete**

Premendo il pulsante CONFIGURA RETE è possibile abilitare o disabilitare la connettività alle reti cellulare 2G/4G/LTE-M/NB-IoT.

Una volta abilitata la rete cellulare la luce led del dispositivo inizierà a lampeggiare dopo qualche secondo e si potranno verificare le seguenti situazioni:

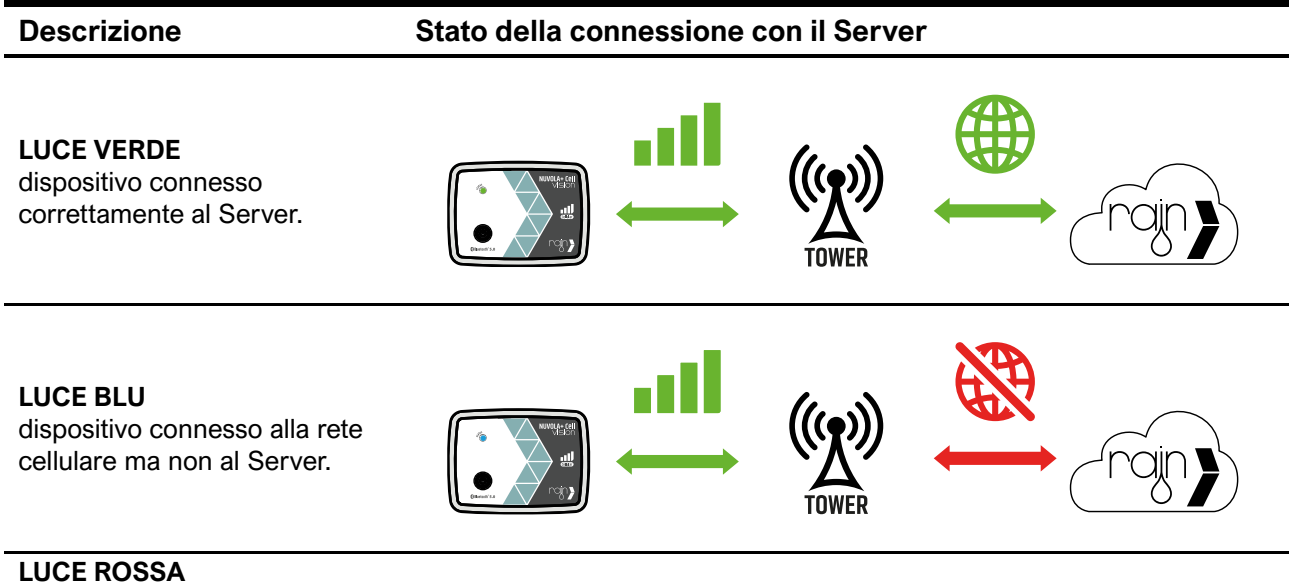

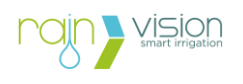

dispositivo non connesso alla rete cellulare.

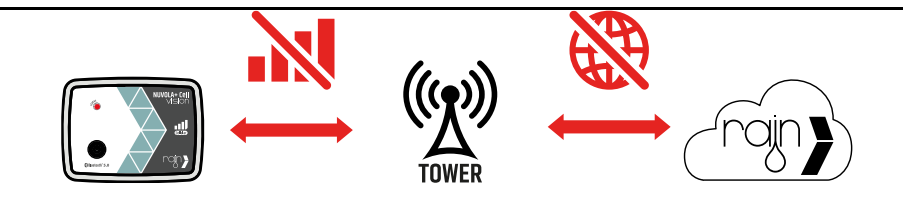

Una volta connesso correttamente il dispositivo al Server, nell'arco di qualche minuto, durante il quale la luce lampeggerà di color verde, verrà effettuato una sincronizzazione dello stato e delle impostazioni del dispositivo, nel dettaglio:

- 1. Stato della connessione ad Internet;
- 2. Stato di carica della batteria;
- 3. Impostazione frequenza di comunicazione predefinita (1 volta all'ora);
- 4. Ricerca Bluetooth dei dispositivi Vision nelle vicinanze.

La procedura termina allo spegnimento della luce verde lampeggiante.

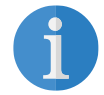

**Nota:** Ogniqualvolta viene abilitata la rete cellulare, il dispositivo effettuerà subito una connessione al server.

Rientrando nella schermata principale del dispositivo saranno visualizzabili tutte le informazioni aggiornate all'ora indicata in basso nella schermata (Ultimo aggiornamento).

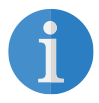

**Nota:** Se la schermata non si aggiorna automaticamente provare a cambiare schermata e tornare a quella principale del dispositivo.

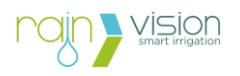

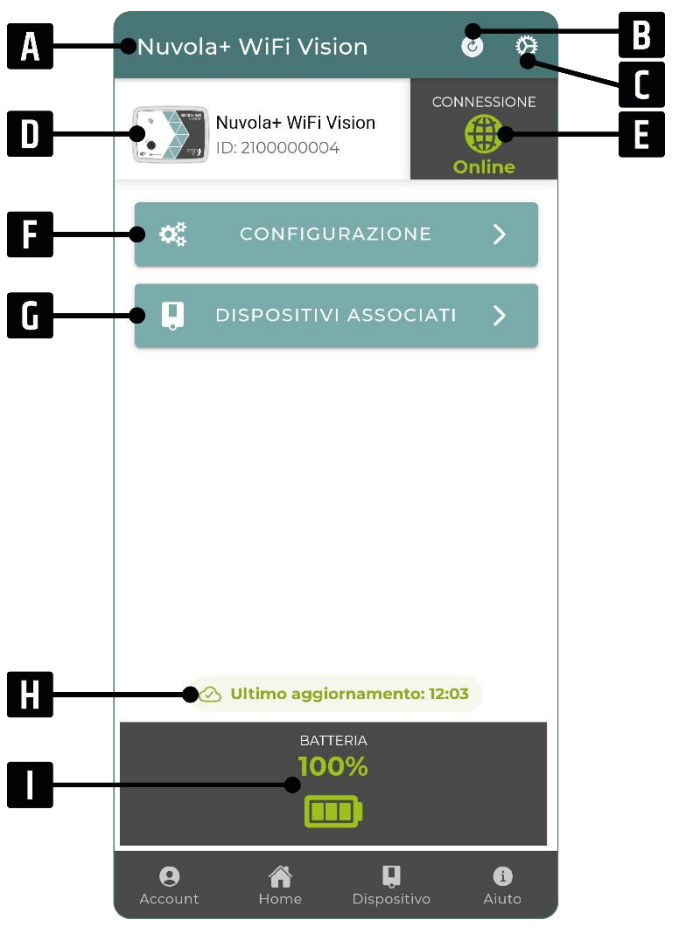

**A**: Nome del dispositivo (modificabile).

**B**: Permette di aggiornare: stato della connessione ad Internet, livello di batteria e lista dei dispositivi trovati. Inoltre, lo stato di connessione Bluetooth e il livello batteria dei dispositivi associati verrà aggiornato.

**C**: Permette di modificare le impostazioni e di visualizzare le informazioni del dispositivo.

**D**: Icona, modello e codice identificativo (ID) del dispositivo.

**E**: Stato di connessione ad Internet.

**F**: Permette di effettuare la configurazione di: rete, frequenza, posizione, meteo e modalità reattiva.

**G**: Permette di visualizzare l'elenco dei dispositivi associati e/o di aggiungerne di nuovi.

**H**: Permette di visualizzare l'ultima volta che il dispositivo si è connesso a Internet.

**I**: Livello di carica della batteria.

*Schermata del dispositivo connesso.*

Nel caso in cui il dispositivo sia in carica durante la connessione al Server, l'icona della batteria verrà sostituita dalla (R) di ricarica, di colore blu.

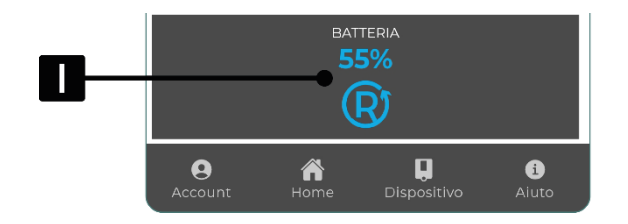

**I**: Livello di carica della batteria e icona che sta ad indicare una tensione sufficiente per la ricarica del dispositivo.

*Schermata del dispositivo connesso nel caso in cui sia applicata una fonte di alimentazione.*

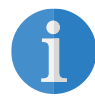

**Nota:** Il dispositivo mostra l'icona di carica quando rileva in ingresso una tensione sufficiente per la ricarica.

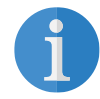

**Nota:** Ogniqualvolta il dispositivo viene messo sotto carica, esso effettuerà una connessione al Server.

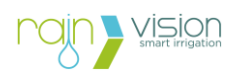

#### **4.2. Frequenza di connessione**

La frequenza di connessione è quel parametro che indica ogni quanto il dispositivo si collegherà al Server per:

- 1. verificare lo stato di connessione del dispositivo (online/offline);
- 2. verificare il livello di carica della batteria del dispositivo;
- 3. verificare la potenza di segnale Bluetooth tra Nuvola+ Cell Vision e dispositivi associati;
- 4. verificare il livello di batteria dei dispositivi associati;
- 5. effettuare nuove ricerche delle centraline nelle vicinanze;
- 6. eseguire i comandi inviati dall'utente alle centraline associate (es. modifica della programmazione, irrigazioni manuali, modifica delle funzioni extra o delle impostazioni ON/OFF/PAUSA, ecc.).

I valori selezionabili di frequenza sono:

- ogni ora (valore predefinito)
- ogni 2 ore
- ogni 6 ore
- ogni 12 ore
- una volta al giorno

**Nota:** La verifica della potenza di segnale Bluetooth tra Nuvola+ Cell Vision e dispositivi associati e del livello di batteria dei dispositivi associati, viene effettuata quando è trascorsa più di un'ora dall'ultimo aggiornamento.

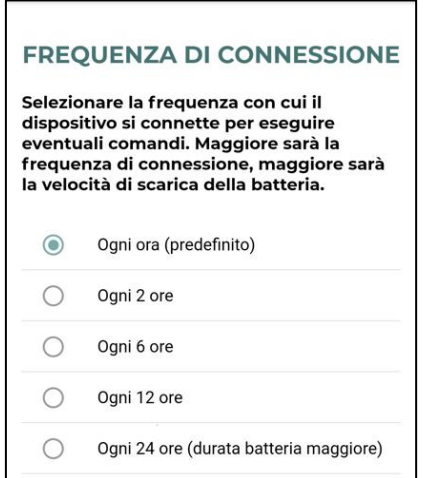

*Schermata per la scelta della frequenza di connessione.*

Maggiore sarà la frequenza di connessione, maggiore sarà il consumo di batteria del dispositivo e quindi la durata sarà minore.

La durata media prevista della batteria caricata al 100%, di un dispositivo senza sistema di ricarica con frequenza di connessione di 1 volta all'ora, posto ad una temperatura di 25°C, è di 5-6 mesi. Questa durata può variare in base a diversi fattori, tra i quali:

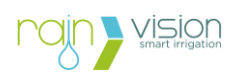

- numero di comandi inviati (più comandi verranno fatti eseguire al dispositivo, minore sarà la durata della batteria);
- potenza del segnale cellulare che riceve il dispositivo Nuvola+ Cell Vision (in presenza di un segnale cellulare debole, il dispositivo consumerà più energia durante la connessione);
- potenza del segnale Bluetooth tra Nuvola+ Cell Vision e dispositivi associati ad essa (in presenza di bassa copertura Bluetooth, il dispositivo consumerà più energia durante la connessione);
- temperature elevate o rigide, considerando che l'intervallo di temperatura di funzionamento della batteria è tra 5 e 45 °C;
- sbalzi di temperatura importanti.

Nel caso in cui il livello di batteria scenda sotto il **30%,** la frequenza di connessione verrà impostata automaticamente dal dispositivo **"una volta al giorno"**, in questo modo sarà ancora possibile:

- monitorare lo stato della batteria del dispositivo;
- sapere la potenza di segnale Bluetooth tra Nuvola+ Cell Vision e dispositivi associati;
- sapere il livello di batteria dei dispositivi associati;
- inviare ulteriori comandi per intervenire sulle centraline associate;
- utilizzare ancora la funzione meteo per agire sulle irrigazioni programmate;

Inoltre, l'utente avrà il tempo necessario di intervenire sul dispositivo Nuvola+ Cell Vision per effettuare la ricarica della batteria senza avere dei disservizi nel frattempo.

Di seguito viene mostrato in dettaglio il flusso di comunicazione tra smartphone/tablet, Server, dispositivo Nuvola+ Cell Vision e centralina per l'esecuzione dei comandi.

**A**: invio da parte dell'utente tramite App/Webapp di comandi da mandare alla centralina, come: programmazione, irrigazioni manuali, aggiornamento dello stato, modifiche degli extra, ecc. A questo punto bisognerà attendere che il dispositivo si risvegli dal suo periodo di inattività (**Attesa conn**).

**B**: risveglio del dispositivo Nuvola+ Cell Vision dopo il periodo di inattività di durata pari alla **frequenza di connessione** impostato (nel caso preso in esame 1 volta all'ora). In questo istante, il dispositivo stabilirà la connessione con il Server e attenderà il minuto preciso (in questo caso 12:06:00) per ricevere e successivamente eseguire i comandi (**Attesa Sync**).

**C**: scattato il minuto, il server inizierà a processare e ad inviare al dispositivo Nuvola+ Cell Vision i vari comandi da eseguire. In base al numero di comandi inviati dall'utente e quelli automatici, il dispositivo avrà bisogno di un lasso di tempo variabile (**Sincronizzazione**) per portarli tutti a termine.

**D**: completata la fase di sincronizzazione, il dispositivo entrerà nella fase di inattività (in questo caso 12:08:24) da cui verrà ricalcolato il nuovo orario di risveglio, tendendo in considerazione la frequenza di connessione.

**E**: il dispositivo si risveglia e torna ad eseguire quando spiegato nel punto B.

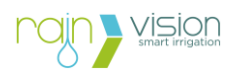

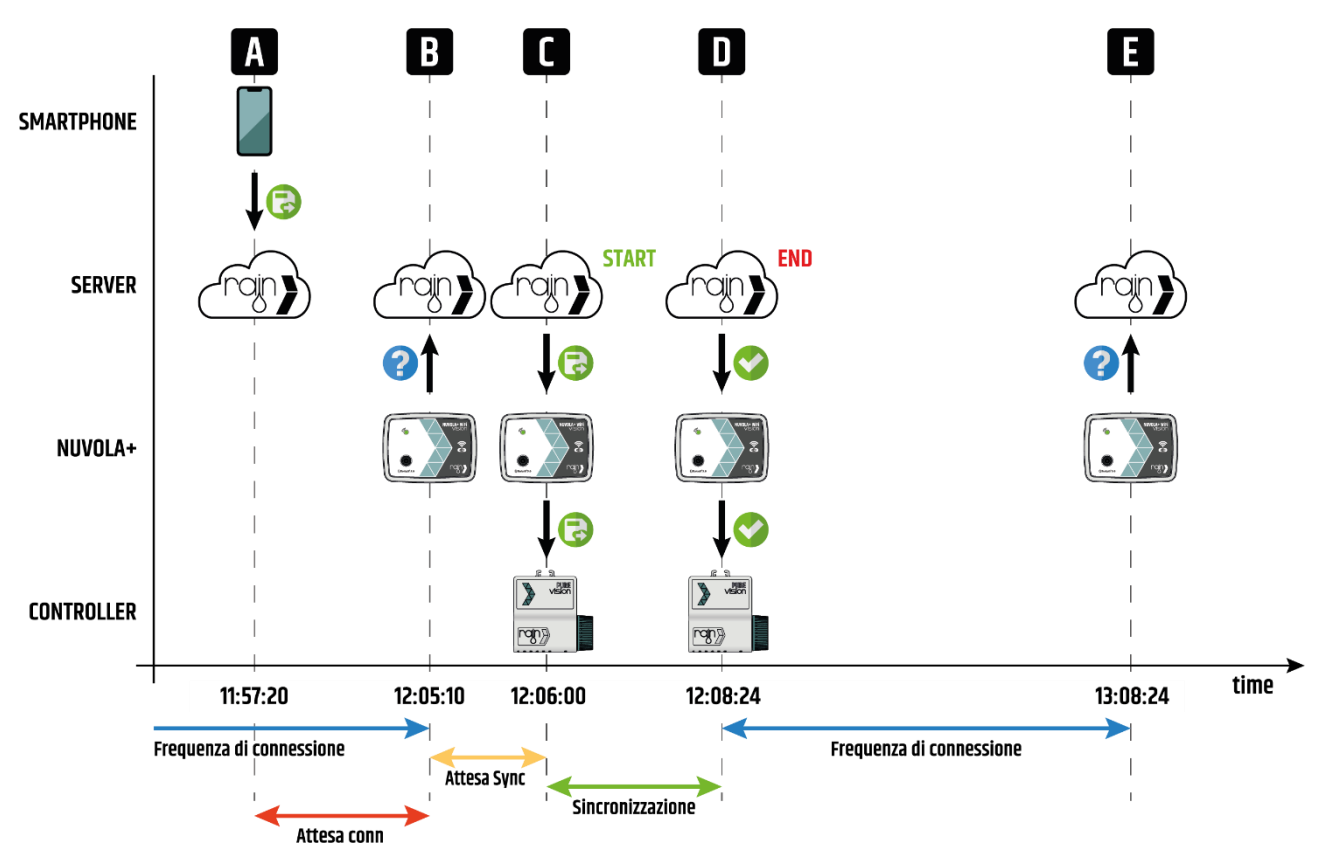

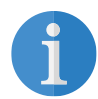

**Nota:** Come descritto sopra, il dispositivo non si connetterà solamente seguendo la frequenza di connessione impostata dall'utente, poiché dipenderà anche da:

- 3. l'attesa del dispositivo nel ricevere i comandi dal server (ad ogni minuto preciso);
- 4. dalla fase di sincronizzazione del dispositivo e delle centraline per l'esecuzione dei comandi.

Nella tabella vengono riportati gli stati di connessione ad Internet che può assumere il dispositivo Nuvola+.

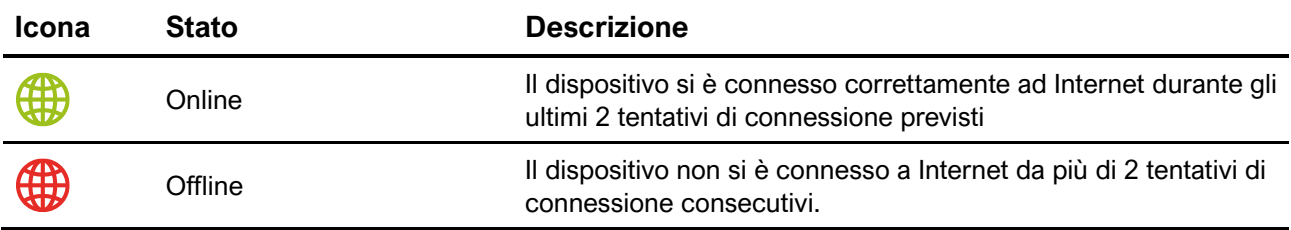

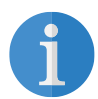

**Nota:** Ad esempio, nel caso in cui un dispositivo Nuvola+ abbia come frequenza di connessione una volta all'ora e l'ultimo aggiornamento sia avvenuto alle 12:00, si possono verificare le seguenti condizioni:

- Online: connessione ad Internet avvenuta alle 13:00 (primo tentativo) o alle 14:00 (secondo tentativo);
- Offline: connessione ad Internet non avvenuta né alle 13:00, né alle 14:00.

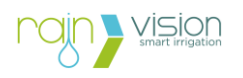

#### **4.3. Posizione**

La posizione è un parametro necessario per utilizzare le previsioni meteo, in modo da poter sospendere le irrigazioni automatiche.

È possibile impostarla in due modi:

- 1. digitando direttamente la città desiderata;
- 2. nel caso in cui si sia vicini al dispositivo, è possibile utilizzare il GPS del proprio smartphone/tablet per impostare rapidamente la posizione.

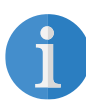

**Nota:** Nel caso in cui si voglia inserire la città digitando il nome (1), più caratteri verranno inseriti, maggiore sarà l'accuratezza della ricerca.

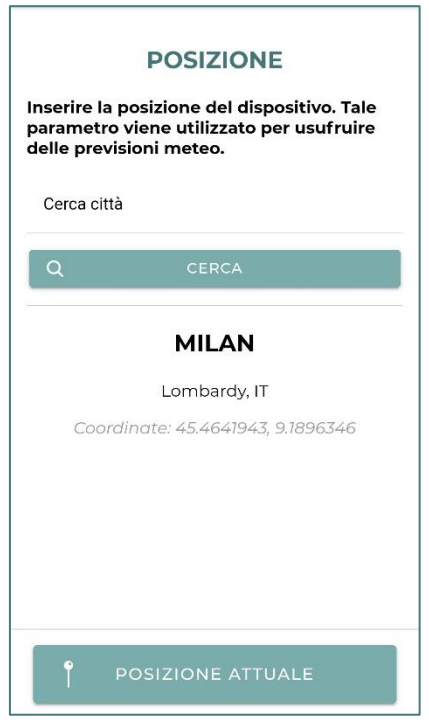

*Schermata per impostare la posizione.*

#### **4.4. Pausa meteo**

Le previsioni meteo vengono utilizzate dal sistema Rain Vision per sospendere le irrigazioni programmate ed evitare sprechi di acqua.

In questa schermata è possibile abilitare la pausa meteo che insieme alla posizione, daranno la possibilità alle centraline associate al dispositivo Nuvola+ Cell Vision di beneficiare di questa funzionalità.

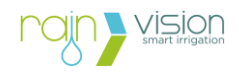

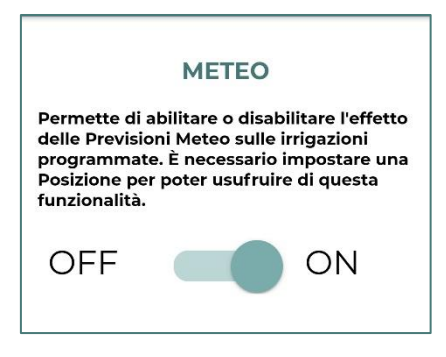

*Schermata per abilitare/disabilitare la funzione meteo.*

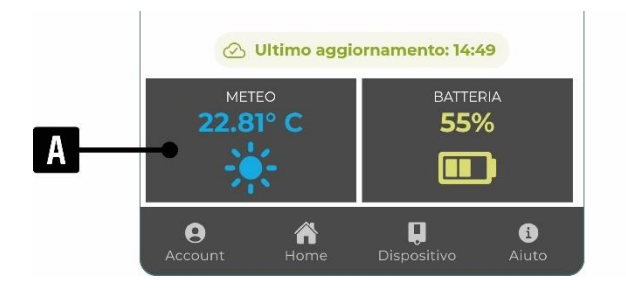

**A**: Temperatura e previsioni meteo relative alla posizione impostata, una volta abilitata la funzione pausa meteo.

Il funzionamento con cui viene mandata la pausa meteo alle centraline è il seguente:

- 1. alla prima connessione del giorno del dispositivo Nuvola+ Cell Vision con il server, vengono verificate le previsioni meteo per il giorno successivo per ogni centralina associata;
- 2. in base al risultato ottenuto dal processo decisionale si possono avere le seguenti condizioni per ogni centralina, ovvero:
	- a. **[YES] sospendere le irrigazioni programmate**: in questo caso il dispositivo Nuvola+ Cell Vision procederà a connettersi alla centralina coinvolta e invierà un comando di pausa per 1 giorno (pausa meteo), a partire dalla mezzanotte del giorno successivo. In questo modo la centralina per tutto il giorno seguente non effettuerà le irrigazioni automatiche. È possibile vedere se la centralina è in pausa per le previsioni meteo, entrando nella schermata della centralina e verificandone lo stato (premendo sull'icona "+").

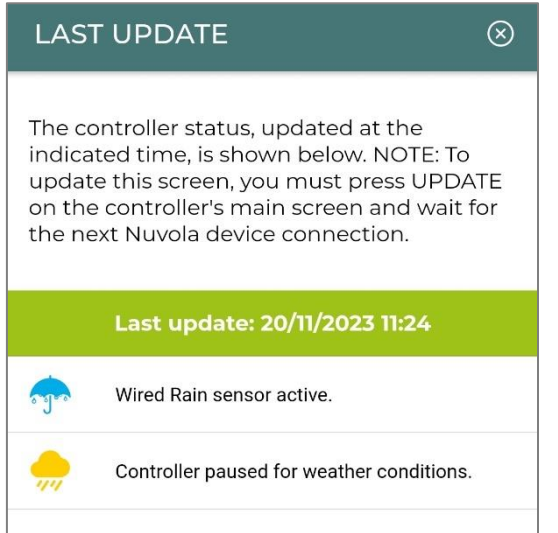

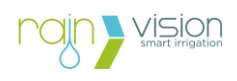

Terminato il giorno di pausa, la centralina uscirà in automatico dalla paura e tornerà ad irrigare seguendo la programmazione automatica.

a. **[NO] non sospendere le irrigazioni programmate**: in questo caso il dispositivo Nuvola+ Cell Vision non effettuerà alcuna operazione inerente al meteo.

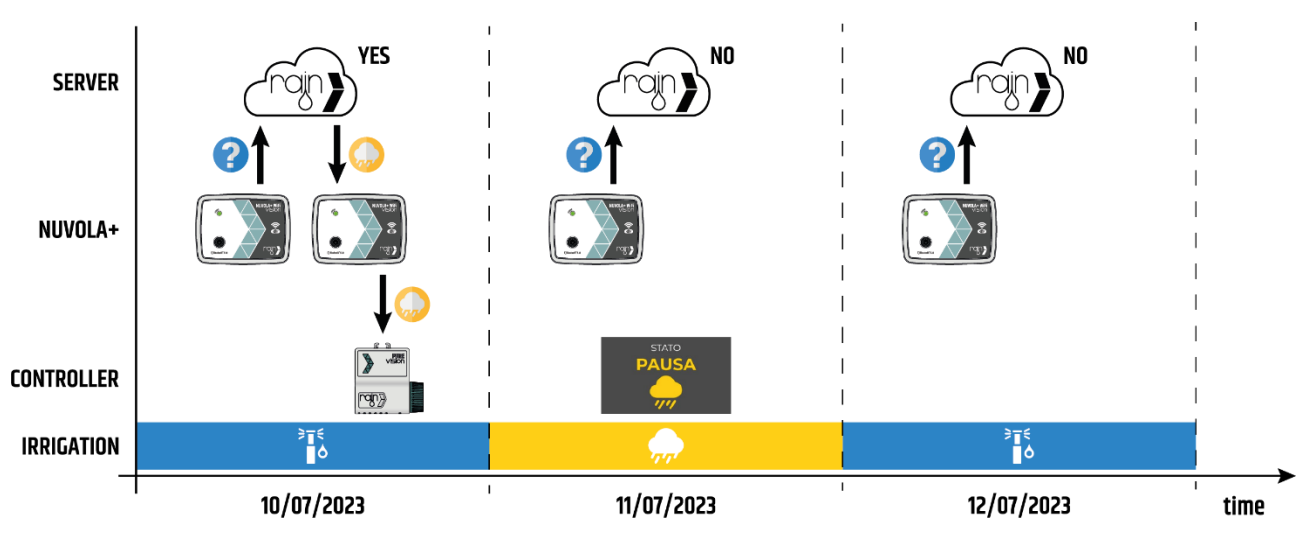

*Grafico con flusso dell'invio della pausa meteo.*

## **4.5. Modalità reattiva**

La Modalità Reattiva permette all'utente di impostare come frequenza di connessione del dispositivo **"1 volta al minuto"**. Ed è utile, ad esempio, durante le fasi di prima installazione o manutenzione dell'impianto.

Questa modalità presenta le seguenti condizioni:

- 1. durata: 15 minuti (questo vincolo è stato introdotto per preservare la carica della batteria dal consumo eccessivo).
- 2. può essere attivato via Internet, (è necessario attendere la prossima connessione del dispositivo.
- 3. può essere attivato immediatamente tramite la connessione Bluetooth
- 4. rinnovabile di 15 minuti via Internet

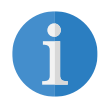

**Nota:** La modalità reattiva è utile in fase di installazione del sistema e/o durante la manutenzione dell'impianto, ad esempio, permette di eseguire comandi di irrigazione manuale nell'arco di circa 1 - 2 minuti.

Una volta attivata, dopo la prima connessione con il Server, sarà visibile nella barra degli stati, l'icona della modalità reattiva con indicata la relativa ora di fine.

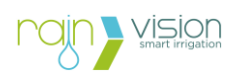

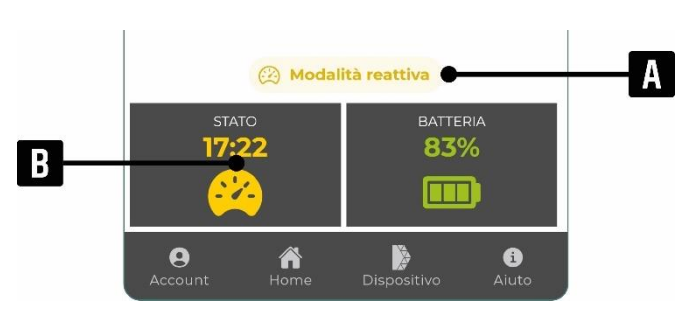

**A**: Indica che la frequenza di connessione è quella della modalità reattiva. Permette di sapere quando il dispositivo Nuvola+ è in modalità reattiva e fino a quando.

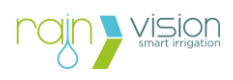

## **5. Gestione centraline associate**

## **5.1. Dispositivi associati**

La schermata dei dispositivi associati permette di:

1. **associare nuove centraline**: in questa fase il dispositivo Nuvola+ effettuerà una ricerca delle centraline presenti nel raggio di copertura del Bluetooth. Nella tabella di seguito vengono riportate le possibili icone della copertura Bluetooth con i relativi significati.

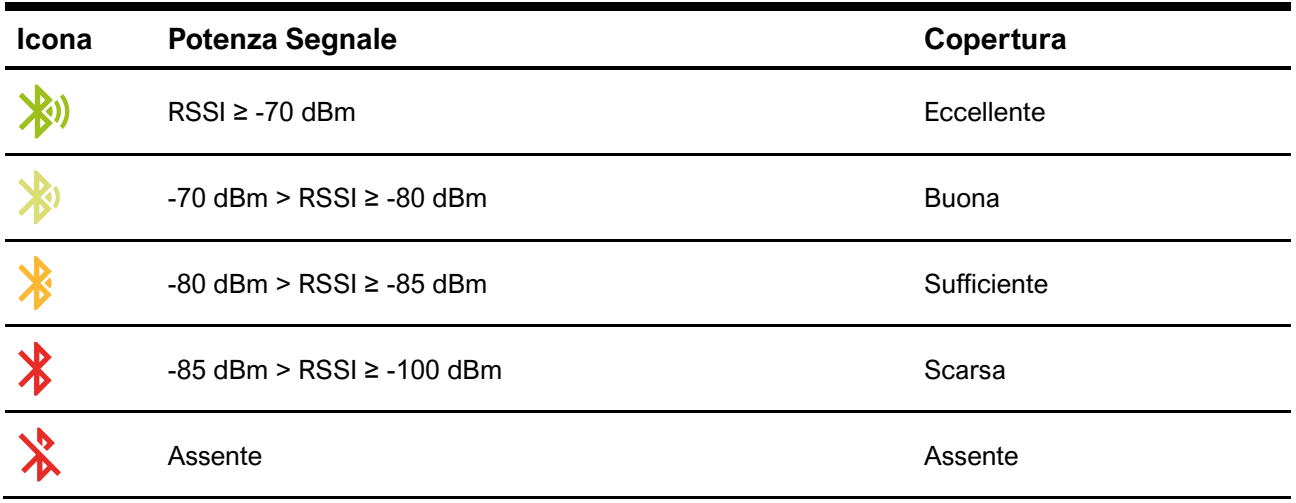

Come risultato della ricerca, verranno visualizzate fino ad un massimo di 10 centraline e solamente quelle che non sono già state associate ad un dispositivo Nuvola.

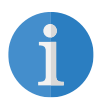

**Nota:** Se sono presenti più di 10 centraline nel raggio di copertura del dispositivo Nuvola+, verranno visualizzate solamente le prime 10 trovate durante la ricerca e non in base alla potenza del segnale.

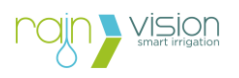

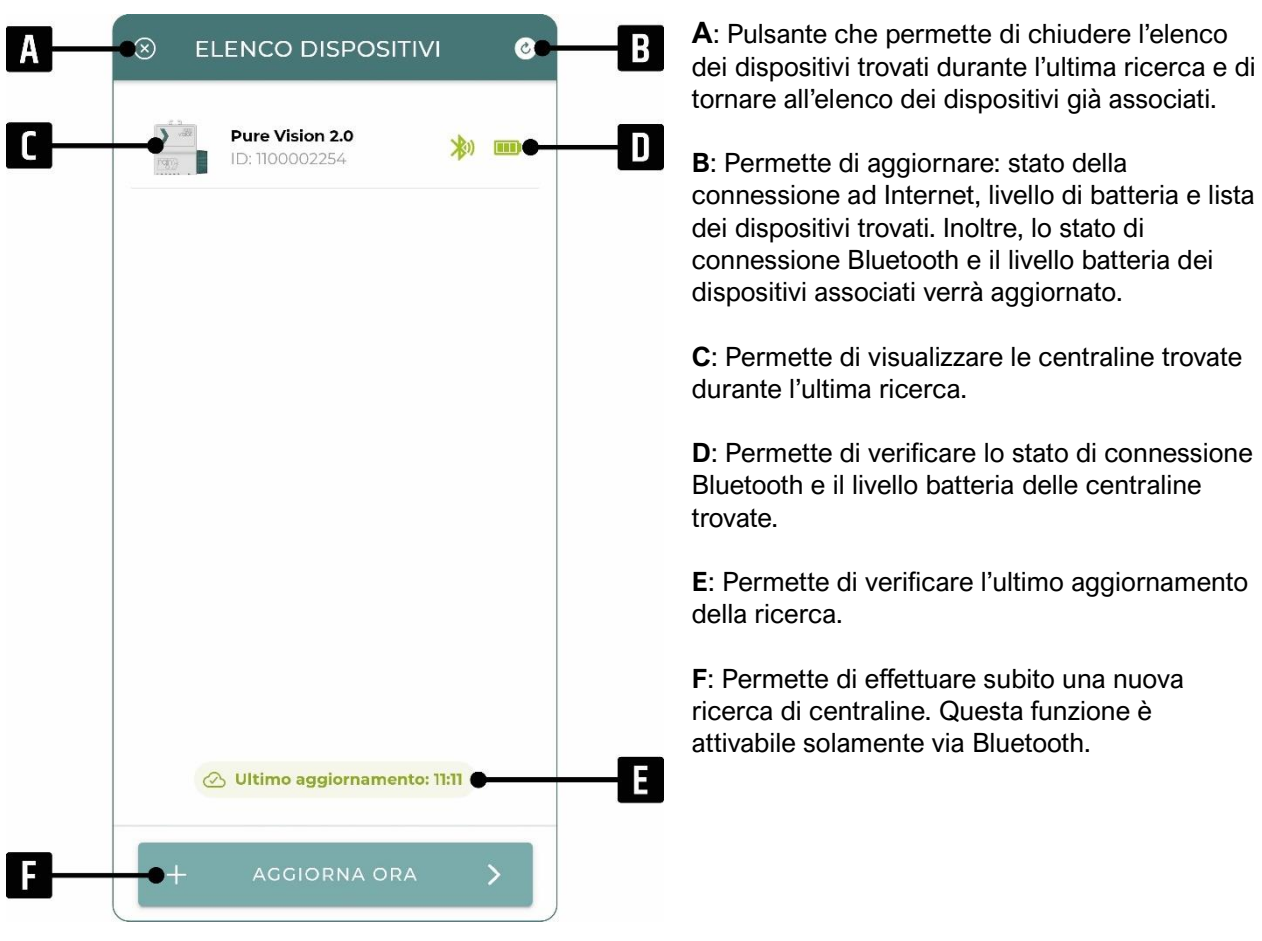

- 2. **visualizzare le centraline associate**: in questa schermata vengono elencate tutte le centraline associate al dispositivo Nuvola+ con le seguenti informazioni:
	- a. immagine;
	- b. nome;
	- c. identificativo (ID);
	- d. copertura Bluetooth;
	- e. per le centraline a batteria, il livello di carica.

Premendo su una centralina, sarà possibile accederne alle schermate per visualizzarne lo stato e gestirne le configurazioni (programmazione, irrigazioni manuali, extra, on/off/pausa, ecc.).

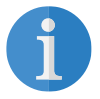

**Nota:** Il numero massimo di centraline che possono essere associati sono 5.

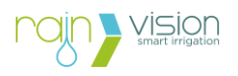

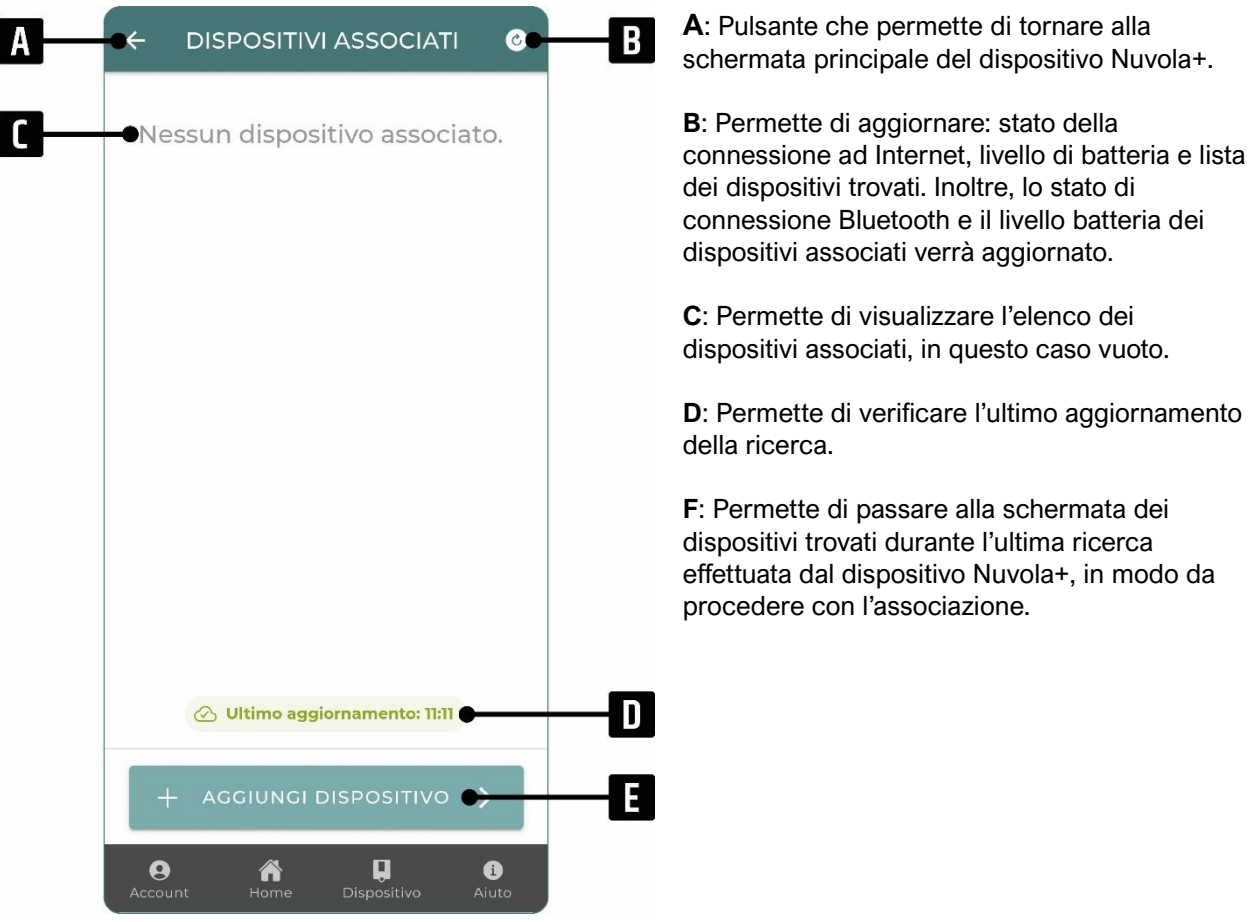

Una volta associata una centralina, si possono verificare due situazioni:

- 1. smartphone/tablet in copertura Bluetooth con il dispositivo Nuvola+: inizierà subito una sincronizzazione completa di tutte le impostazioni e stato della centralina;
- 2. smartphone/tablet non in copertura Bluetooth con il dispositivo Nuvola+ (via Internet): al prossimo aggiornamento verrà fatta una sincronizzazione completa delle impostazioni e dello stato della centralina.

Per disassociare dal dispositivo Nuvola+ una centralina è necessario andare nella schermata dispositivi associati, trascinare verso sinistra la centralina desiderate e premere sull'icona del cestino.

## sior

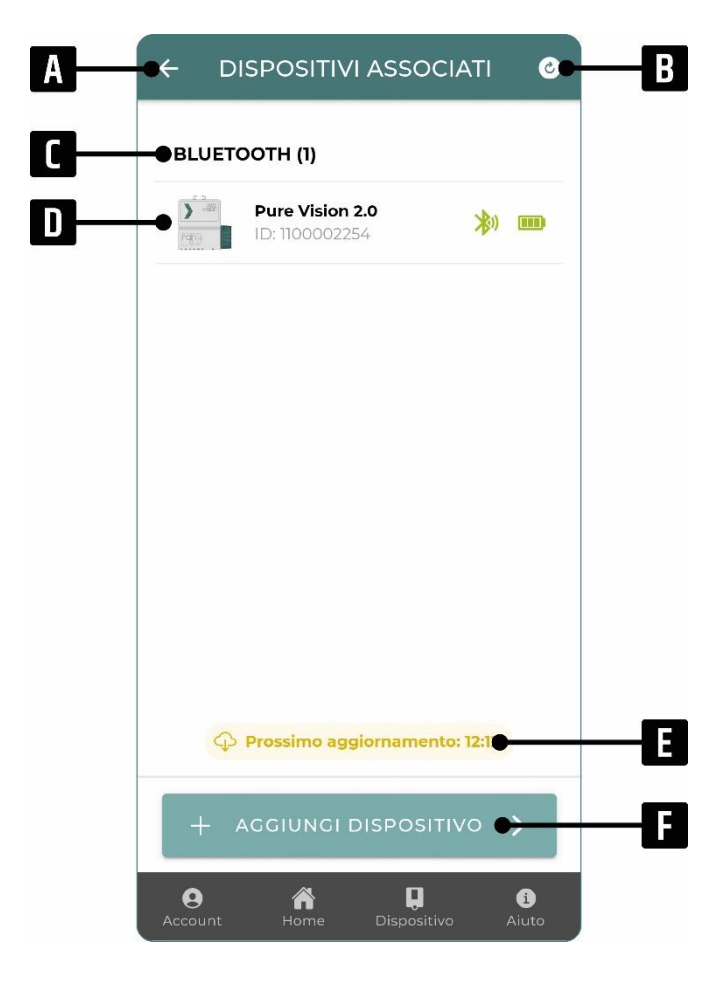

**A**: Pulsante che permette tornare alla schermata principale del dispositivo Nuvola+.

**B**: Permette di aggiornare: stato della connessione ad Internet, livello di batteria e lista dei dispositivi trovati. Inoltre, lo stato di connessione Bluetooth e il livello batteria dei dispositivi associati verrà aggiornato.

**C**: Permette di sapere il numero di centraline associate al dispositivo Nuvola+ (fino ad un massimo di 5).

**D**: è possibile visualizzare l'elenco delle centraline associate. Premendo sulla centralina desiderata, è possibile accederne alle schermate.

**E**: Permette di verificare quando avverrà la prossima connessione del dispositivo Nuvola+.

**F**: Permette di passare alla schermata dei dispositivi trovati durante l'ultima ricerca effettuata dal dispositivo Nuvola+, in modo da procedere con l'associazione.

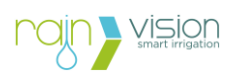

## **5.2. Schermata centralina via Nuvola+**

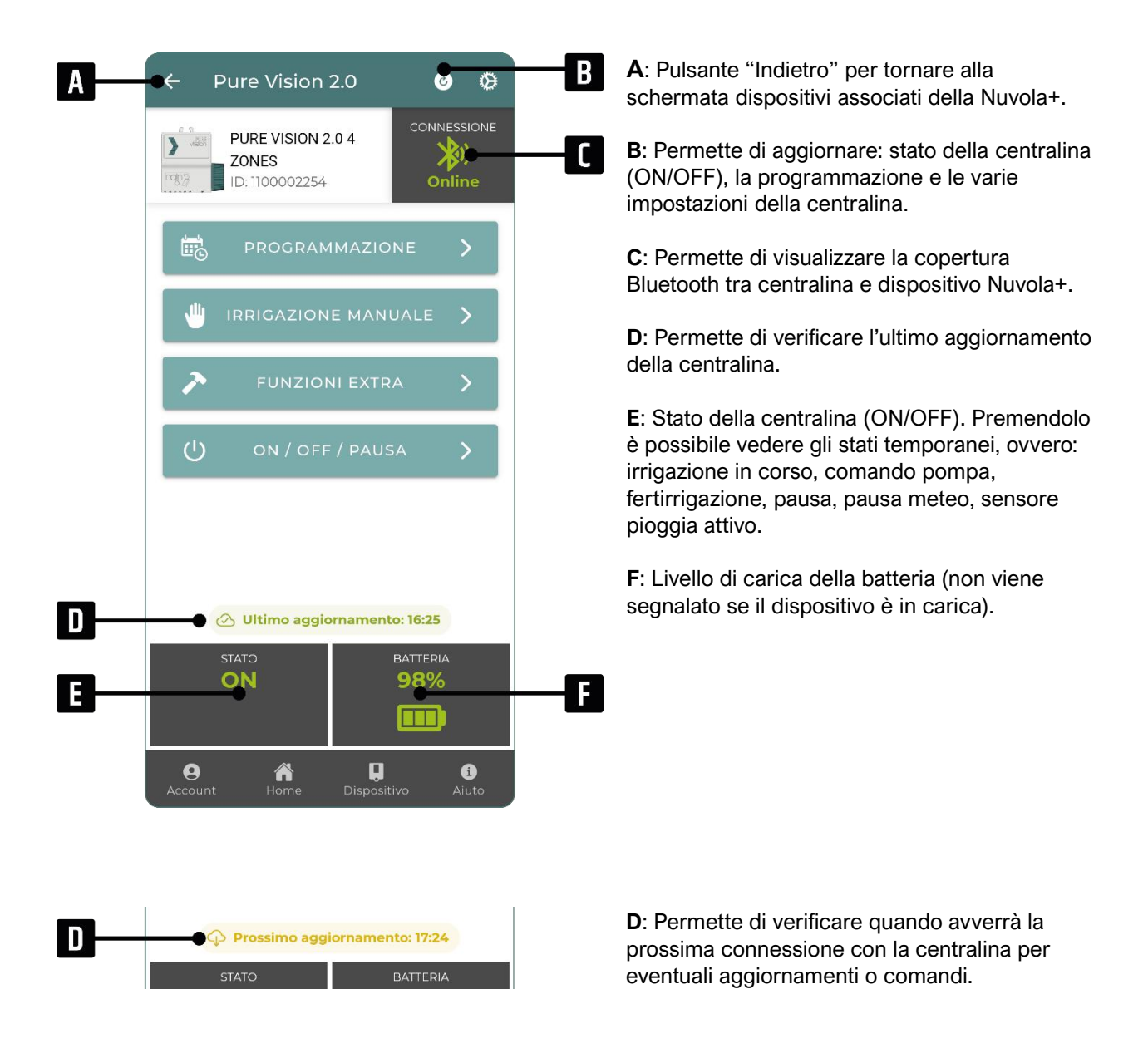

## **5.3. Irrigazione manuale centralina via Nuvola+**

L'irrigazione manuale tramite Nuvola+ presenta una logica diversa rispetto quella normale via Bluetooth. Infatti, non si ha più un comportamento immediato poiché bisognerà attendere la prossima connessione della Nuvola+ affinché venga inviato il comando di irrigazione alla centralina.

Inoltre, i pulsanti di "pausa", "avanti" e "indietro" non sono più disponibili per il motivo indicato sopra, ovvero, non essendo più un'irrigazione immediata.

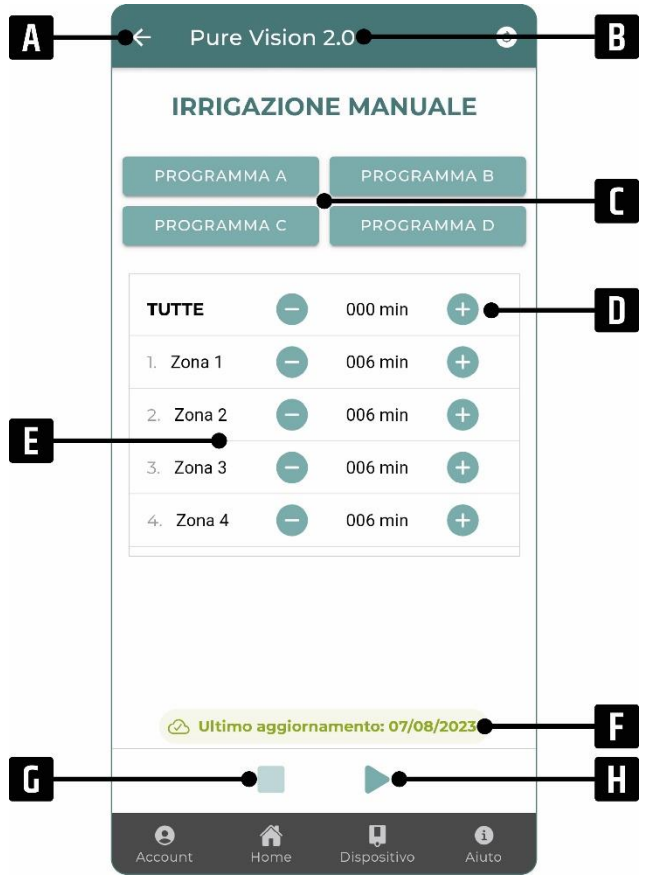

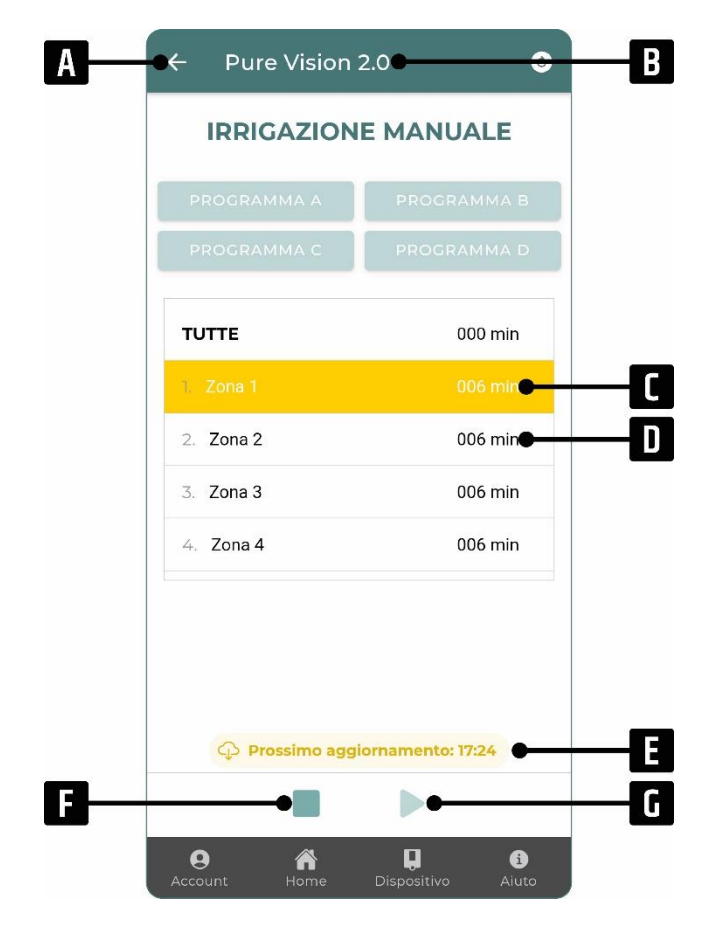

**A**: Pulsante "Indietro" per tornare alla schermata della centralina.

**B**: Nome della centralina.

**C**: Permette di importare le durate di irrigazione precedentemente impostate all'interno del programma selezionato.

**D**: Permette di aumentare o diminuire la durata di irrigazione su tutte le zone contemporaneamente.

**E**: Permette di aumentare o diminuire la durata di irrigazione della relativa zona, da un minimo di 0 min. ad un massimo di 480 min.

**F**: Permette di verificare quando è stato effettuato l'ultimo aggiornamento della centralina.

**G**: Permette di inviare un comando di arresto dell'irrigazione manuale (in questo caso disattivato).

**H**: Permette di inviare un comando di avvio dell'irrigazione manuale che verrà eseguito al prossimo aggiornamento.

**A**: Pulsante "Indietro" per tornare alla schermata della centralina.

**B**: Nome della centralina.

**C**: Viene indicata all'utente la prima zona che verrà attivata al prossimo aggiornamento.

**D**: Vengono visualizzate le zone successive con le relative durate.

**E**: Permette di verificare quando avverrà il prossimo aggiornamento per l'esecuzione dell'irrigazione manuale.

**F**: Permette di verificare l'ultimo aggiornamento della centralina.

**G**: Permette di inviare un comando di arresto dell'irrigazione manuale. In questo caso il pulsante è abilitato, in modo da annullare il comando dell'irrigazione manuale precedentemente inviato.

**H**: Permette di inviare un comando di avvio dell'irrigazione manuale (in questo caso disattivato).

# sior

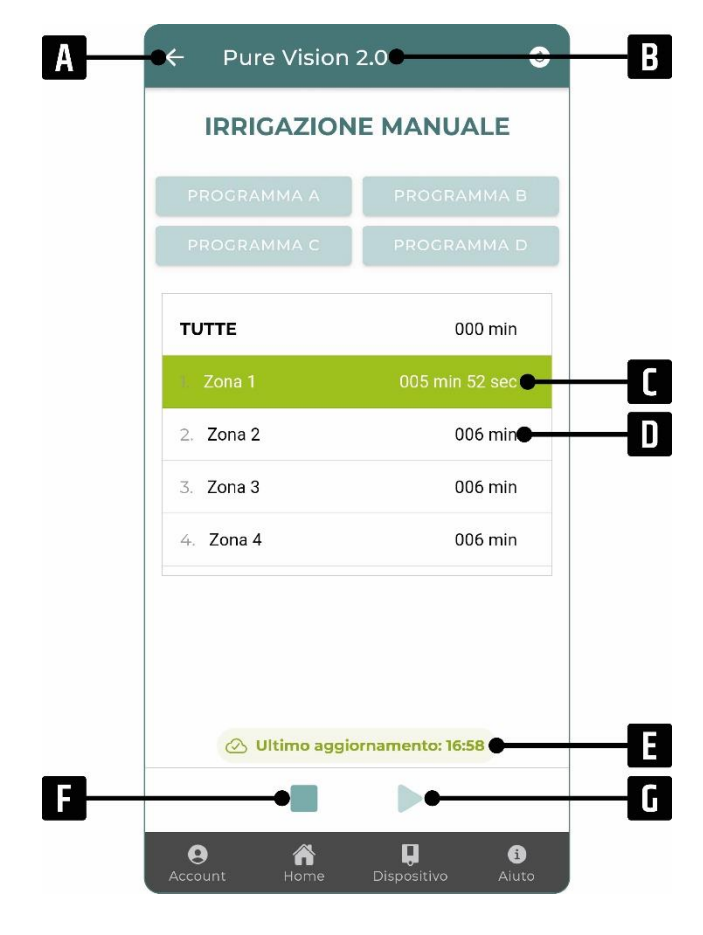

**A**: Pulsante "Indietro" per tornare alla schermata della centralina.

**B**: Nome della centralina.

**C**: Viene indicata all'utente la zona in funzione quando è stato fatto l'ultimo aggiornamento.

**D**: Vengono visualizzate le zone successive con le relative durate.

**E**: Permette di verificare quando è stato effettuato l'ultimo aggiornamento della centralina.

**F**: Permette di inviare un comando di arresto dell'irrigazione manuale. In questo caso il pulsante è abilitato, in modo da arrestare l'irrigazione al prossimo aggiornamento.

**G**: Permette di inviare un comando di avvio dell'irrigazione manuale (in questo caso disattivato).

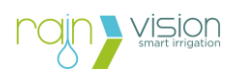

## **6. Risoluzione dei problemi**

## **6.1. Procedura di risoluzione dei problemi**

Provare a trovare una soluzione al problema con l'ausilio delle informazioni riportate in questo documento.

Qualora non fosse possibile trovare una soluzione al problema, contattare il servizio tecnico di Rain S.p.A.

## **6.2. Tabelle di risoluzione dei problemi**

#### **APP VISION**

#### **Bluetooth:**

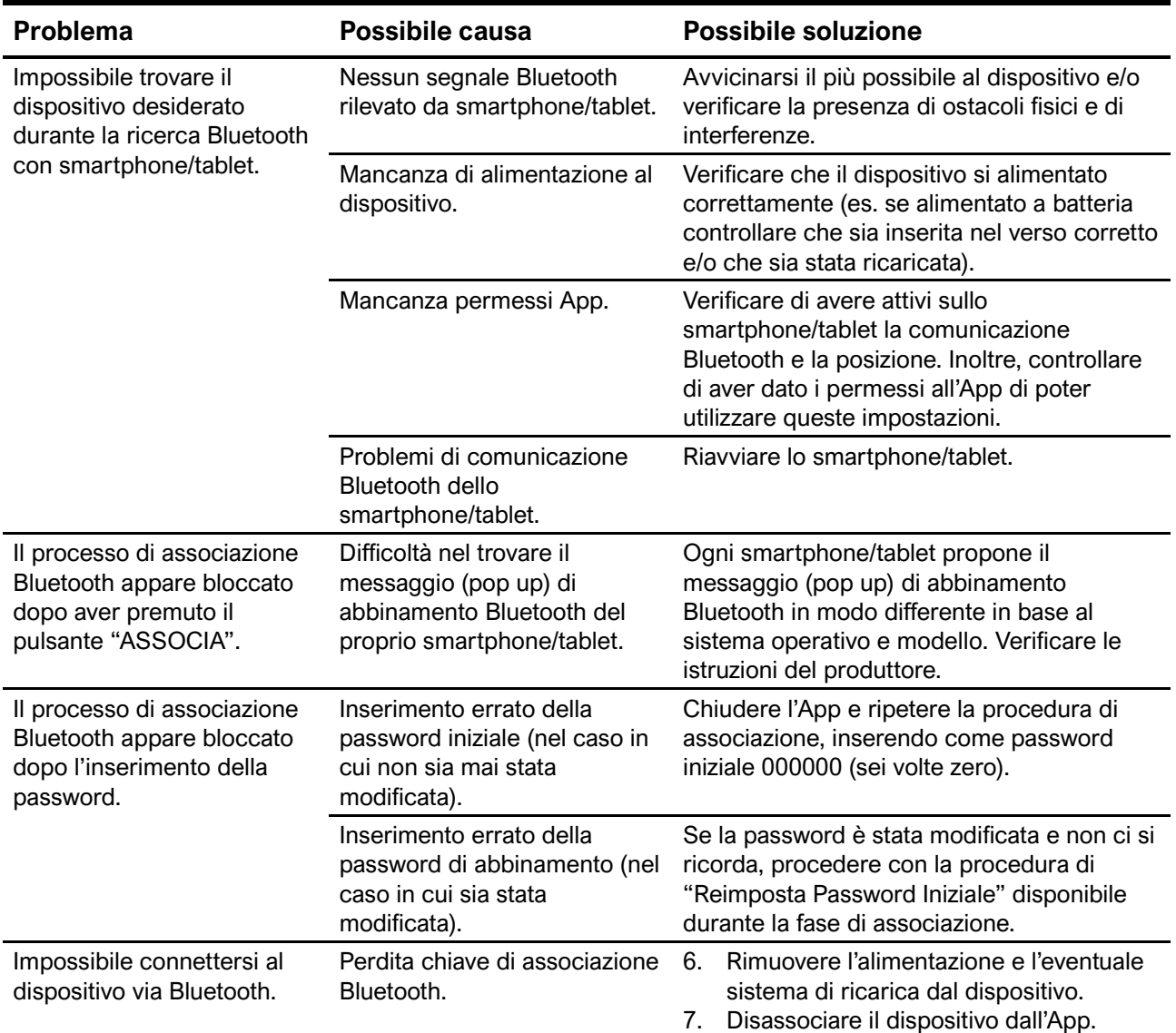

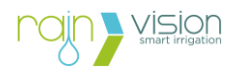

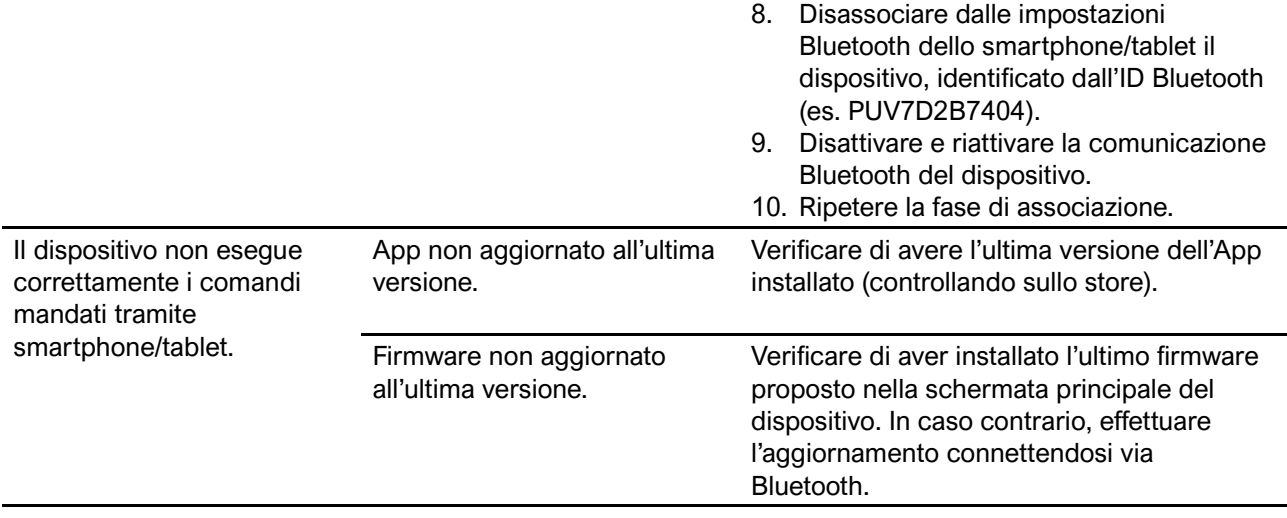

#### **DISPOSITIVI NUVOLA**

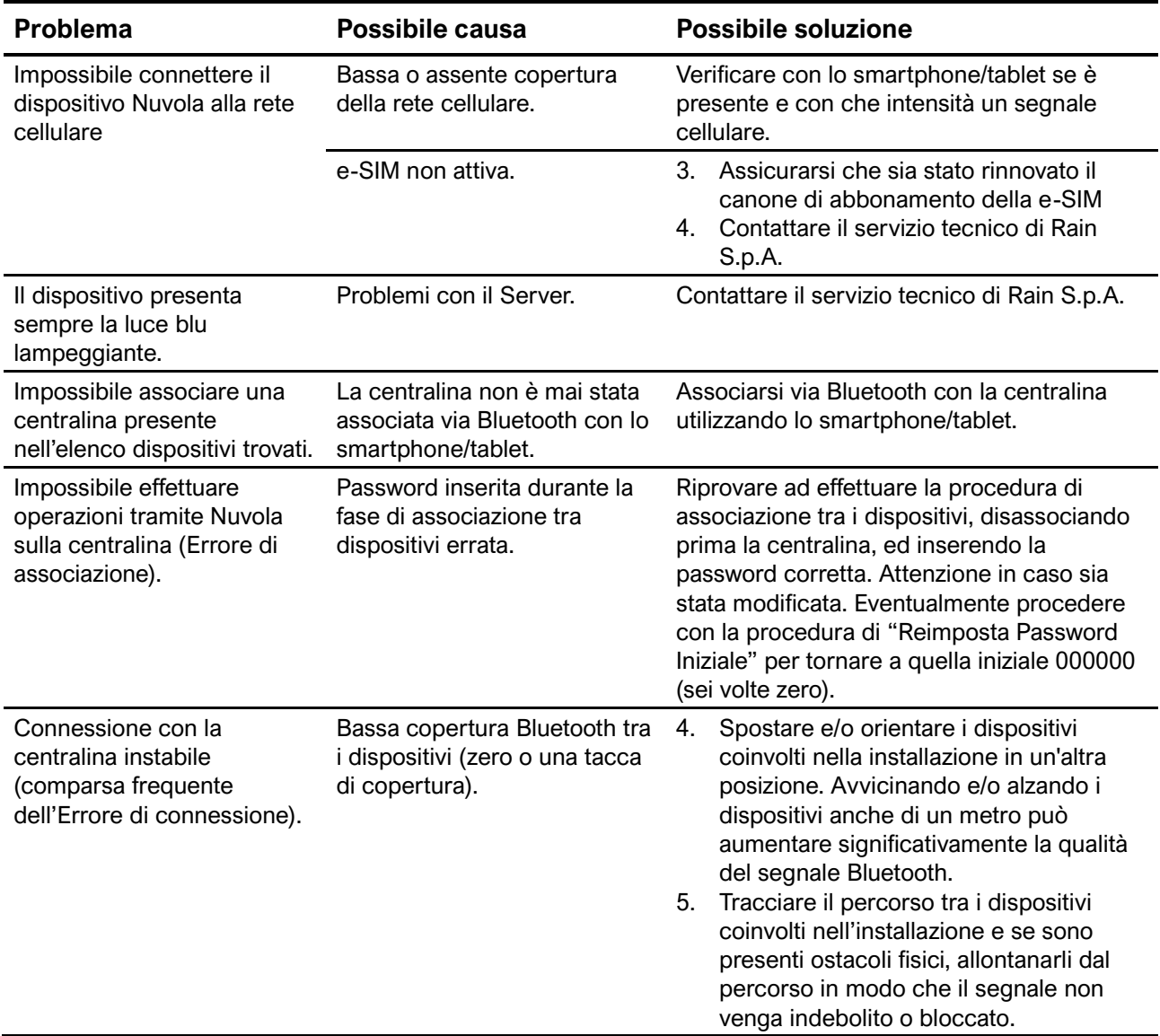

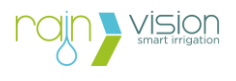

6. Verificare la presenza di possibili dispositivi elettronici che generano interferenze ed eventualmente scollegarli, dato che potrebbero interferire con la connessione.

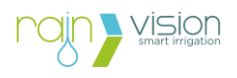

## **8. Simboli**

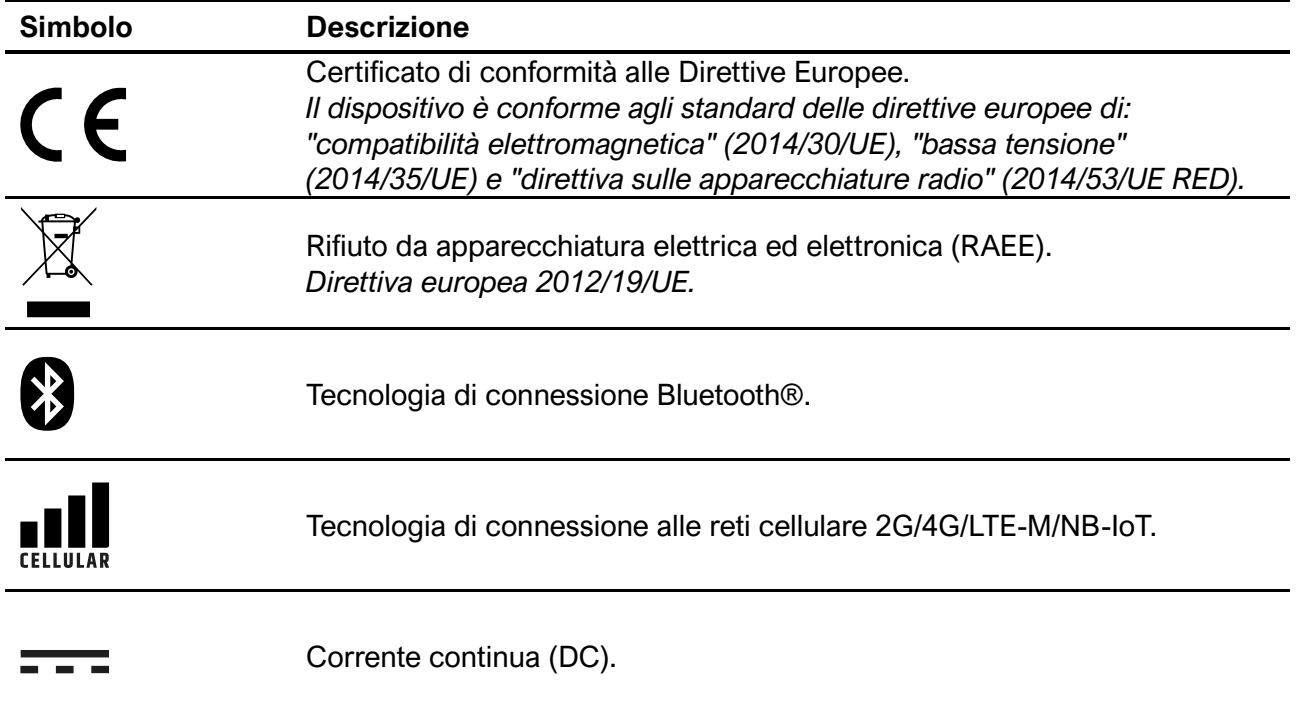

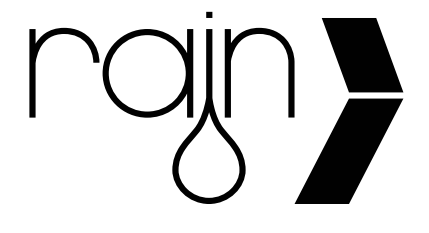

#### **RAIN S.p.A.**

Via Carlo Osma, 2 20151 Milano (MI), ITALY www.rain.it Tel: +39 0331 514511 E-mail: info@rain.it